# Check Point SandBlast Mobile

# UEM Integration Guide with Microsoft Intune

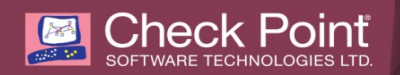

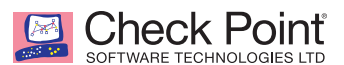

© 2019 Check Point Software Technologies Ltd. All rights reserved.

This product and related documentation are protected by copyright and distributed under licensing restricting their use, copying, distribution, and recompilation. No part of this product or related documentation may be reproduced in any form or by any means without prior written authorization of Check Point. While every precaution has been taken in the preparation of this book, Check Point assumes no responsibility for errors or omissions. This publication and features described herein are subject to change without notice.

#### RESTRICTED RIGHTS LEGEND:

Use, duplication, or disclosure by the government is subject to restrictions as set forth in subparagraph (c) (1)(ii) of the Rights in Technical Data and Computer Software clause at DFARS 252.227-7013 and FAR 52.227-19.

#### TRADEMARKS:

Refer to the Copyright page <http://www.checkpoint.com/copyright.html> for a list of our trademarks.

Refer to the Third Party copyright notices [http://www.checkpoint.com/3rd\\_party\\_copyright.html](http://www.checkpoint.com/3rd_party_copyright.html) for a list of relevant copyrights and third-party licenses.

Check Point and SandBlast are registered trademarks of Check Point Software Technologies Ltd. All rights reserved. Android and Google Play are trademarks of Google, Inc. App Store is a registered trademark of Apple Inc. iOS is a registered trademark of Cisco Systems, Inc. and/or its affiliates in the U.S. and certain other countries. iOS® is used under license by Apple Inc. Microsoft, Azure, Microsoft Intune, and Microsoft Authenticator are registered trademarks of Microsoft Corporation and/or its subsidiaries.

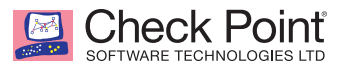

# **About This Guide**

Check Point SandBlast Mobile 3.4 is the most complete threat defense solution designed to prevent emerging fifth generation cyber attacks and allow workers to safely conduct business. Its technology protects against threats to the OS, apps, and network, scoring the industry's highest threat catch rate without impacting performance or user experience.

Only SandBlast Mobile 3.4 delivers threat prevention technology that:

- **>>** Performs advanced app analysis to detect known and unknown threats
- Prevents man-in-the-middle attacks on both cellular and WiFi networks
- **>>** Blocks phishing attacks on all apps: email, messaging, social media
- **EXECTED** Prevents infected devices from sending sensitive data to botnets
- **>>** Blocks infected devices from accessing corporate applications and data
- $\rightarrow$  Mitigates threats without relying on user action or mobile management platforms

SandBlast Mobile 3.4 uses a variety of patent-pending algorithms and detection techniques to identify mobile device risks, and triggers appropriate defense responses that protect business and personal data.

The SandBlast Mobile solution ("the Solution") includes the following components:

- SandBlast Mobile Behavioral Risk Engine ("the Engine")
- SandBlast Mobile Gateway ("the Gateway")
- SandBlast Mobile Management Dashboard ("the Dashboard")
- **>>** SandBlast Mobile Protect app ("the App") for iOS and Android

When used with an Unified Endpoint Management (UEM) system, such as Microsoft Intune, SandBlast Mobile provides integral risk assessment of the device to which the UEM can use to quarantine or enforce a set of policies that are in effect until the device is no longer at risk. Such policy enforcement could be to disable certain capabilities of a device, such as blocking access to corporate assets, such as email, internal websites, etc., thus, providing protection of the corporation's network and data from mobile-based threats.

This guide first describes how to integrate the SandBlast Mobile Dashboard with Microsoft Intune. It provides a quick tour through the interface of the Microsoft Azure Intune Portal and the SandBlast Mobile Dashboard in order enable integration, alerting, and policy enforcement.

This includes activation and protection of a new device, malware detection, and mitigation (including mitigation flow).

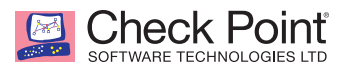

# **Solution Architecture**

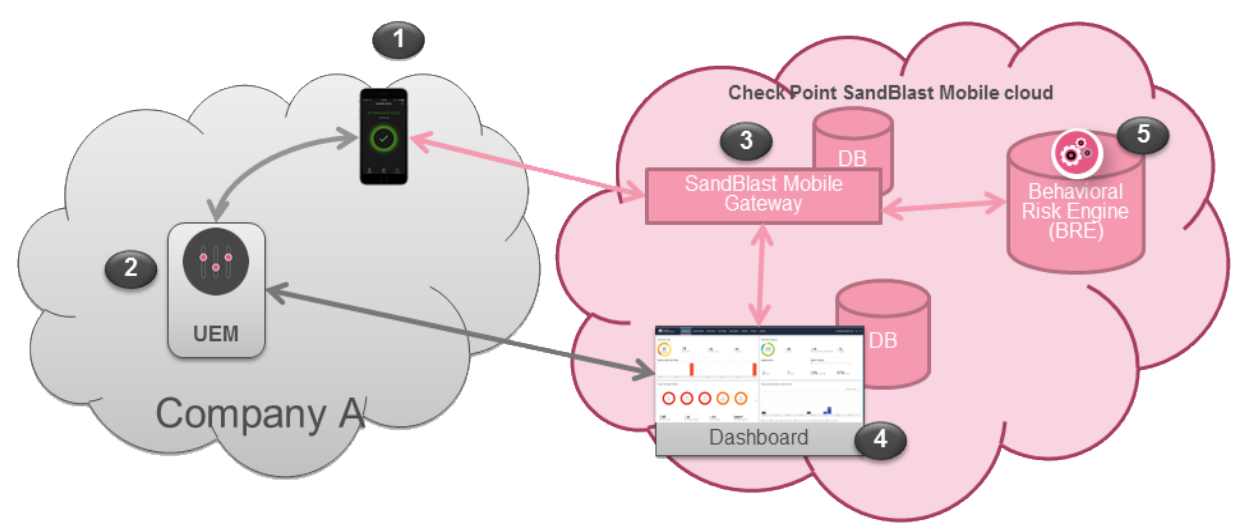

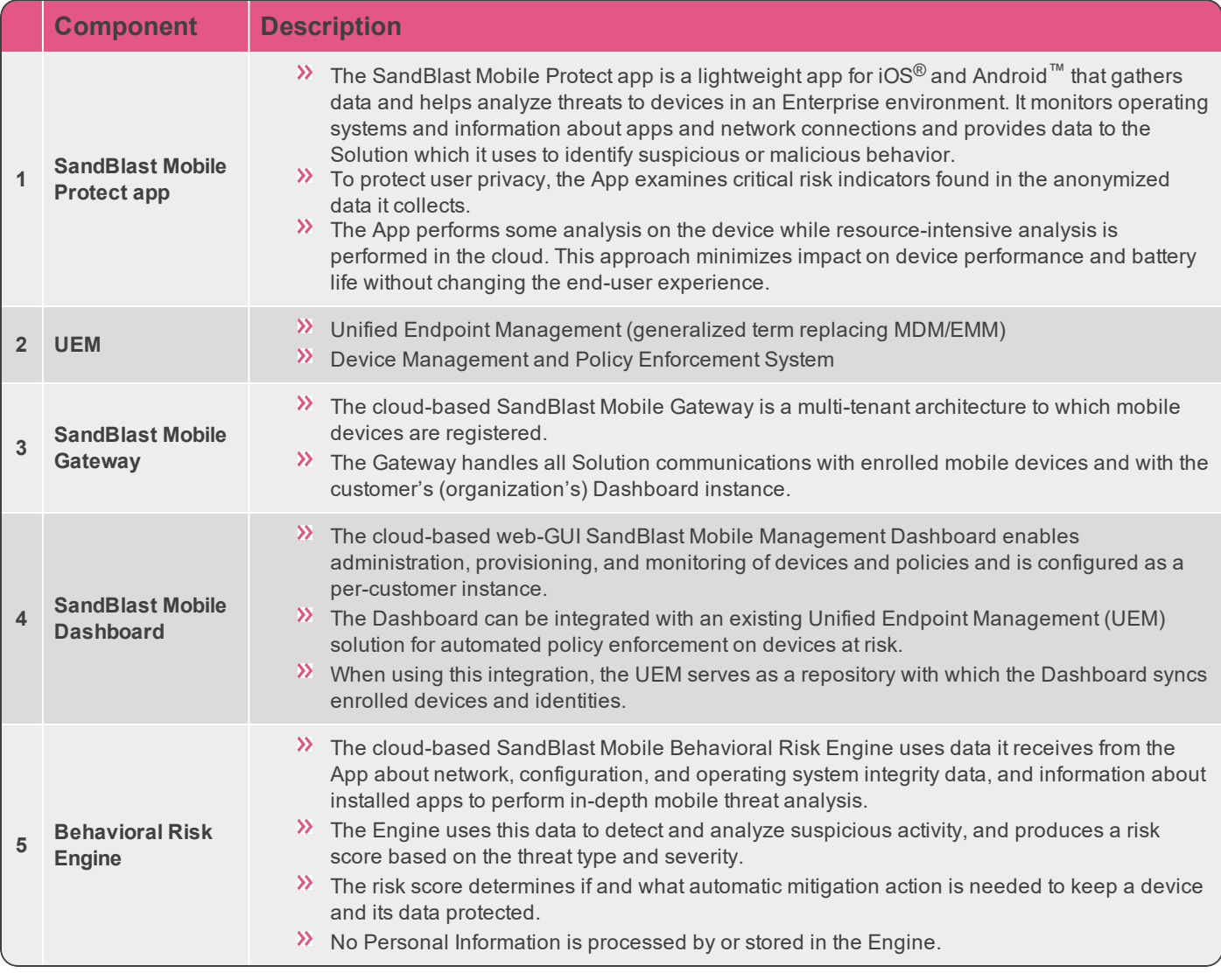

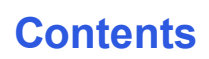

**SOMEON POINT** 

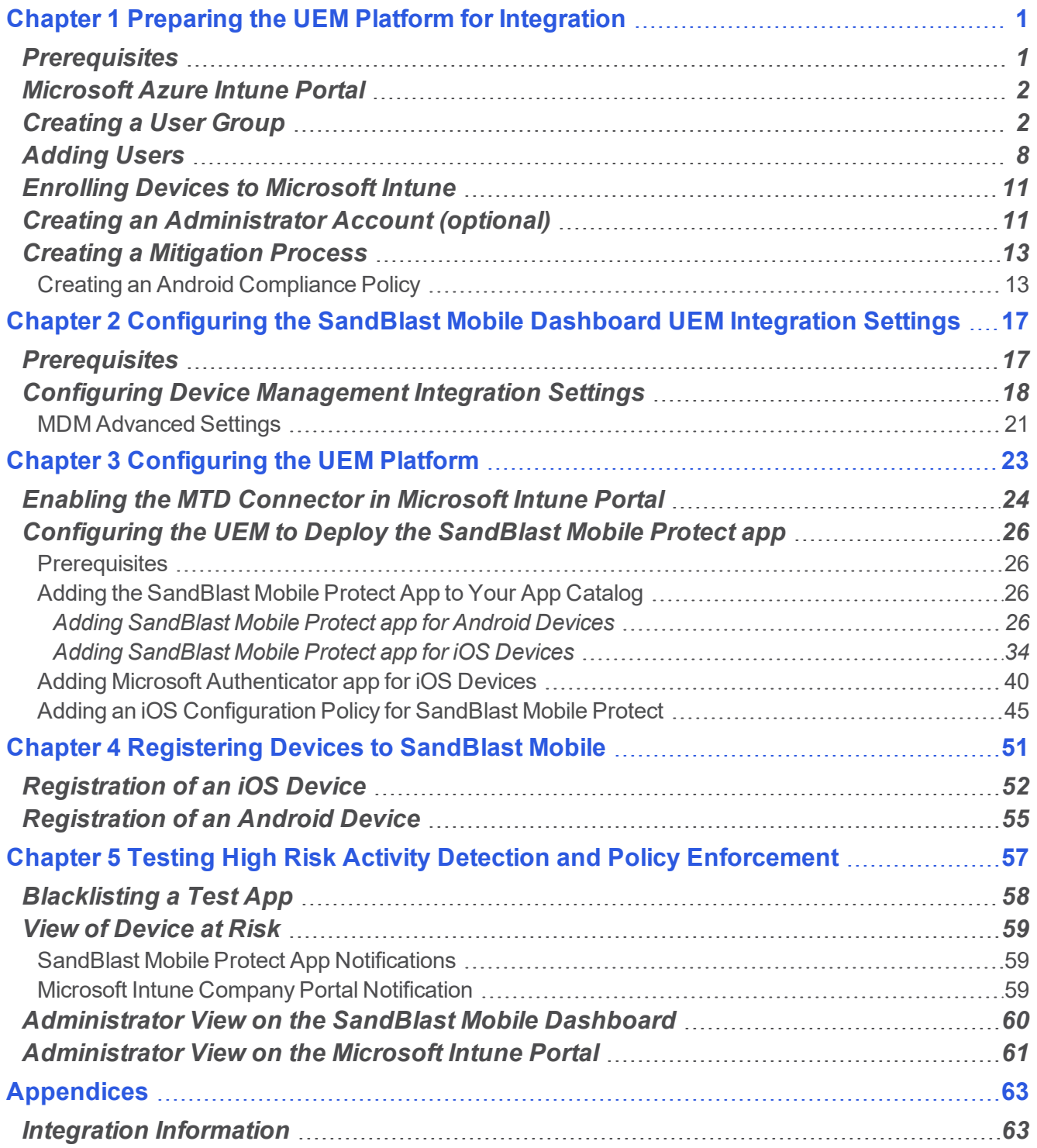

<span id="page-6-0"></span>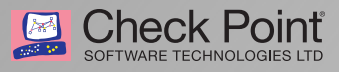

# **Preparing the UEM Platform for Integration**

#### This chapter discusses the following:

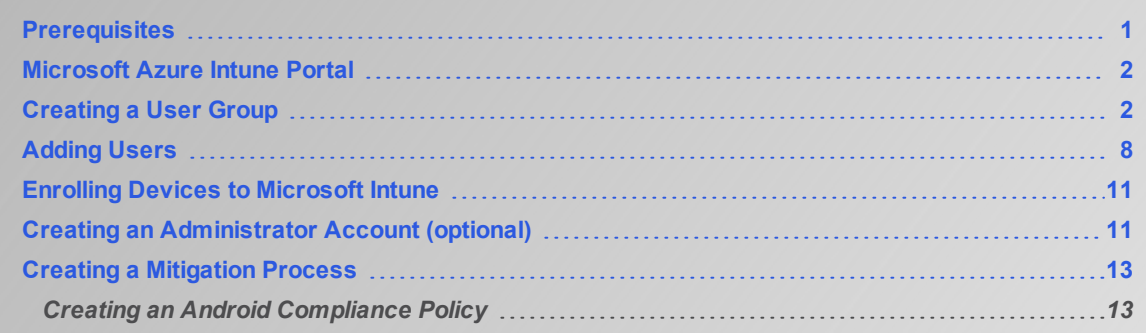

#### <span id="page-6-1"></span>*Prerequisites*

- 1. Microsoft Intune in Azure Portal
- **[intune](https://docs.microsoft.com/en-us/intune/mdm-authority-set#set-mdm-authority-to-intune)** 2. Configure Intune for MDM Authority **[https://docs.microsoft.com/en-us/intune/mdm-authority-set#set-mdm-authority-to-](https://docs.microsoft.com/en-us/intune/mdm-authority-set#set-mdm-authority-to-intune)**
- 3. Microsoft Intune must be configured with an Apple Push Certificate (APNS) **<https://docs.microsoft.com/en-us/intune/apple-mdm-push-certificate-get>**
- 4. For Active Directory integration, users to be registered to SandBlast Mobile must belong to Security Group(s) to be tied to SandBlast Mobile. See ["Creating](#page-7-1) a User Group" on the next [page](#page-7-1)

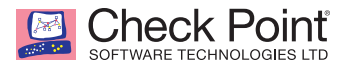

### <span id="page-7-0"></span>*Microsoft Azure Intune Portal*

1. Login to your Microsoft Azure Portal and launch Microsoft Intune.

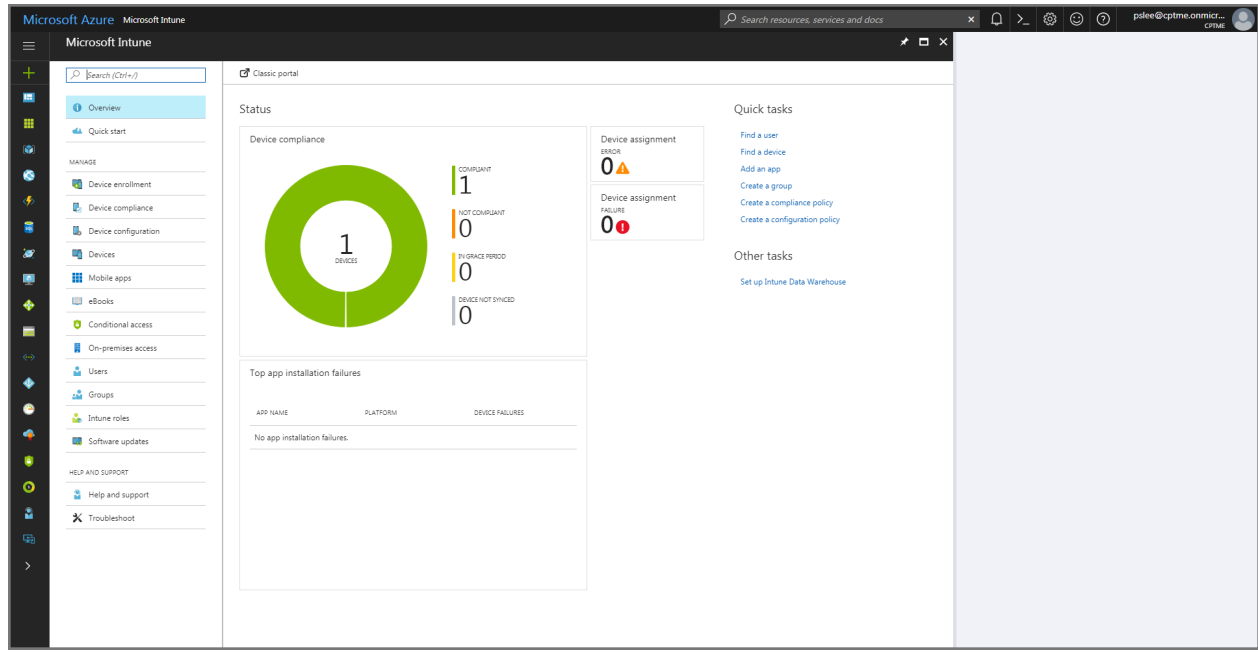

## <span id="page-7-1"></span>*Creating a User Group*

To deploy policies, configurations, apps, etc. in Microsoft Intune, we must create a delivery group that will contain the users whose devices will be registered to SandBlast Mobile.

For more information about User Groups and License assignment in Microsoft Intune, please see the following links:

- **<https://docs.microsoft.com/en-us/intune/groups-add>**
- **<https://docs.microsoft.com/en-us/intune/licenses-assign>**

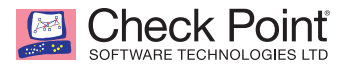

1. Navigate to **Groups > All groups**, and click "+ New group".

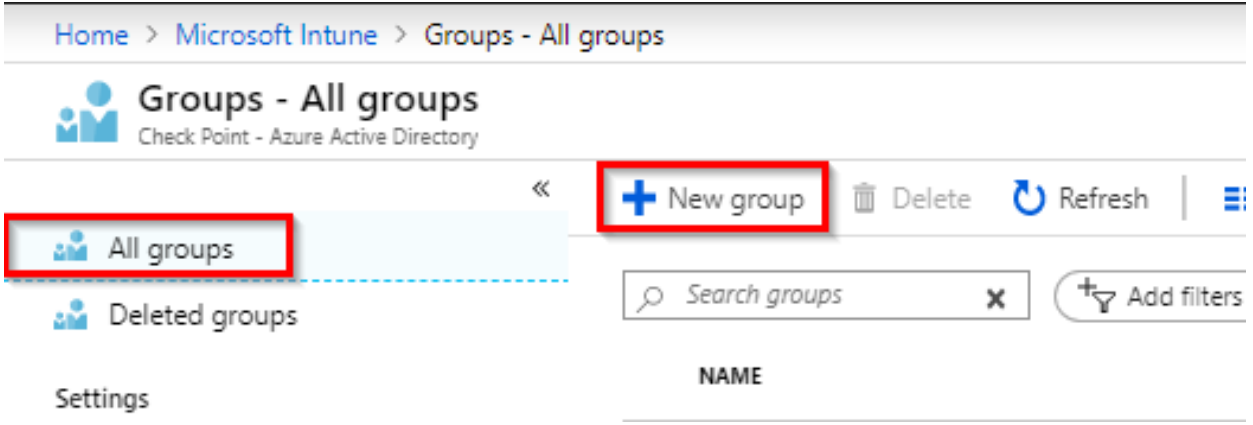

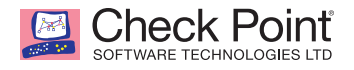

2. Select a Group type of Security, type a name for the group, and select a Membership type of Assigned.

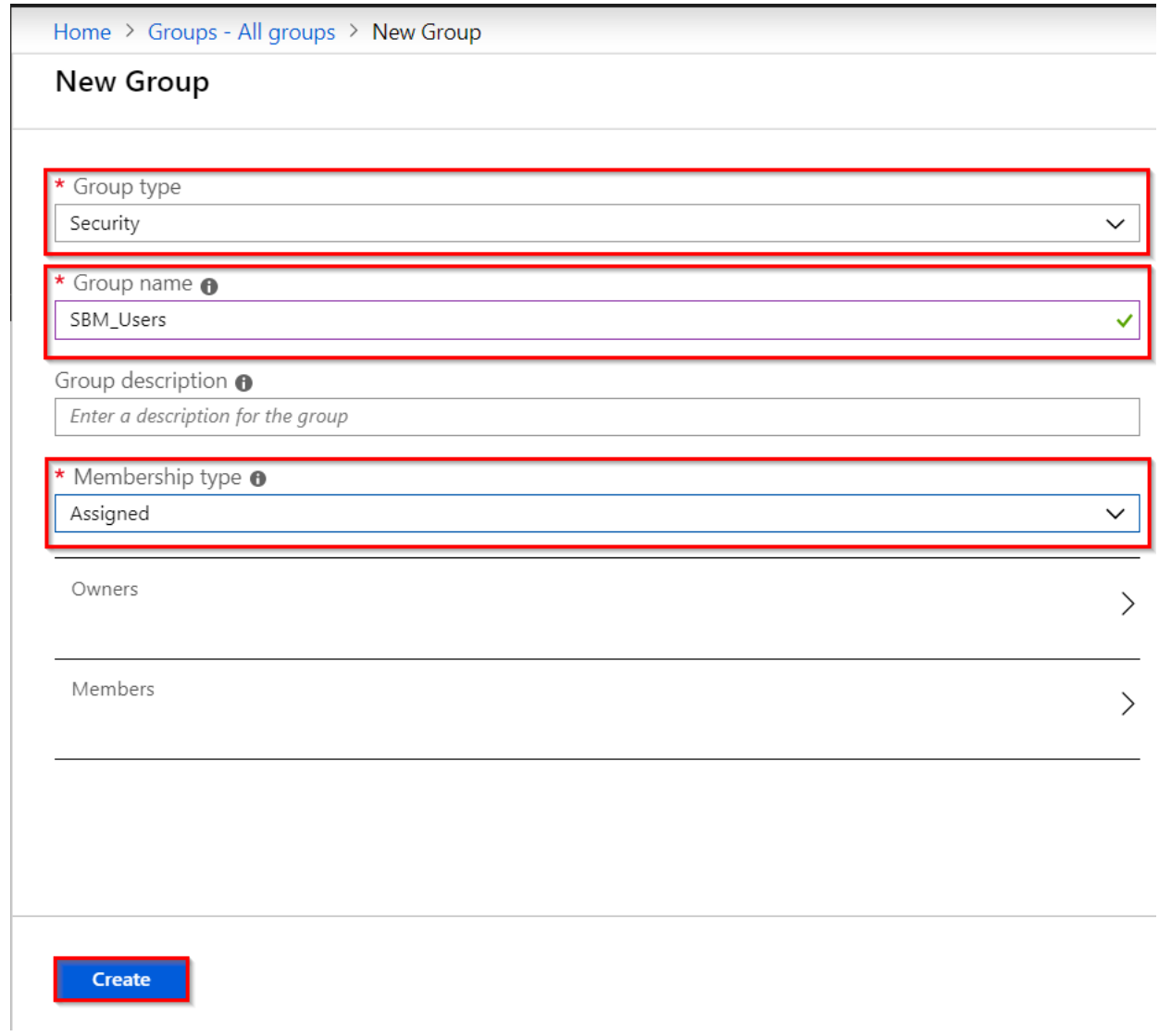

3. Click "Create".

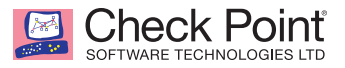

- 4. Now we need to assign the EM+S license to this group so that any user added to this group will automatically be eligible to enroll their device to Microsoft Intune.
- 5. Select the "Licenses" tab, and click "+ Assign".

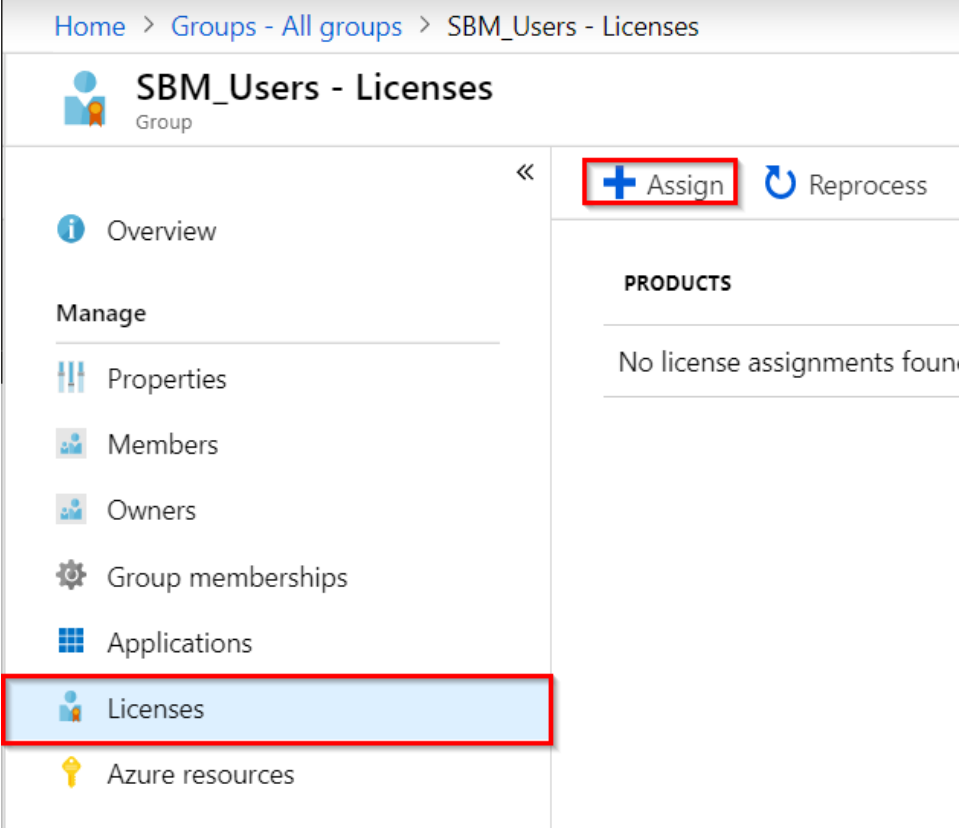

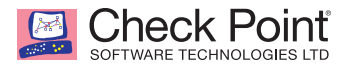

6. Select the "Products" tab, and select "Enterprise Mobility + Security".

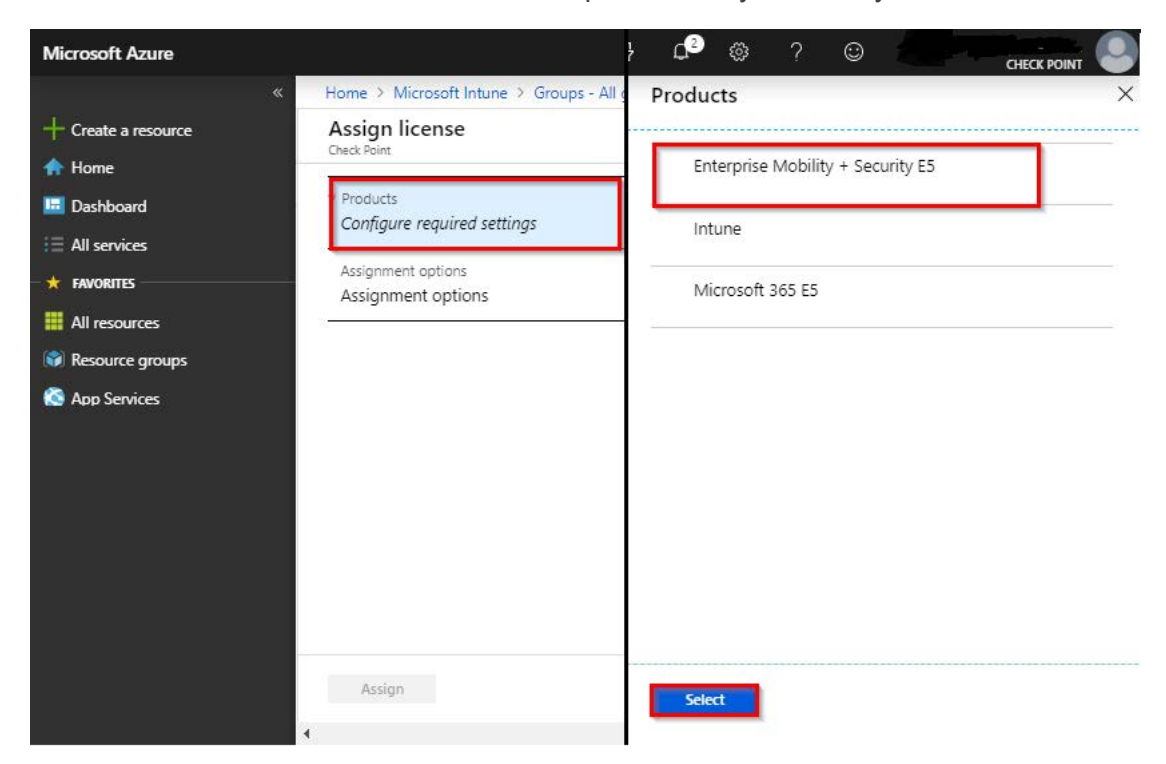

7. Click "Select".

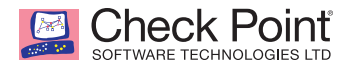

8. Select the "Assignment options" tab, and click "Ok".

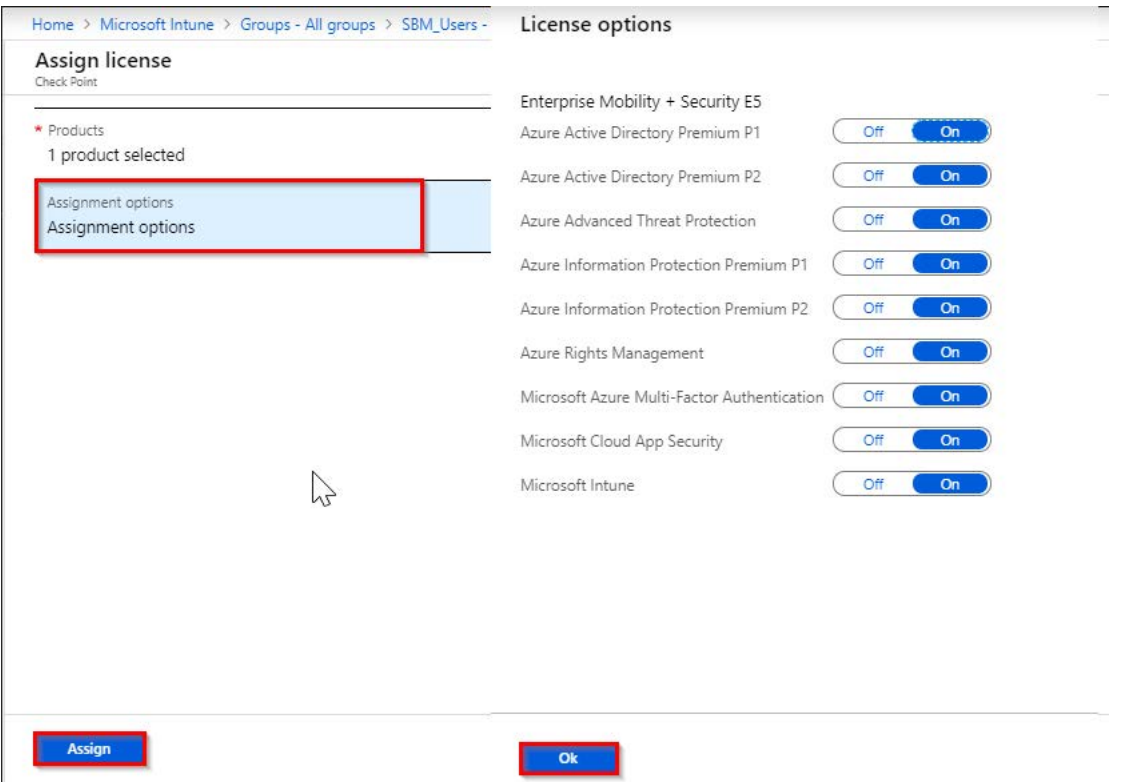

9. Click "Assign".

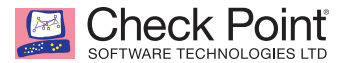

## <span id="page-13-0"></span>*Adding Users*

For more information about Adding Users in Microsoft Intune, please see **[https://docs.microsoft.com/en](https://docs.microsoft.com/en-us/intune/users-add)[us/intune/users-add](https://docs.microsoft.com/en-us/intune/users-add)**.

1. Navigate to **Users > All users**, and click "+ New user".

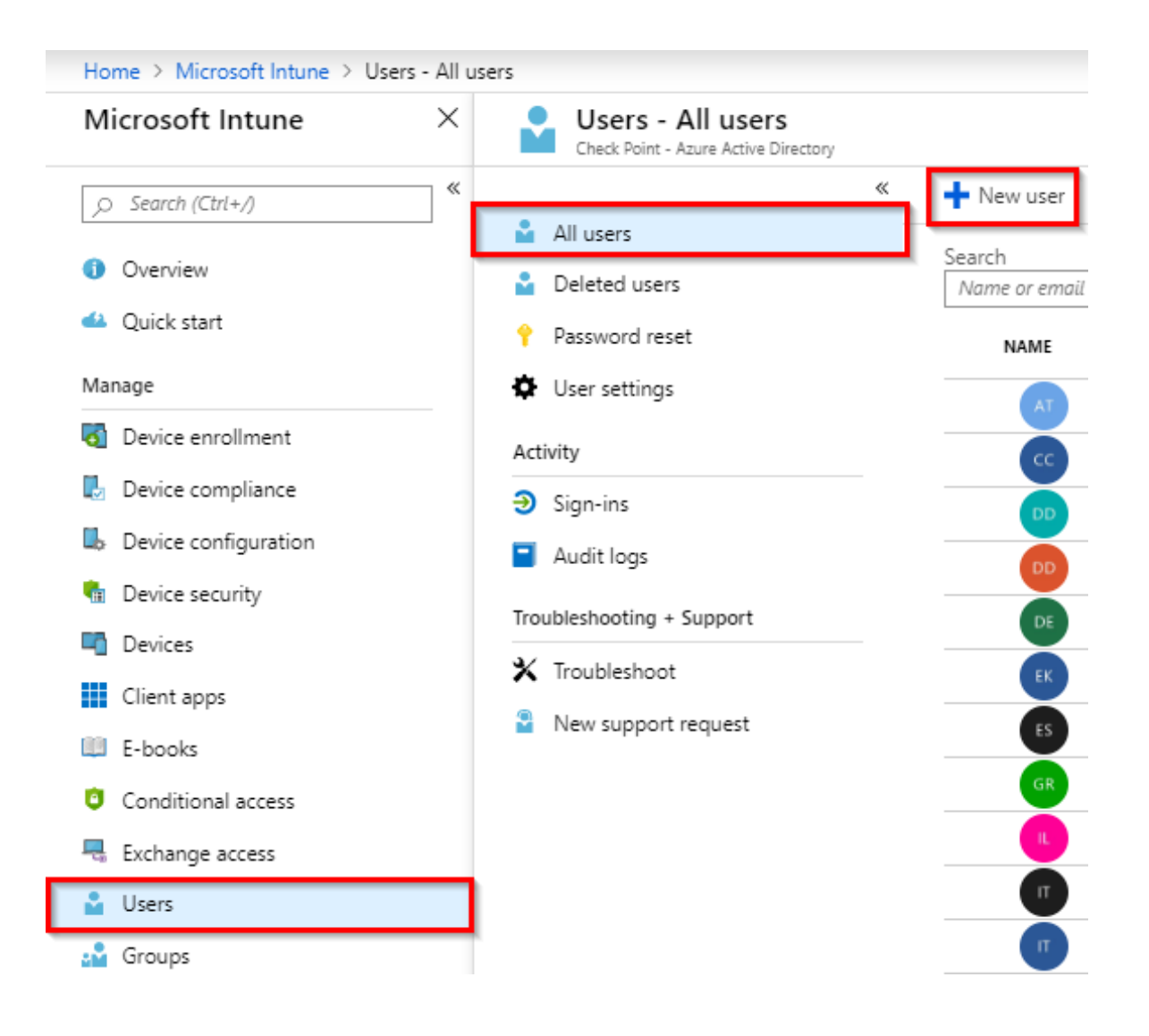

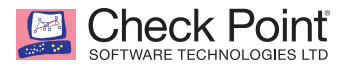

- 2. Enter in a name and the user name in the form of an email address.
- 3. Select the Profile tab, and enter in a First name and Last name, if desired.

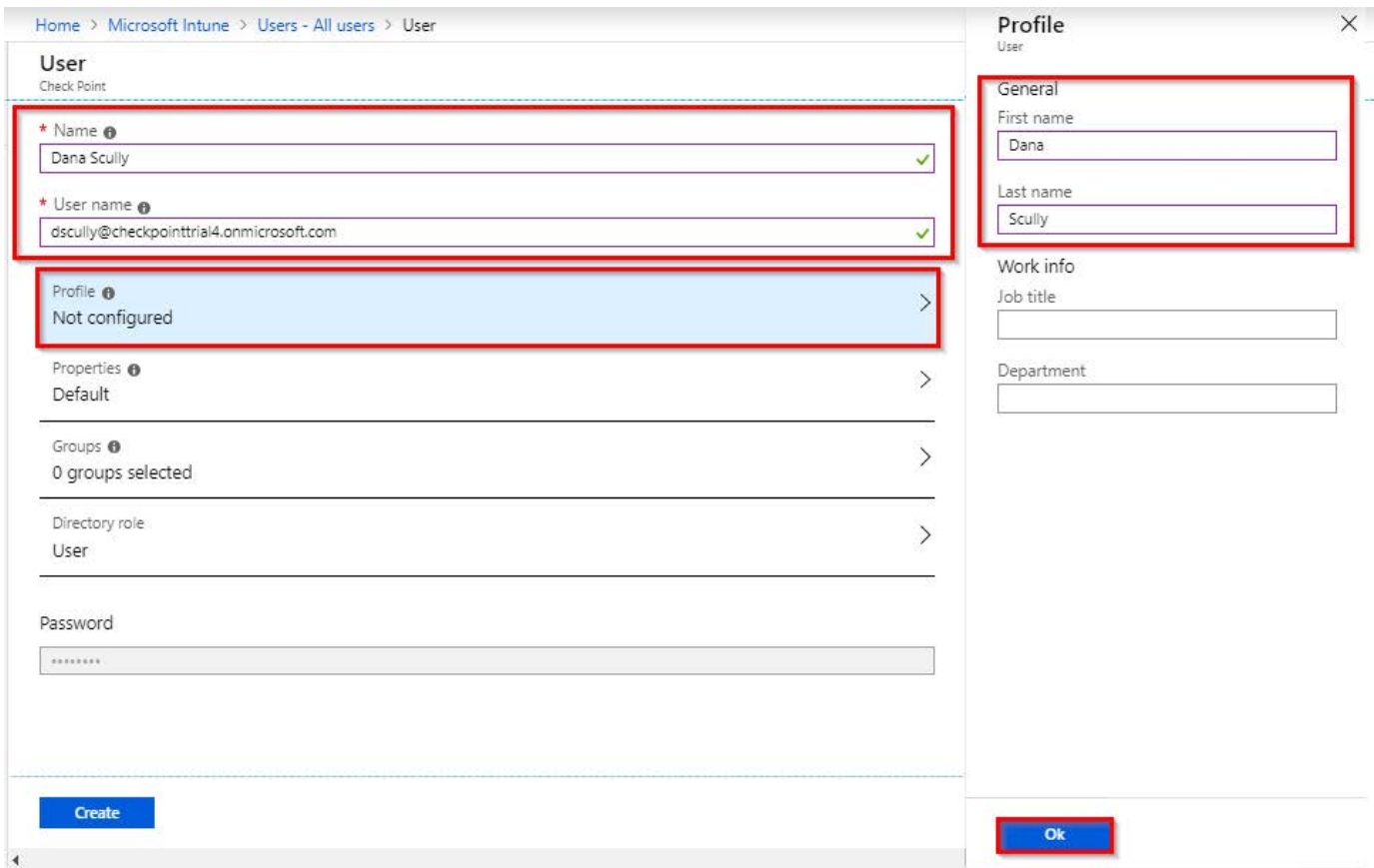

4. Click "Ok".

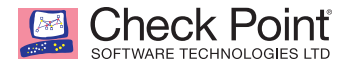

5. Select the "Groups" tab, and select the group we createdin ["Creating a User Group" on page 2.](#page-7-1)

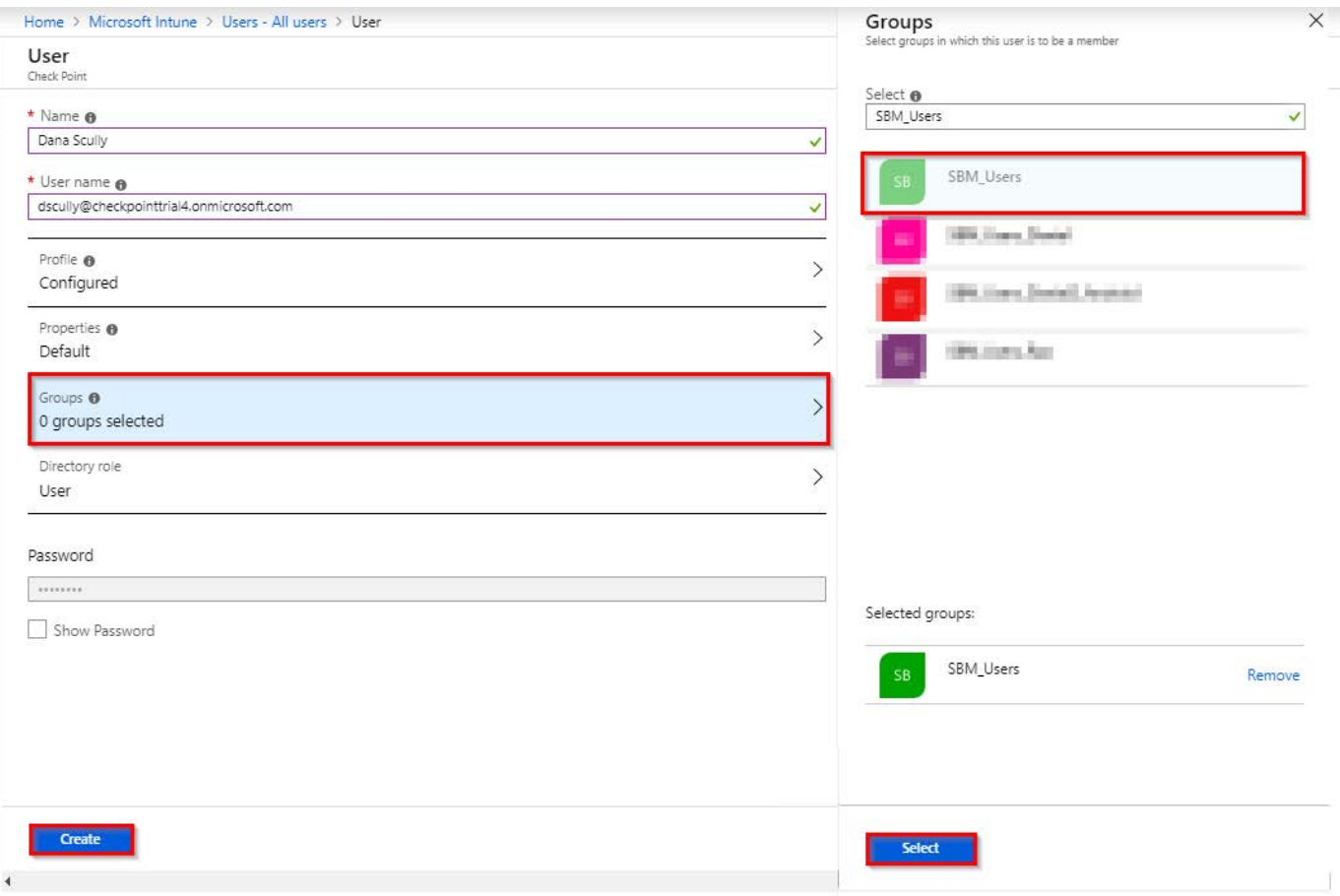

- 6. Click "Select"
- 7. Click "Create"

**Note:** Repeat these steps to add additional users.

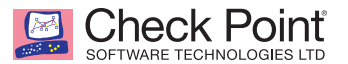

# <span id="page-16-0"></span>*Enrolling Devices to Microsoft Intune*

<span id="page-16-1"></span>Visit **<https://docs.microsoft.com/en-us/intune/device-enrollment>** for details on device enrollment to Microsoft Intune.

#### *Creating an Administrator Account (optional)*

For integration from SandBlast Mobile to Microsoft Intune, we will create an administrator account for use for integration.

For more information about adding Admin accounts to Microsoft Intune, please see **<https://docs.microsoft.com/en-us/intune/users-add#grant-admin-permissions>**.

**Note:** It is a best practice to create such an admin account, but is optional.

1. Navigate to **Users > All users**, click "+ New user".

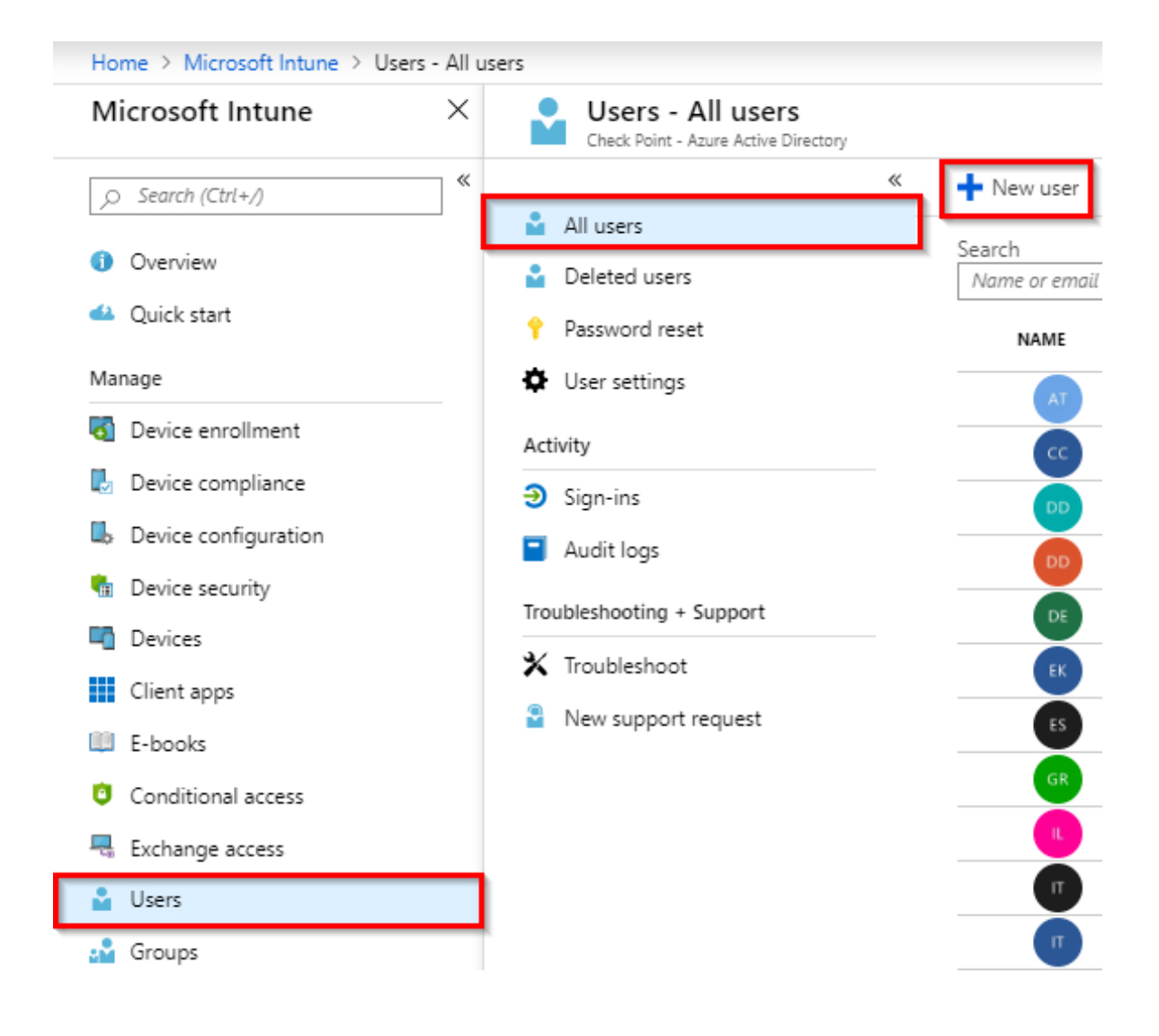

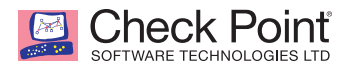

- 2. Enter in a username, such as sbm\_admin and the email address, such as in our example sbm\_admin@checkpointtrial4.onmicrosoft.com.
- 3. Click "Directory role" tab, and select "Global administrator".

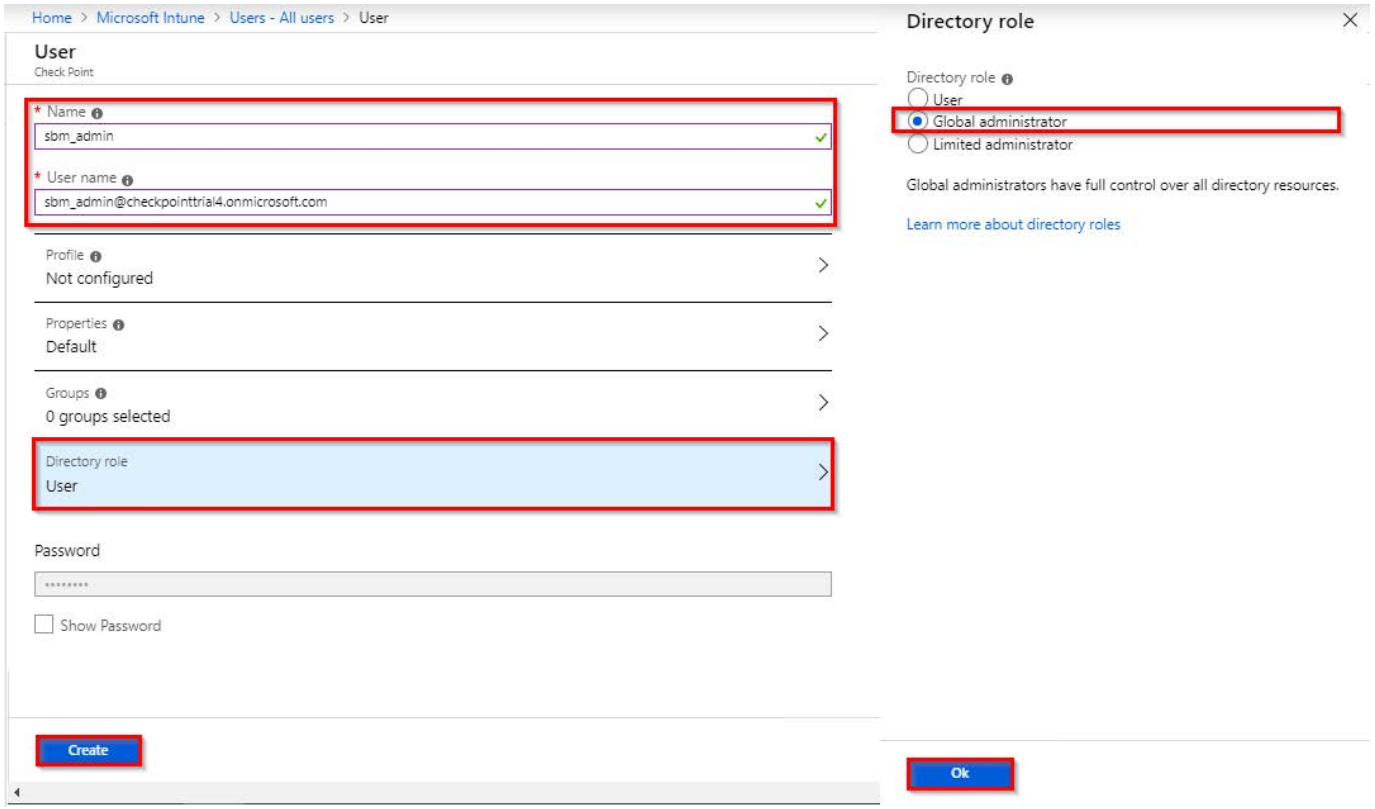

- 4. Click "Ok".
- 5. Click "Create".

# <span id="page-18-0"></span>*Creating a Mitigation Process*

**Check Point** 

In this last step, we will create the start of a compliance policy.

For more information about Compliance Policies in Microsoft Intune, please visit:

- **<https://docs.microsoft.com/en-us/intune/mtd-device-compliance-policy-create>**
- **<https://docs.microsoft.com/en-us/intune/device-compliance-get-started>**
- **<https://docs.microsoft.com/en-us/intune/compliance-policy-create-android>**
- **<https://docs.microsoft.com/en-us/intune/compliance-policy-create-ios>**

This policy will key off the state change as reported by SandBlast Mobile, and if the level matches, the user's device will be marked as non-compliant. Additional actions can be created within the policy to limit or block the device's access to the corporate network and data when the device is not compliant.

#### <span id="page-18-1"></span>**Creating an Android Compliance Policy**

1. Navigate to **Device compliance > Policies**, and click "Create Policy".

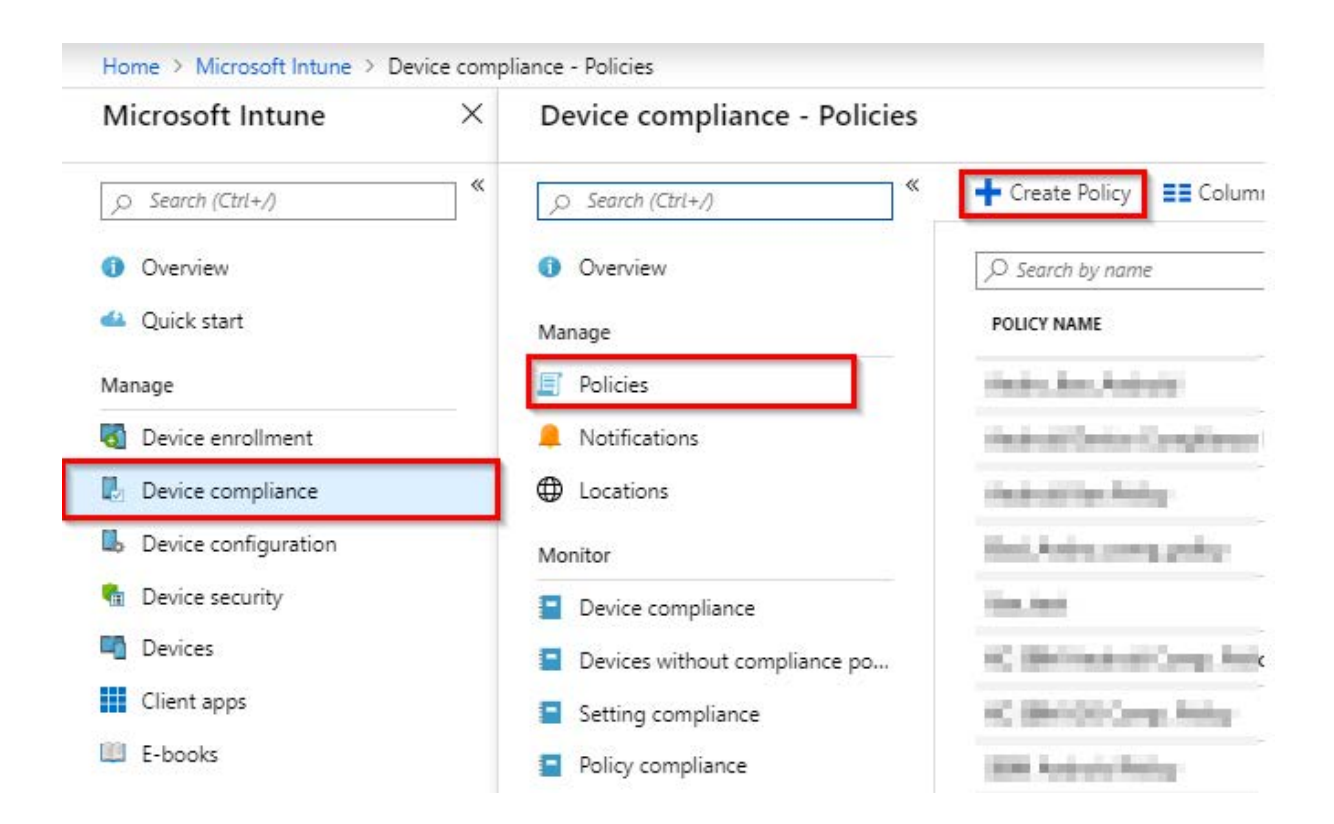

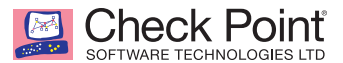

- 2. Fill in the Name field and select the platform to which this policy will be applied.
- 3. This policy will be for Android devices.
- 4. Select the Settings tab, and then select the Device Health tab, in the "Require the device to be at or under the Mobile Threat Level" pull-down menu select the level that devices must be at in order to be considered compliant.

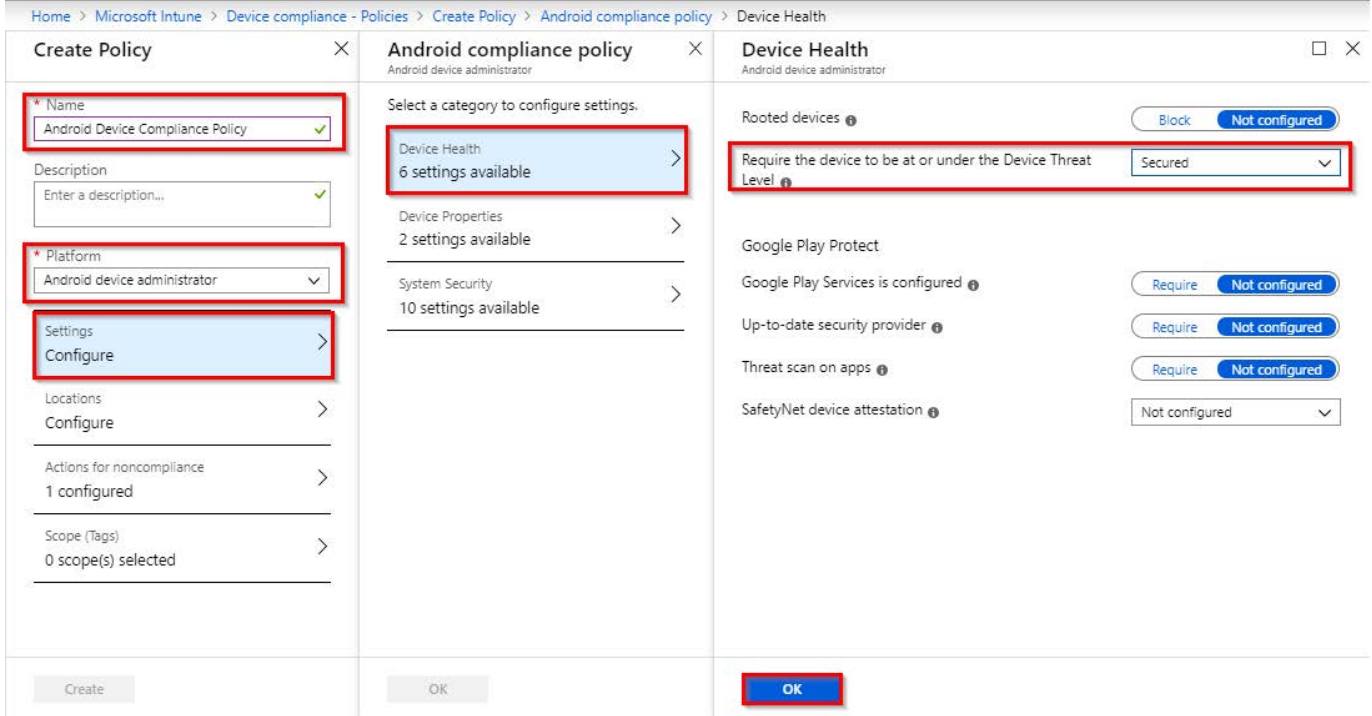

#### Your choices are: **Secured, Low, Medium**, and **High**.

The definitions are as follows:

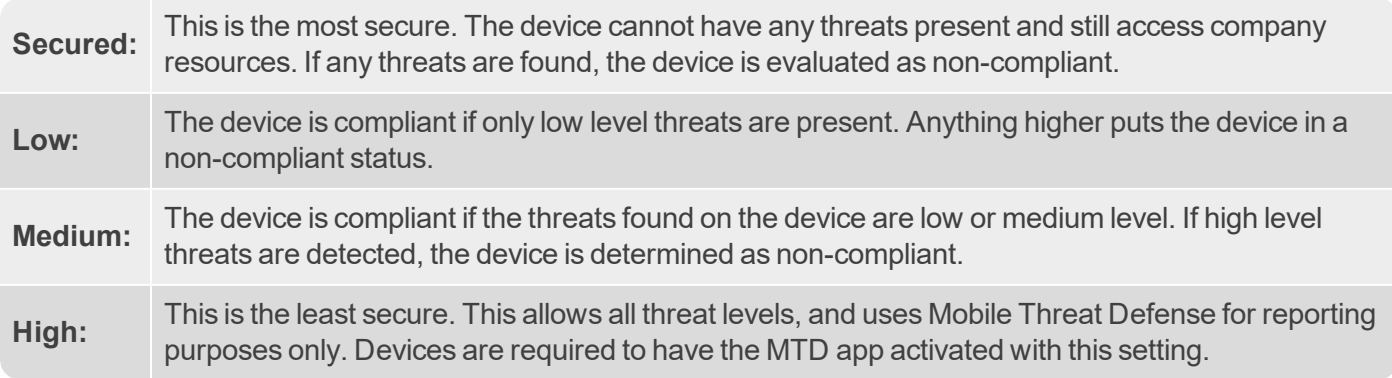

- 5. We will select Secured.
- 6. Click "OK".
- 7. There are additional settings that can be configured under the Device Properties and System Security panels.
- 8. Click "OK".
- 9. Then click "Create".

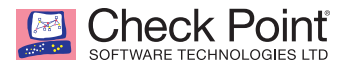

- 10. While still on the Compliance Policy's panel, select the Assignments tab, and click "Select groups to include" arrow.
- 11. Select the group you createdin ["Creating a User Group" on page 2](#page-7-1).

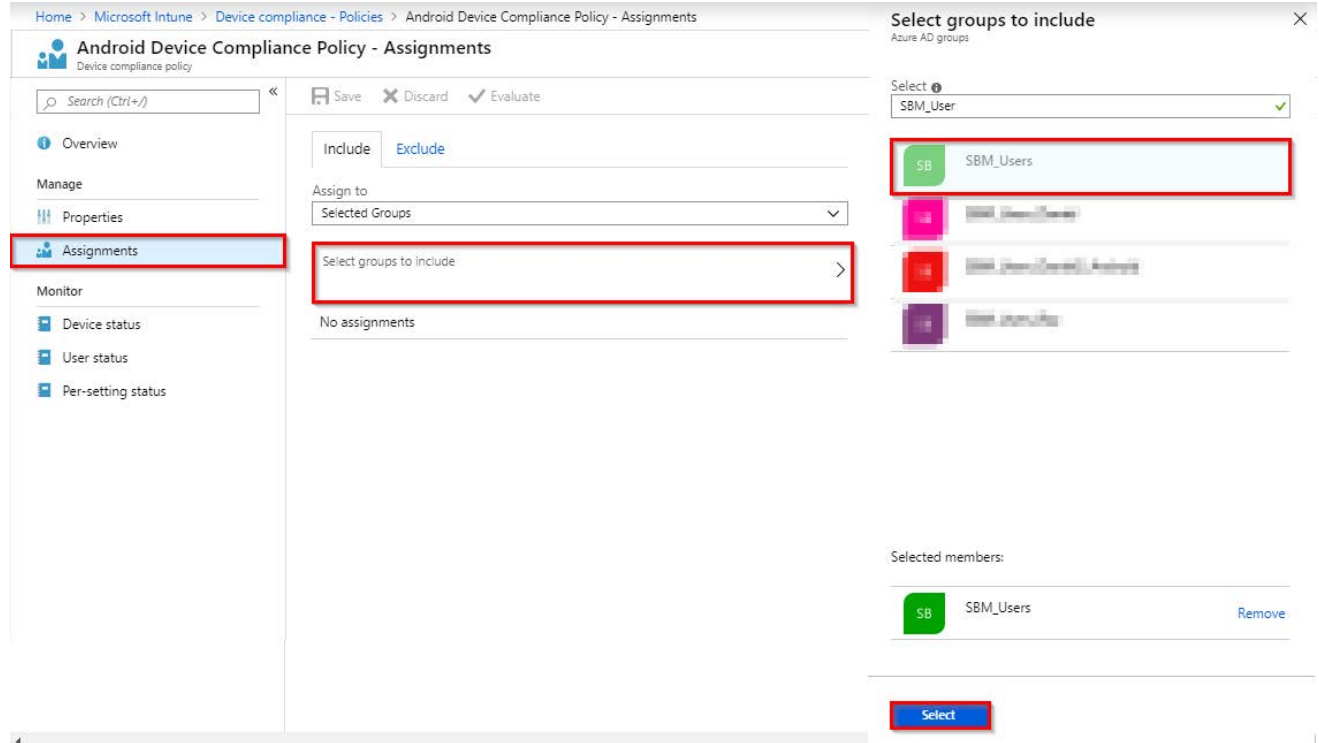

- 12. Click "Select".
- 13. Click "Save".

**Note:** Repeat these steps to create a similar policy for iOS devices.

**Note:** Now any device in the Security Group ("SBM\_Users") that has any risk level (Low, Medium, or High) set by the SandBlast Mobile system will be Non-Compliant.

<span id="page-22-0"></span>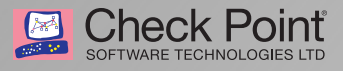

# **Configuring the SandBlast Mobile Dashboard UEM Integration Settings**

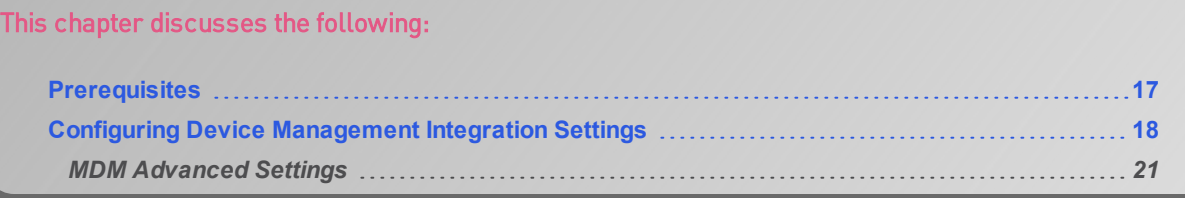

#### <span id="page-22-1"></span>*Prerequisites*

You will need the following details from your Microsoft Intune Deployment:

**Note:** There is a table in "Integration [Information"](#page-68-1) on page 63 that you can record your settings for easy reference.

- have created a special Admin account in "Creating an [Administrator](#page-16-1) Account (optional)" on 1. **Microsoft Intune Administrative Username and Password:** These are the Admin credentials that the SandBlast Mobile Dashboard will use to connect to the UEM. You may [page 11](#page-16-1) for this purpose.
- 2. **Security Group(s):** This is the Microsoft Azure AD group(s) to which the users/devices are members, and whose devices will be integrated with the SandBlast Mobile Dashboard. Multiple groups can be integrated with the one SandBlast Mobile Dashboard instance by entering each group name separated with a semicolon (;).
- 3. Delete any existing devices in the SandBlast Mobile Dashboard.

**Note:** Only the devices are synchronized from Microsoft Intune to the SandBlast Mobile Dashboard, not users. If a user doesn't have a device enrolled, their information will not be synchronized to the SandBlast Mobile Dashboard.

**Chapter**<br>Chapter **2**

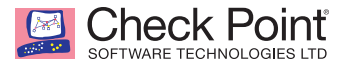

#### <span id="page-23-0"></span>*Configuring Device Management Integration Settings*

- 1. Navigate to **Settings > Device Management > Setting**.
- 2. Select "Microsoft Intune" from the "MDM service" drop-down menu under the Device Management Settings area.

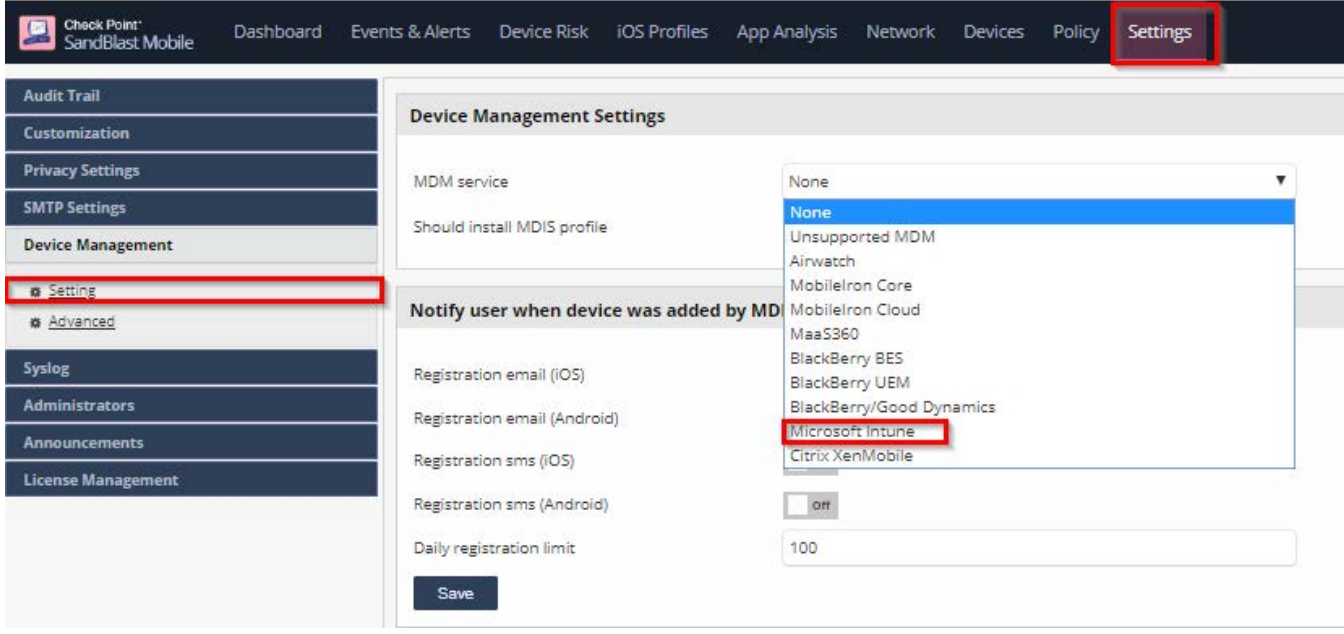

3. A pop-up window will open.

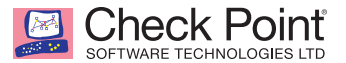

- 4. Click "Add to my organization" Microsoft Intune, login with the Admin credentials you created for the SBM integration, and accept to add SandBlast Mobile to your organization.
- 5. Click "Add to my organization" iOS Devices, login with the Admin credentials you created for the SBM integration and accept to add SandBlast Mobile to your organization..
- 6. Click "Add to my organization" Android Devices, login with the Admin credentials you created for the SBM integration and accept to add SandBlast Mobile to your organization..
- 7. Enter in the Azure Active Directory Security Group(s).

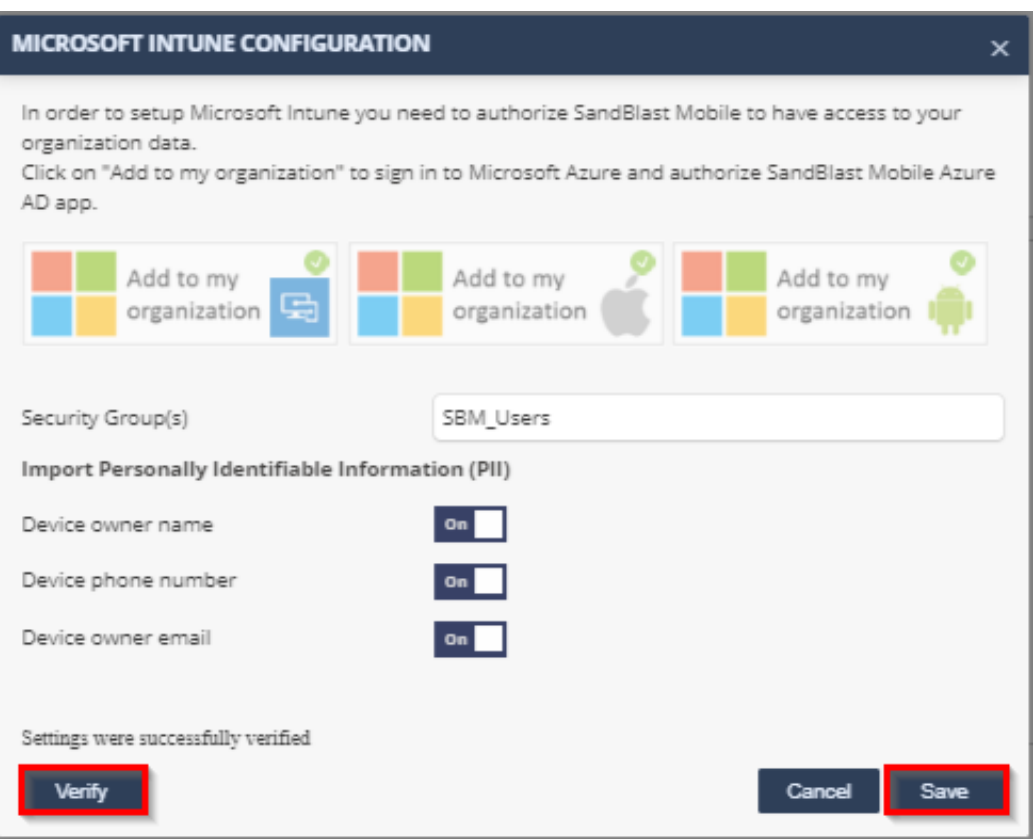

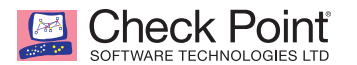

- 8. Click "VERIFY". If the settings are correct, and the SandBlast Mobile Dashboard can communicate with the Microsoft Intune system, you will be able to click "SAVE" to finish configuration.
- 9. Click "Sync Now" to initiate the MTD Connector association on the Microsoft Intune Portal.

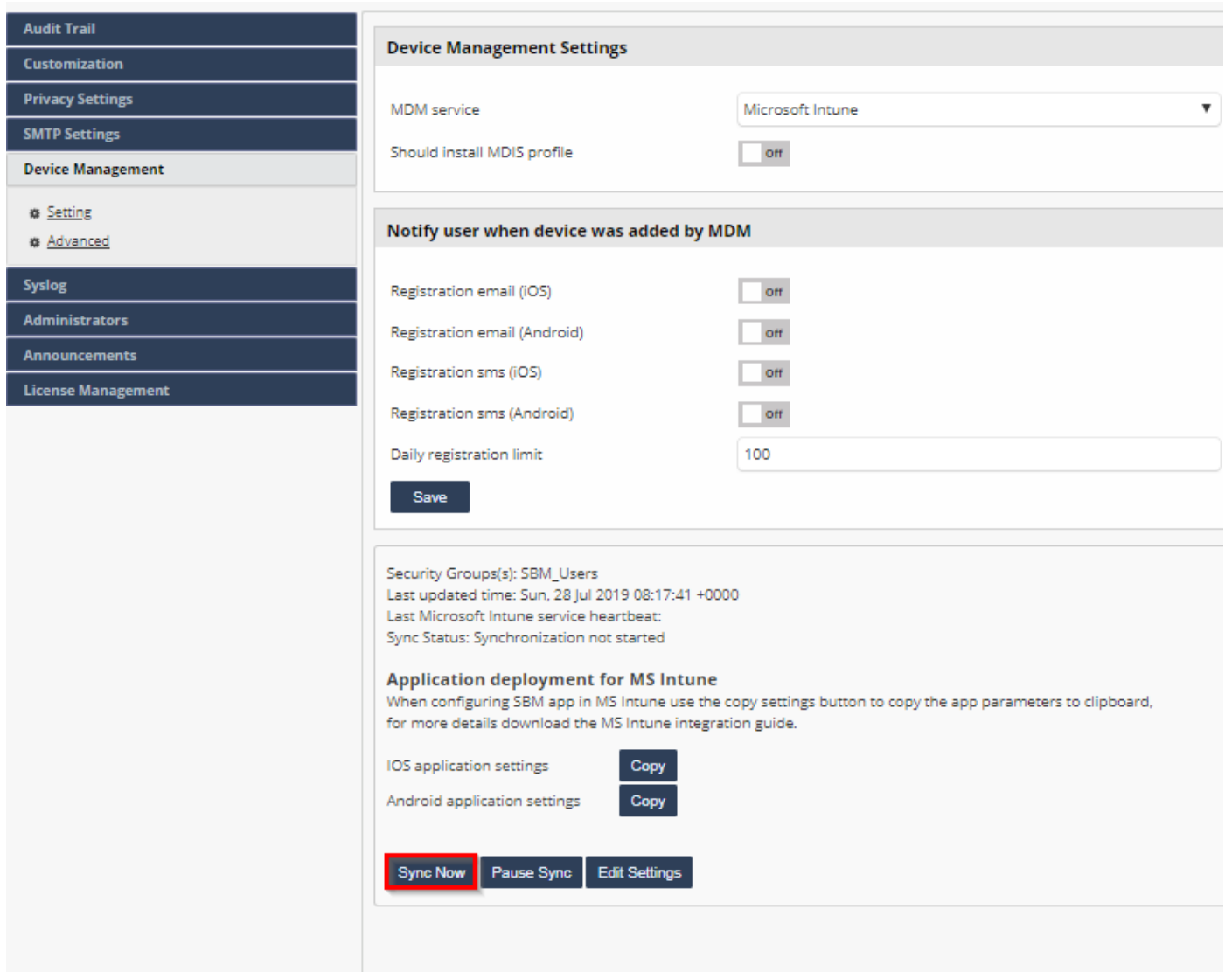

#### **Check Point** SOFTWARE TECHNOLOGIES LTD

#### <span id="page-26-0"></span>**MDM Advanced Settings**

When a UEM Service is configured, the Device Management Advanced Settings are automatically configured based on recommendations of the selected UEM provider, in this case from Microsoft Intune.

1. Navigate to **Settings > Device Management > Advanced**, and make any appropriate changes.

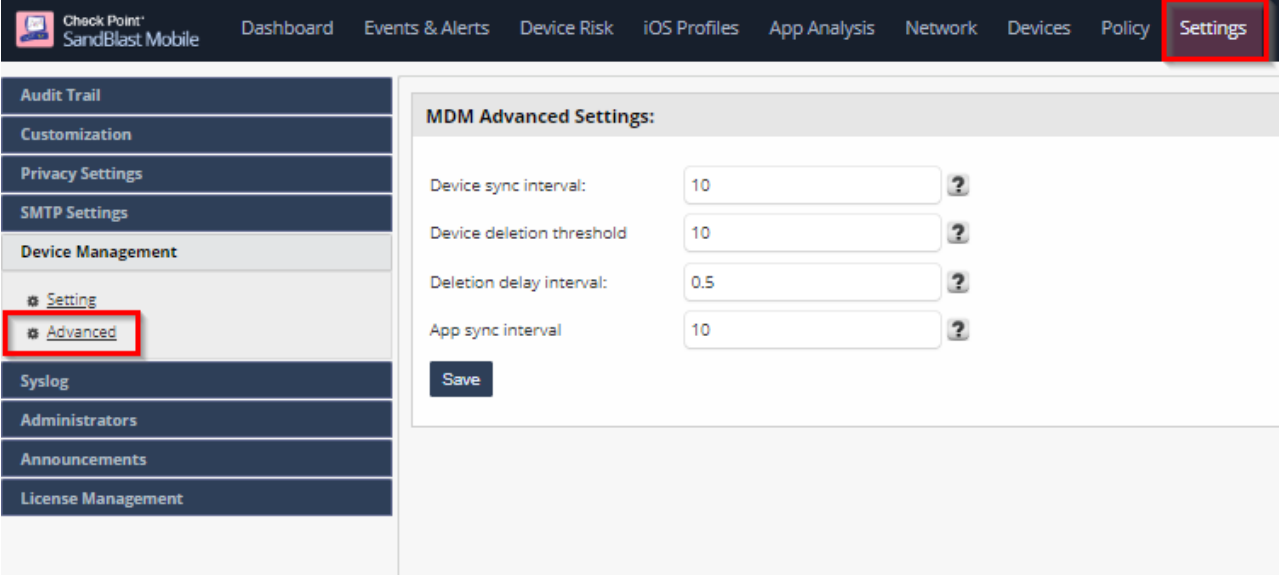

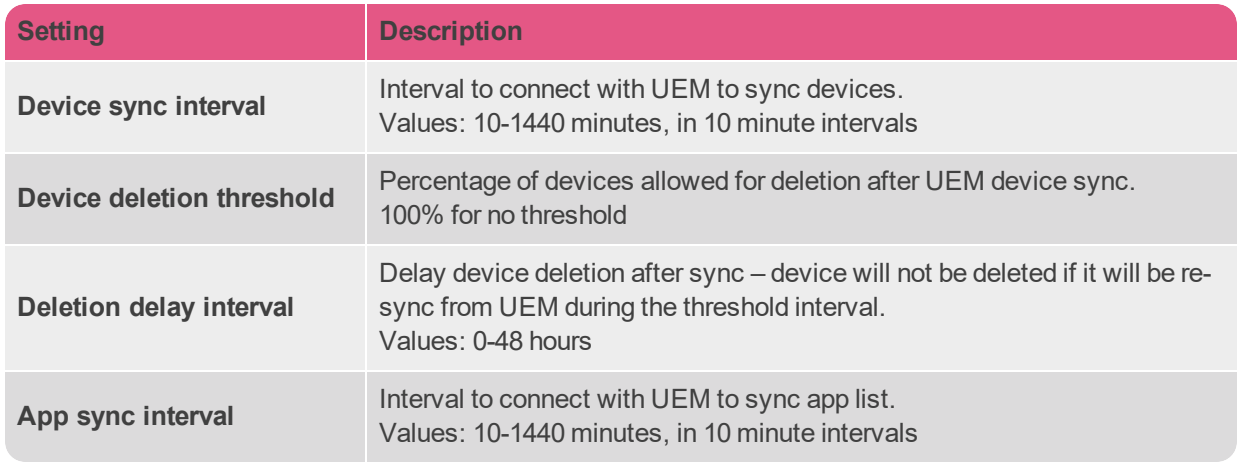

**Note:** If you make changes to the default settings, click "Save" to have changes take effect.

<span id="page-28-0"></span>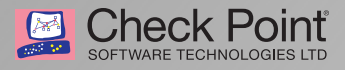

# **Configuring the UEM Platform**

Now the we have completed the integration steps, we can continue with the configuration of the UEM platform.

For this process we will return to the Microsoft Azure Intune Portal to complete the configuration.

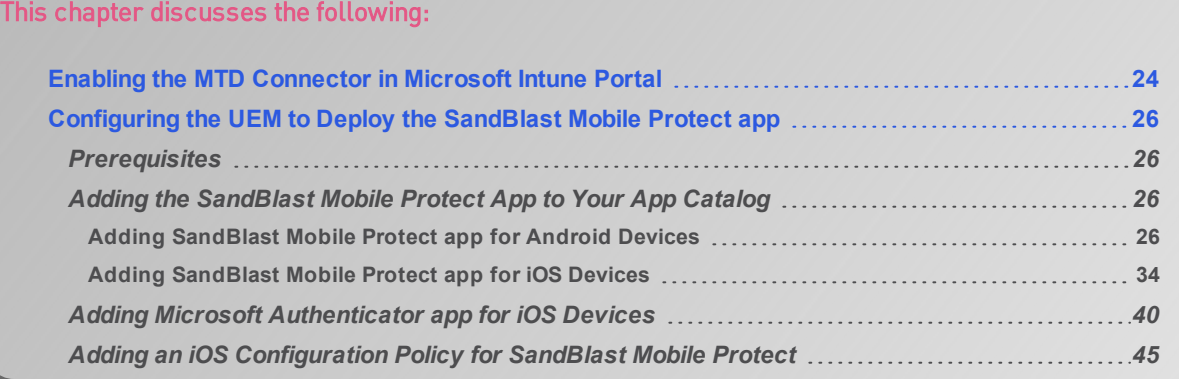

**Chapter 3**

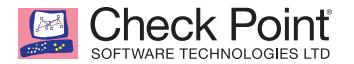

## <span id="page-29-0"></span>*Enabling the MTD Connector in Microsoft Intune Portal*

1. In the Microsoft Intune Portal, navigate to **Device Compliance > Mobile Threat Defense**.

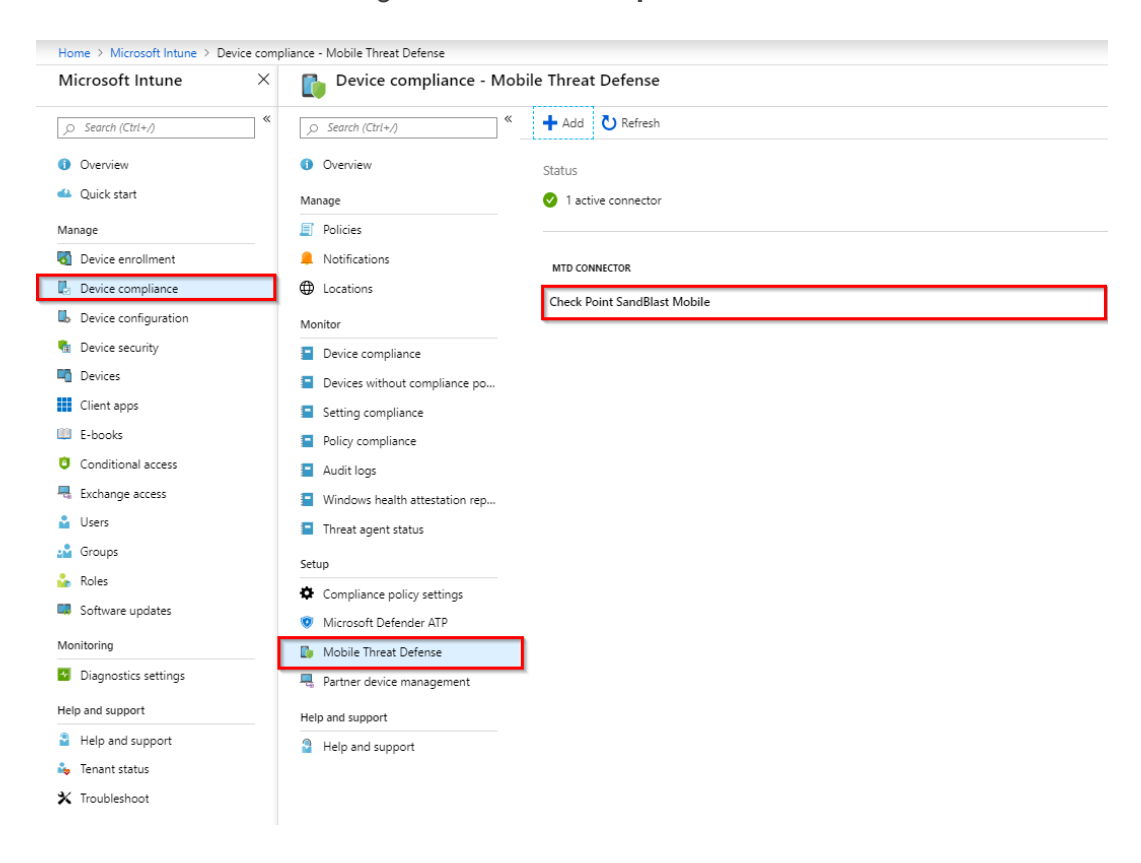

2. Click on the "Check Point SandBlast Mobile" entry and turn on "Connect Android devices to Check Point SandBlast Mobile", "Connect iOS devices to Check Point SandBlast Mobile", and "Enable App Sync for iOS Devices".

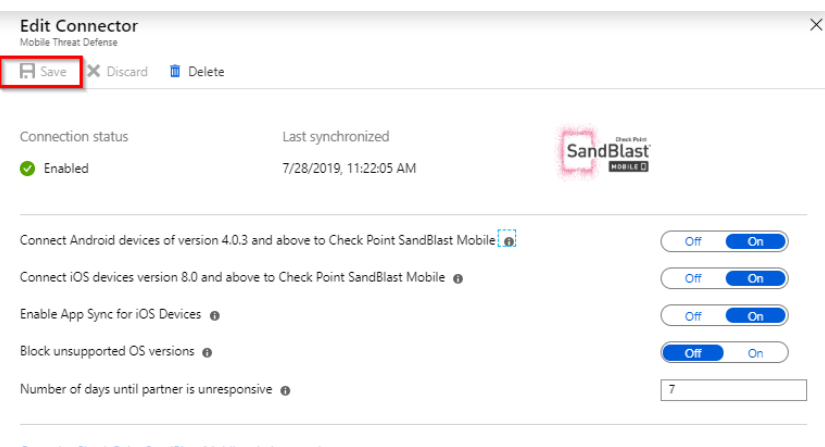

- Open the Check Point SandBlast Mobile admin console
- 3. Click "Save".

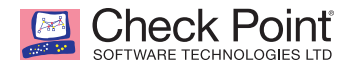

4. Check Point SandBlast Mobile MTD Connector is now enabled.

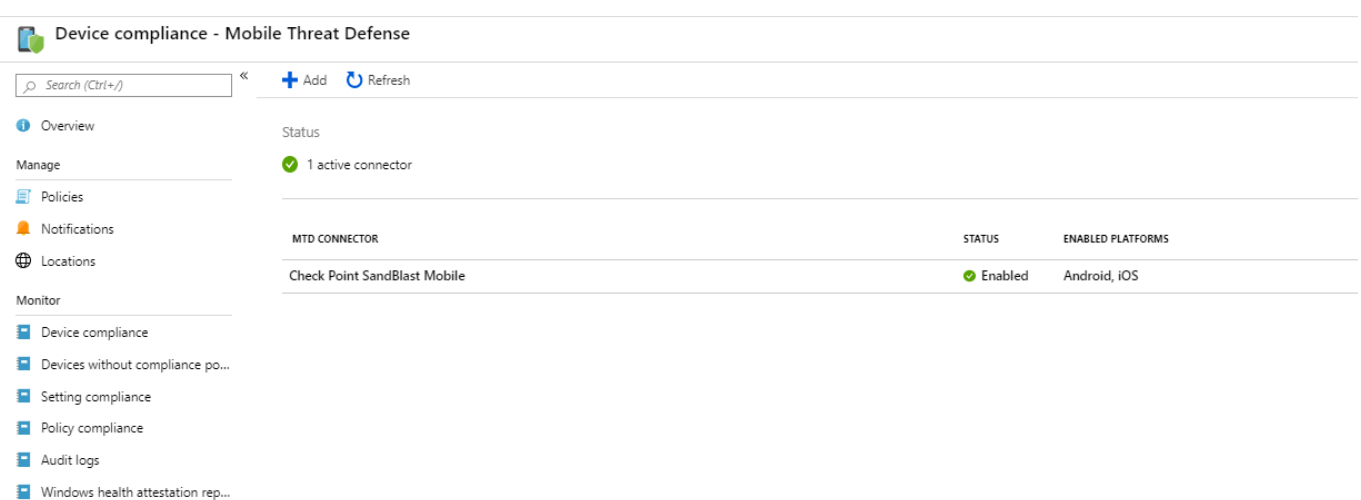

 $\blacksquare$  Threat agent status

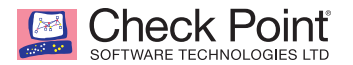

# <span id="page-31-1"></span><span id="page-31-0"></span>*Configuring the UEM to Deploy the SandBlast Mobile Protect app*

#### **Prerequisites**

- 1. SandBlast Mobile Dashboard configured integration with Microsoft Intune without errors.
- 2. SandBlast Mobile Protect app logo/icon from Google Play saved locally on your hard drive **<https://play.google.com/store/apps/details?id=com.lacoon.security.fox>**

#### <span id="page-31-2"></span>**Adding the SandBlast Mobile Protect App to Your App Catalog**

We will need to add the Protect App for both iOS and Android operating systems, as well as the Microsoft Authenticator app for iOS devices, which is needed to provide Single Sign-On (SSO) functionality to SandBlast Mobile Protect on iOS devices.

For more information about Adding Apps to the Microsoft Intune App Catalog, please visit: **<https://docs.microsoft.com/intune/deploy-use/deploy-apps-in-microsoft-intune>**

#### <span id="page-31-3"></span>*Adding SandBlast Mobile Protect app for Android Devices*

1. Navigate to **Client apps > Apps**, and click "+ Add".

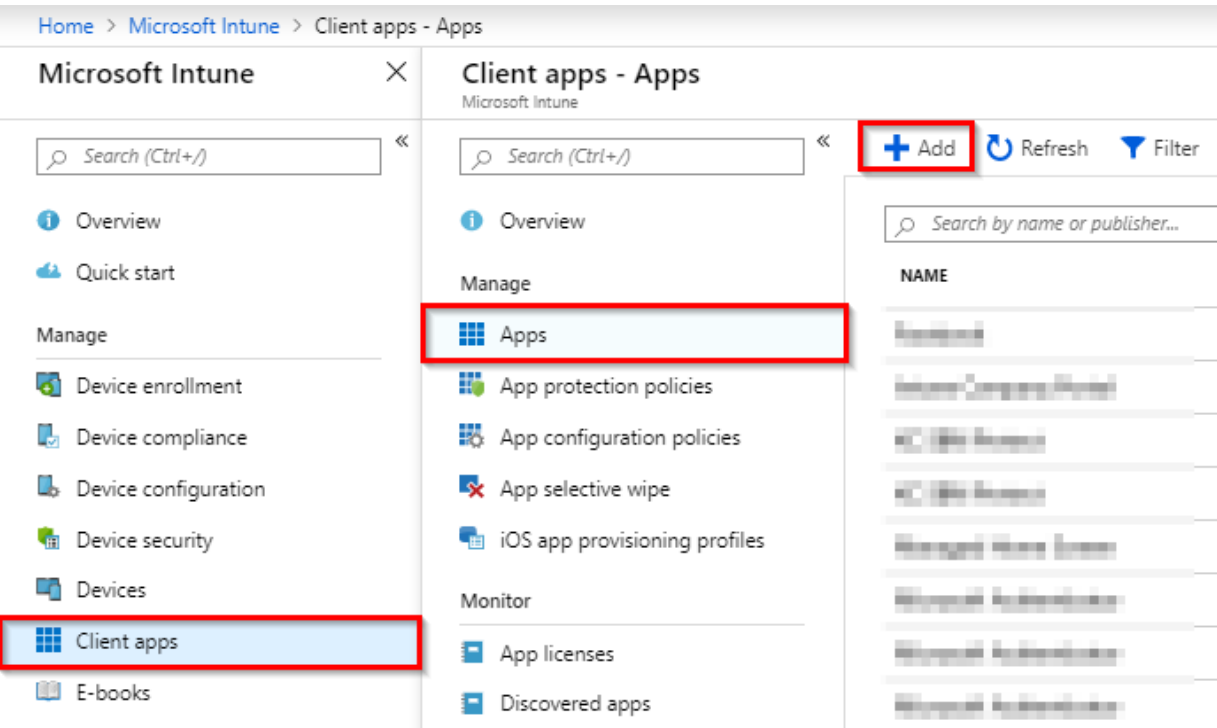

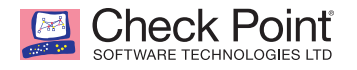

2. In the Add App panel, select the type of "Store app > Android".

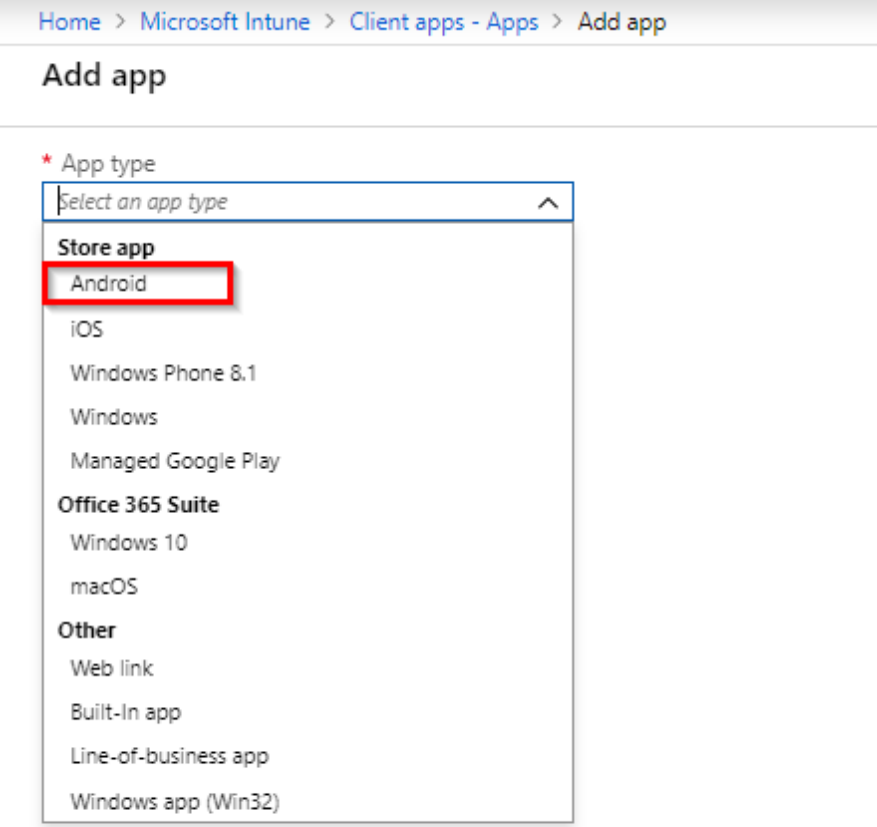

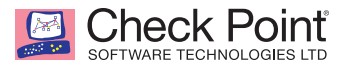

- 3. Select the App information tab.
- 4. Enter SandBlast Mobile Protect as the name.
- 5. Enter a description, such what is listed in the app store description.
- 6. Set the Publisher to Check Point Software Technologies.

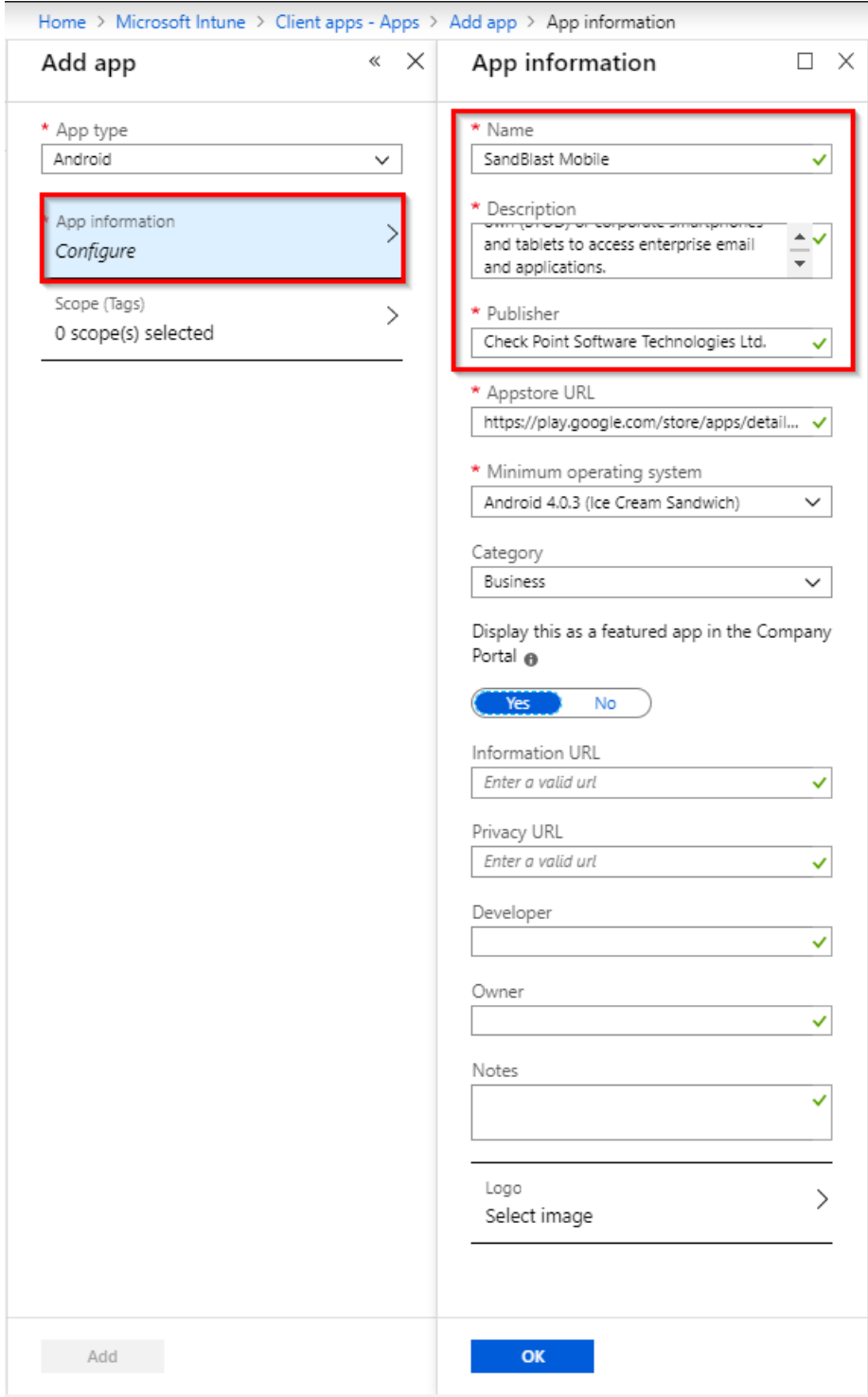

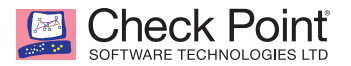

- 7. Get the URL for SandBlast Mobile Protect Android link from the SandBlast Mobile Dashboard under **Settings > Device Management > Setting**.
- 8. Click "Copy" next to "Android application settings".

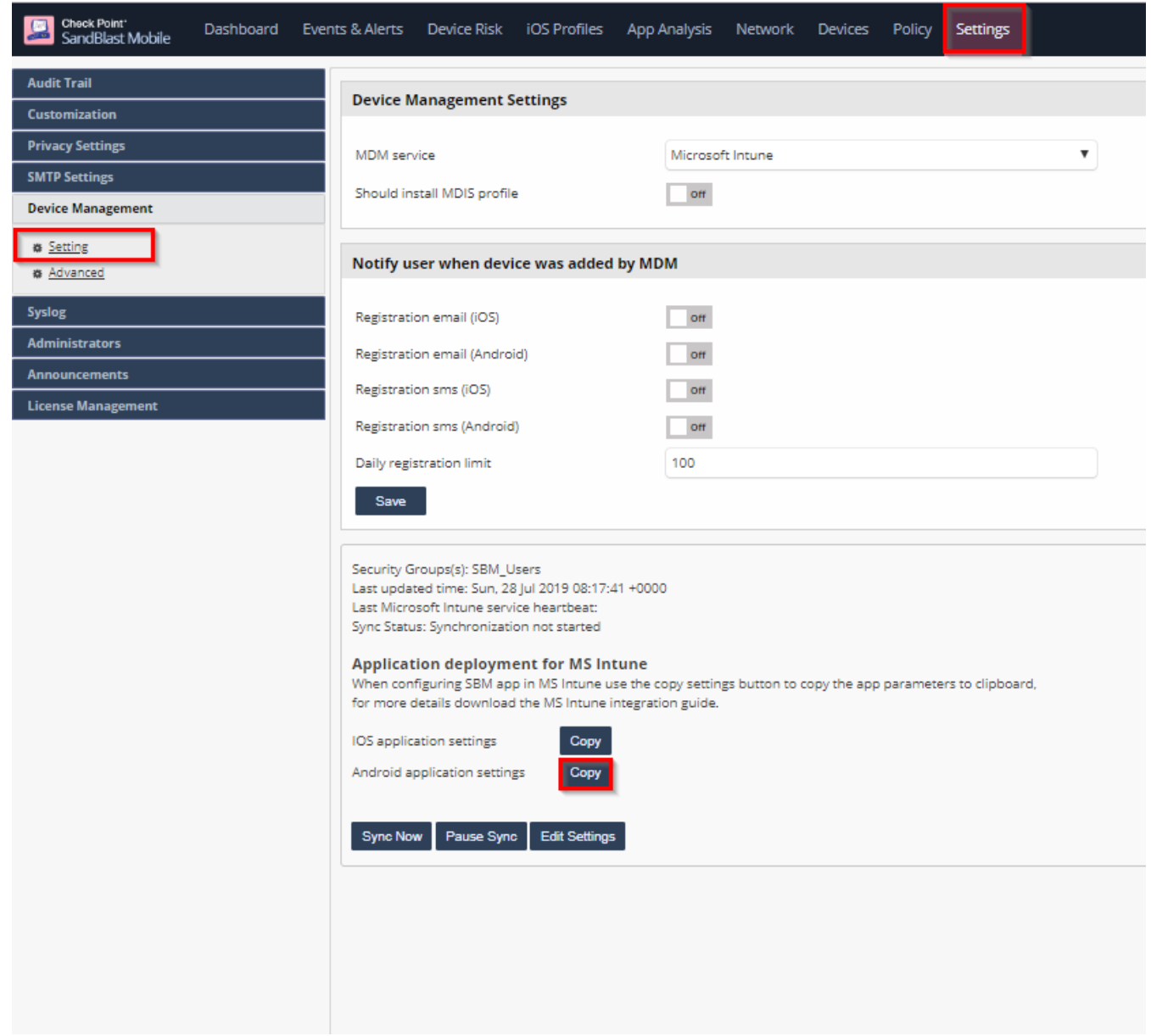

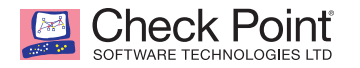

#### 9. Paste it into the URL field.

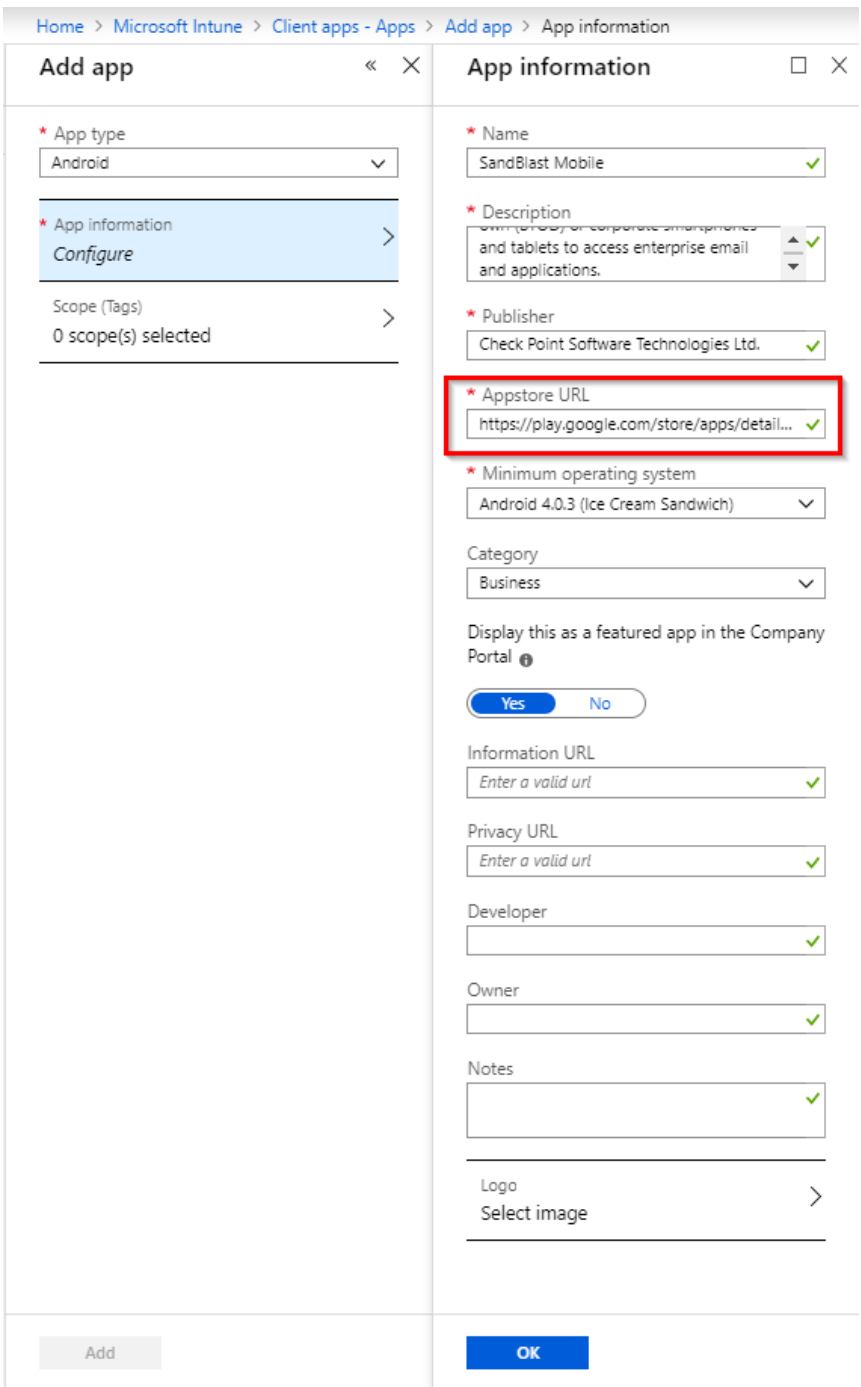
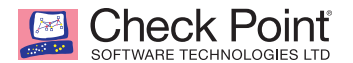

10. Select the minimum operating system of Android 4.0.3.

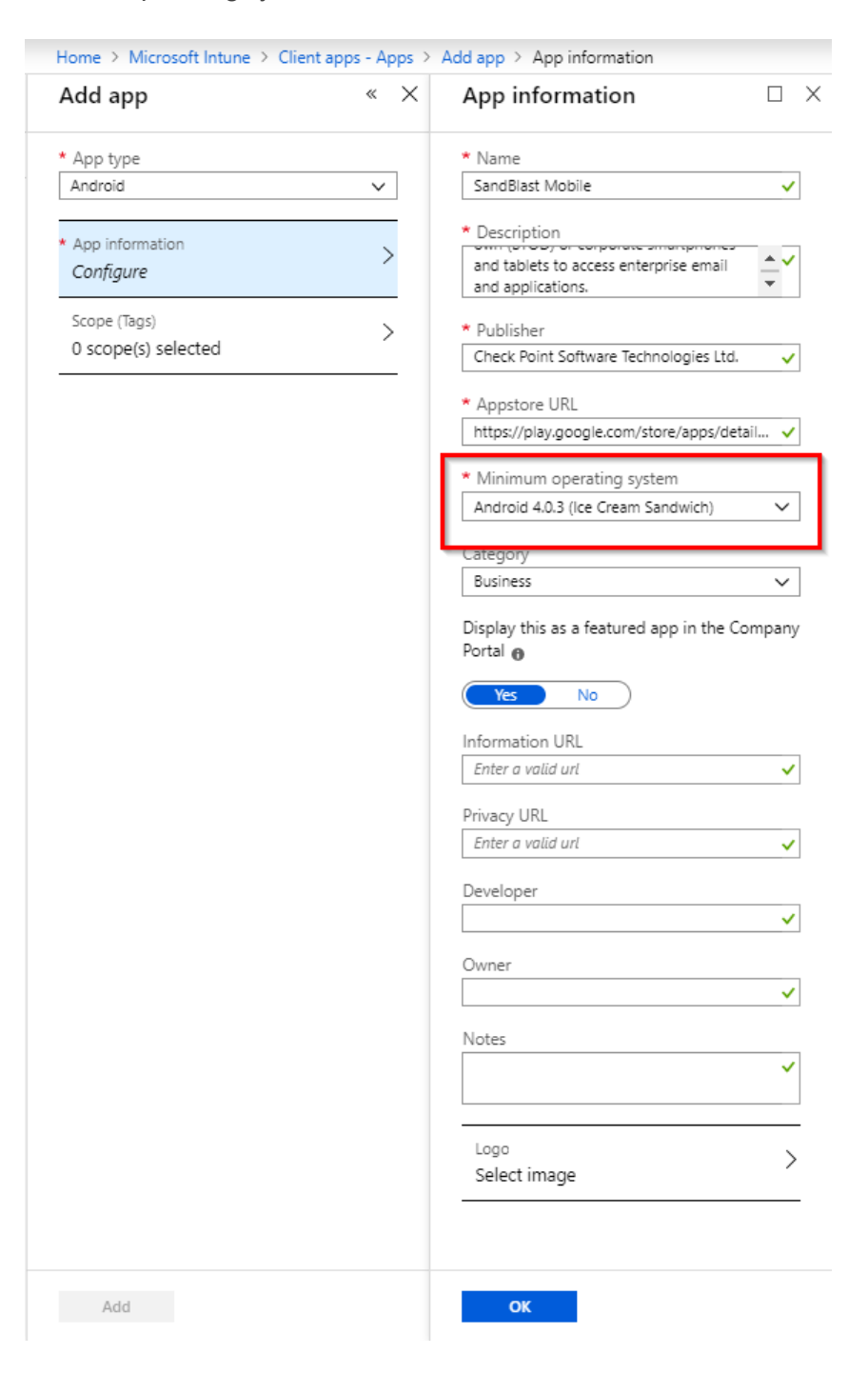

11. Scroll down to Add the logo image.

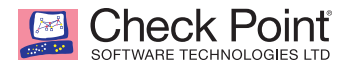

12. Browse to a local file on your hard drive.

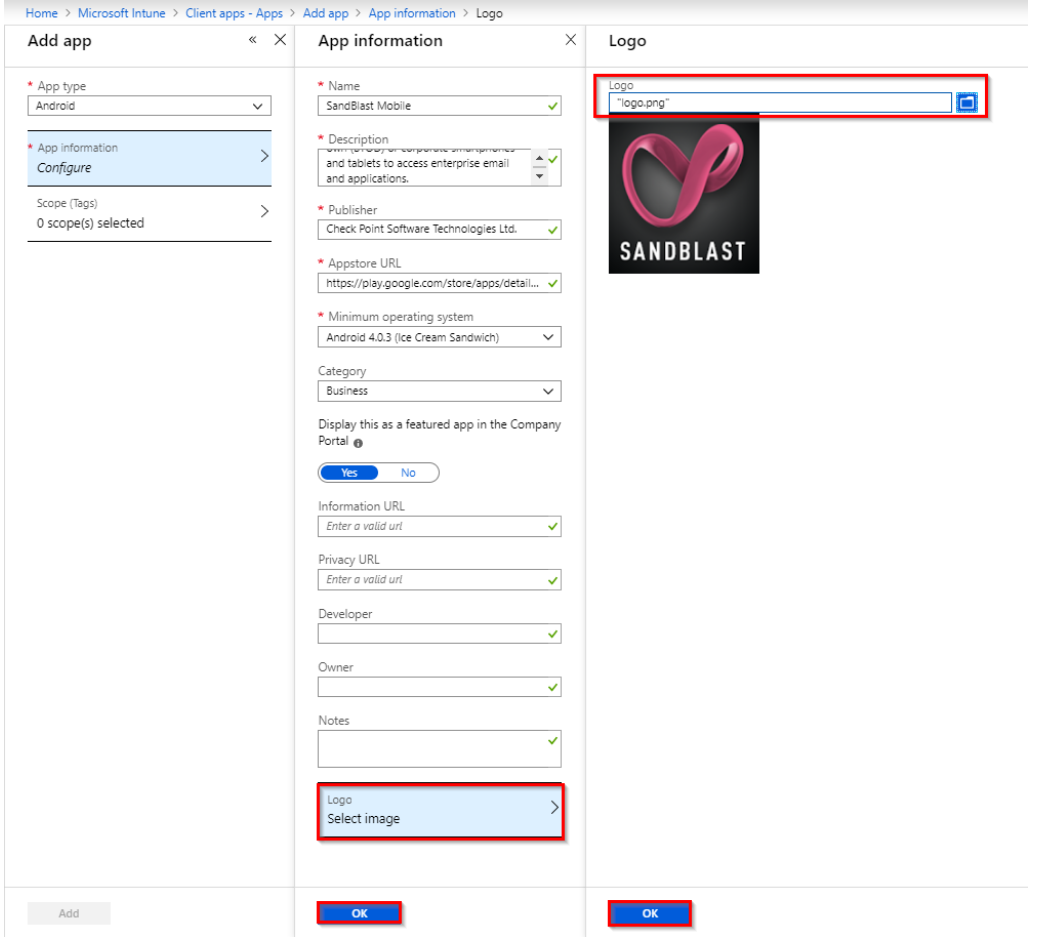

- 13. Click "OK".
- 14. Click "OK".
- 15. Click "Add".

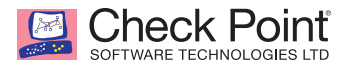

- 16. Select the Assignments tab, and click "Add group".
- 17. Set the type to "Required" from the pull-down menu.

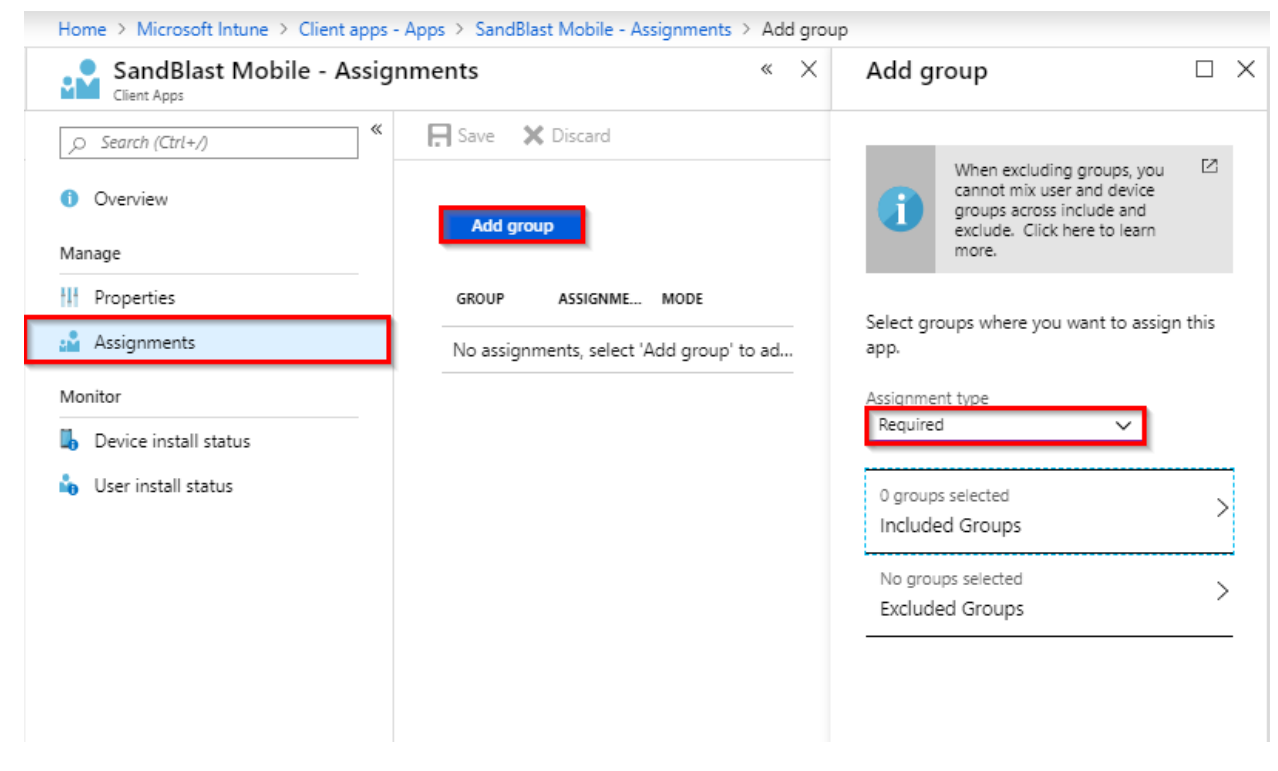

18. Select the appropriate Users Group.

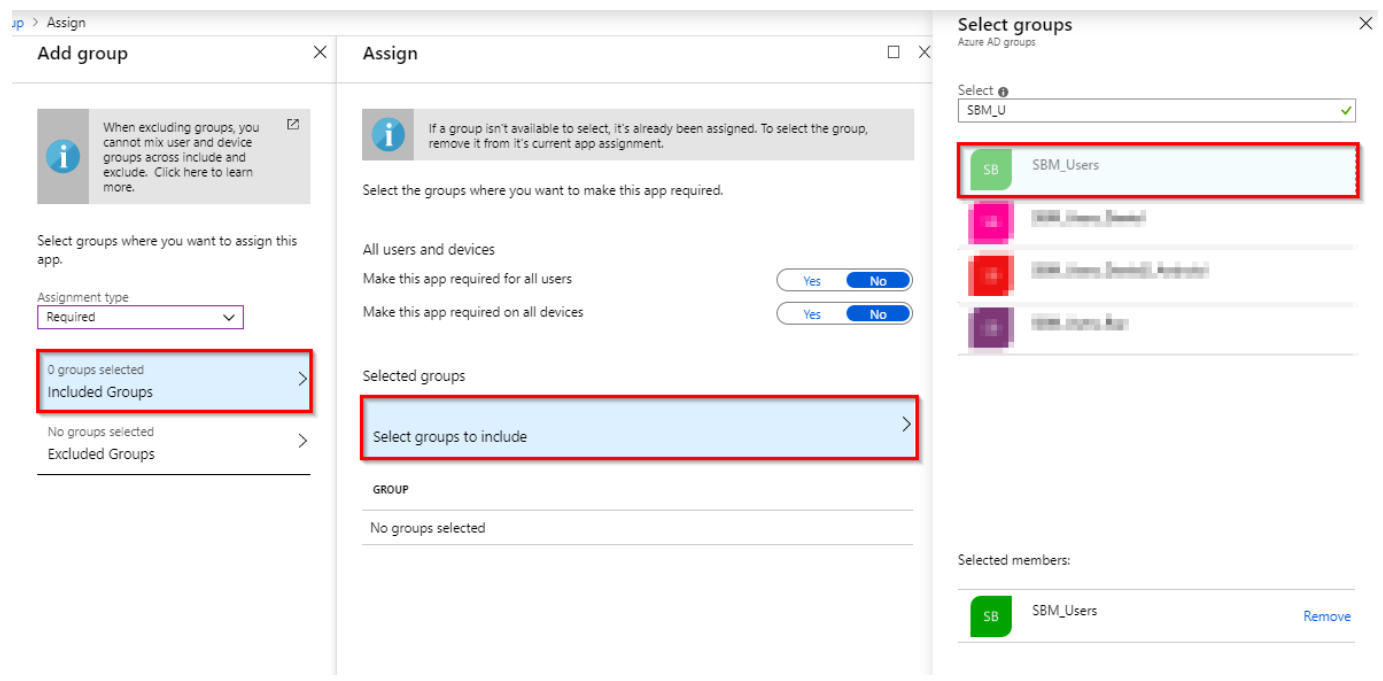

19. Click "Select" and "Save".

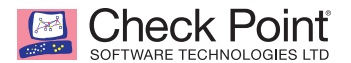

#### *Adding SandBlast Mobile Protect app for iOS Devices*

1. Navigate to **Client apps > Apps**, and click "+ Add".

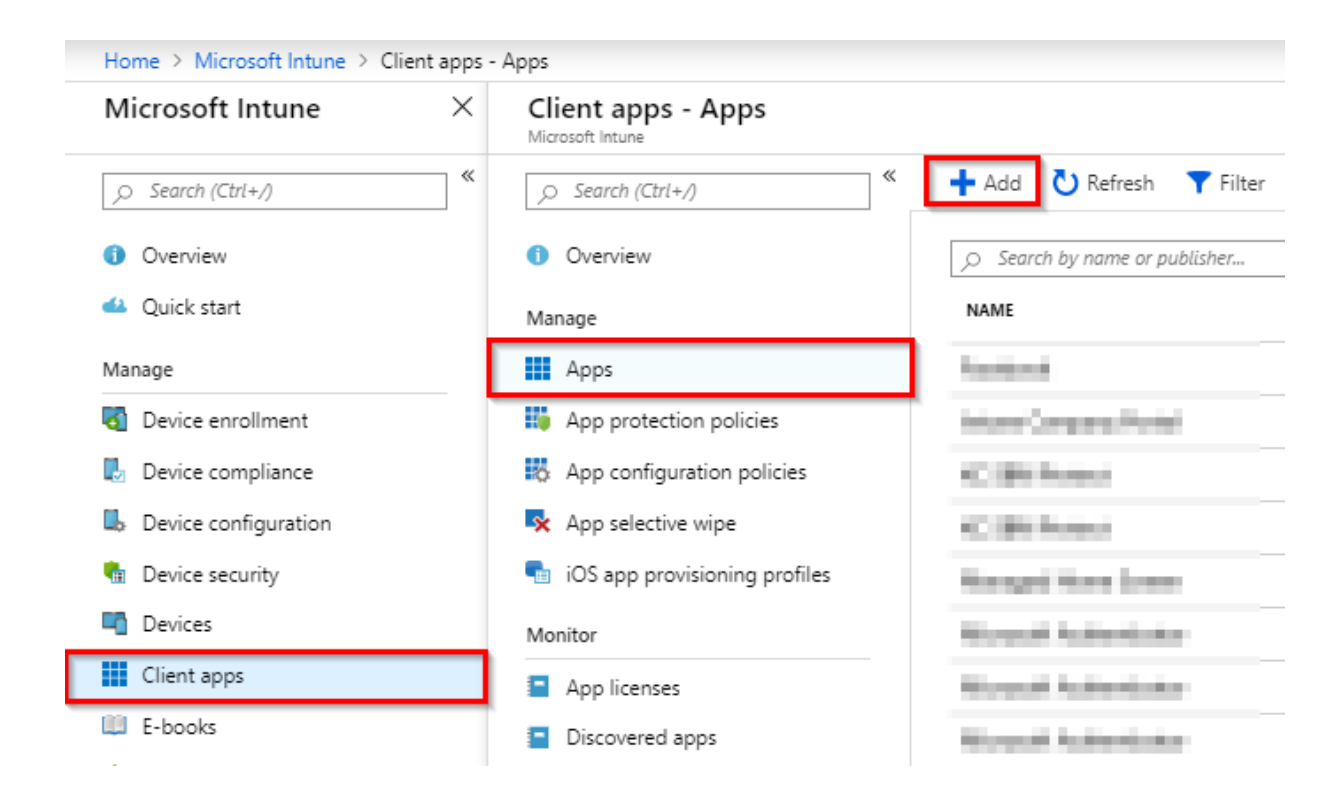

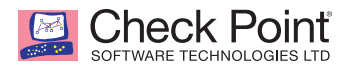

2. In the add app panel, select the type of "Store app > iOS".

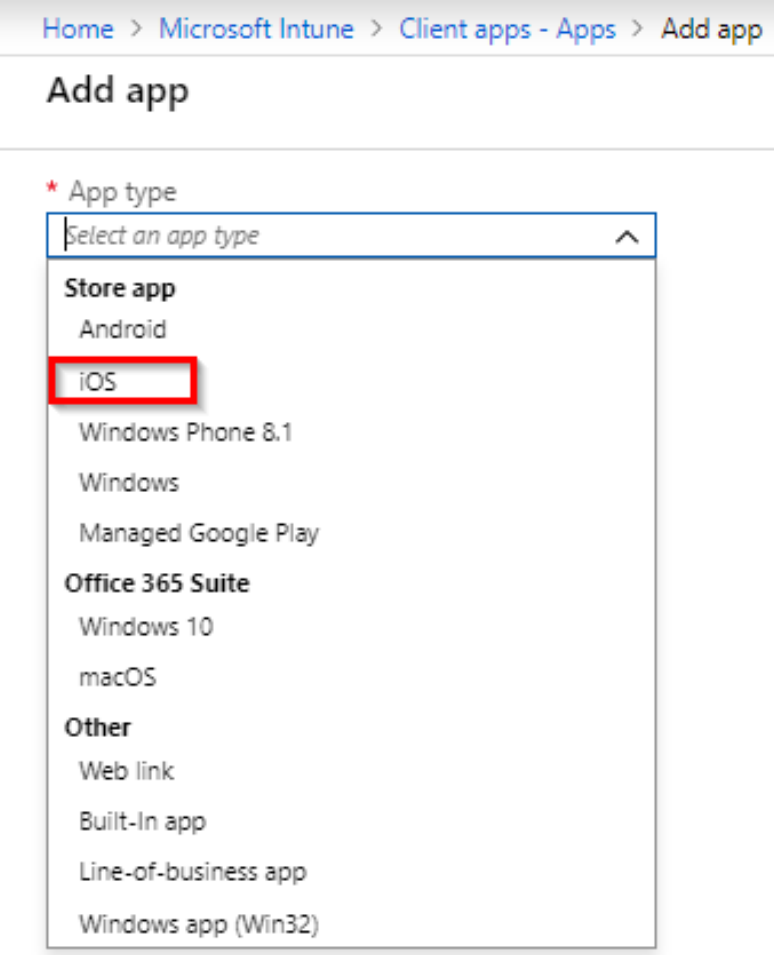

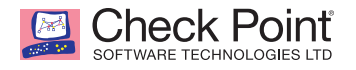

3. Select the "Search the App Store" tab

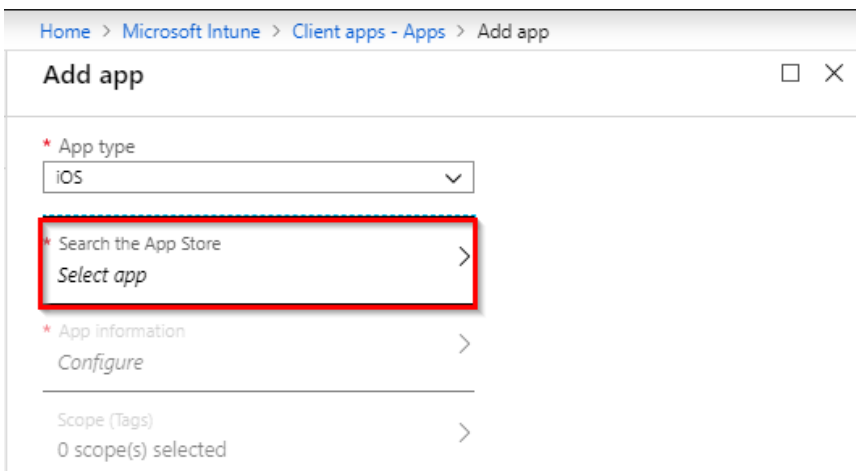

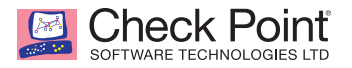

4. Enter in "SandBlast Mobile Protect", and select it from the list.

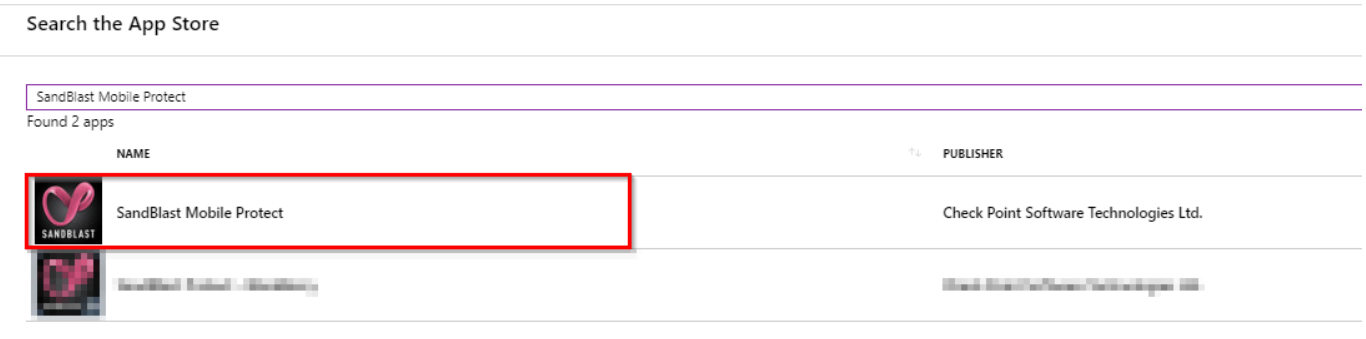

5. Click "Select".

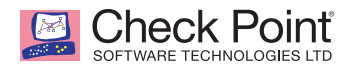

6. In the add app panel, select the App information tab.

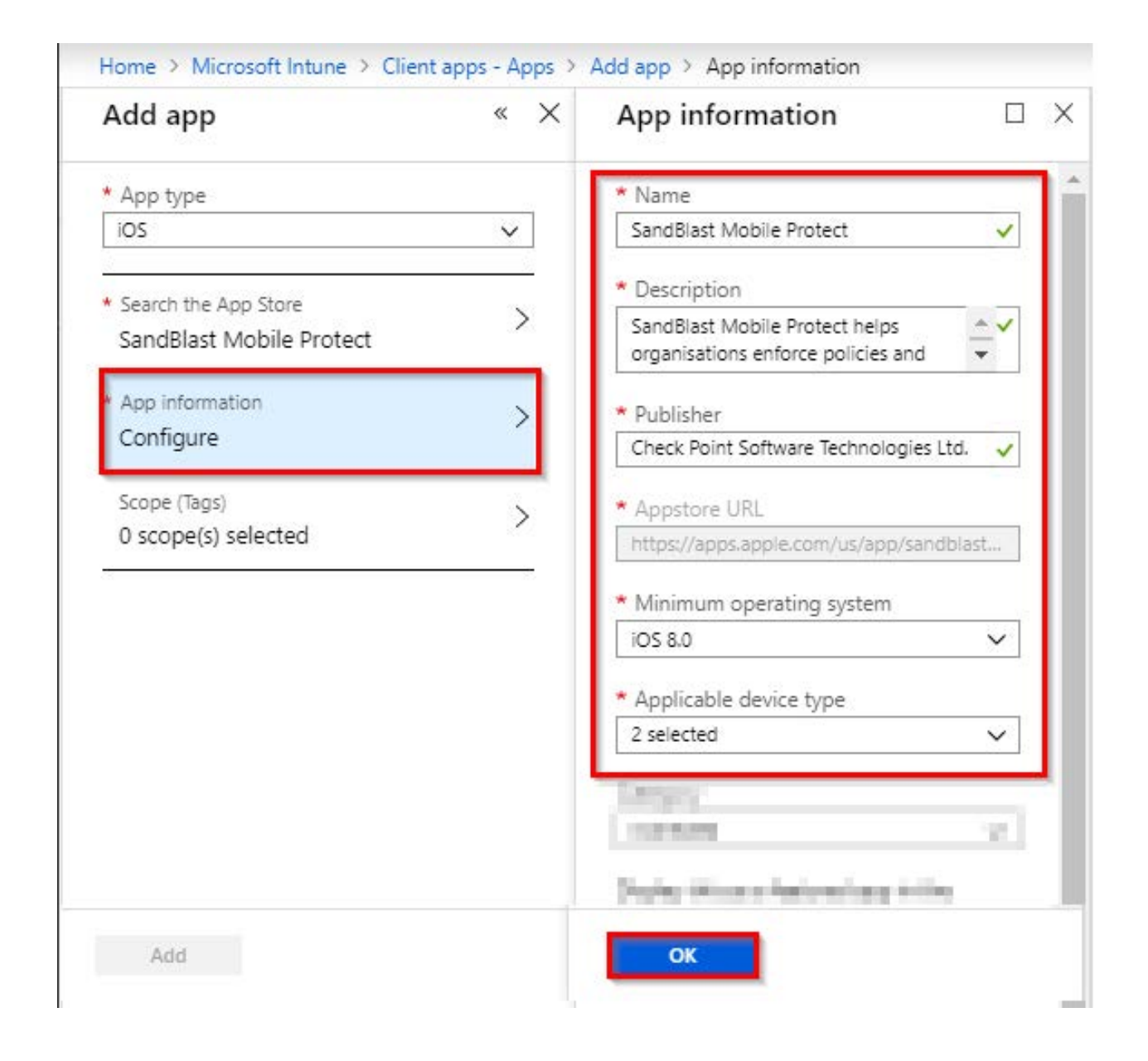

- 7. Click "OK".
- 8. Click "Add".

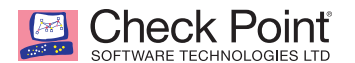

- 9. Select the Assignments tab, and click "Add group".
- 10. Set the type to "Required" from the pull-down menu.

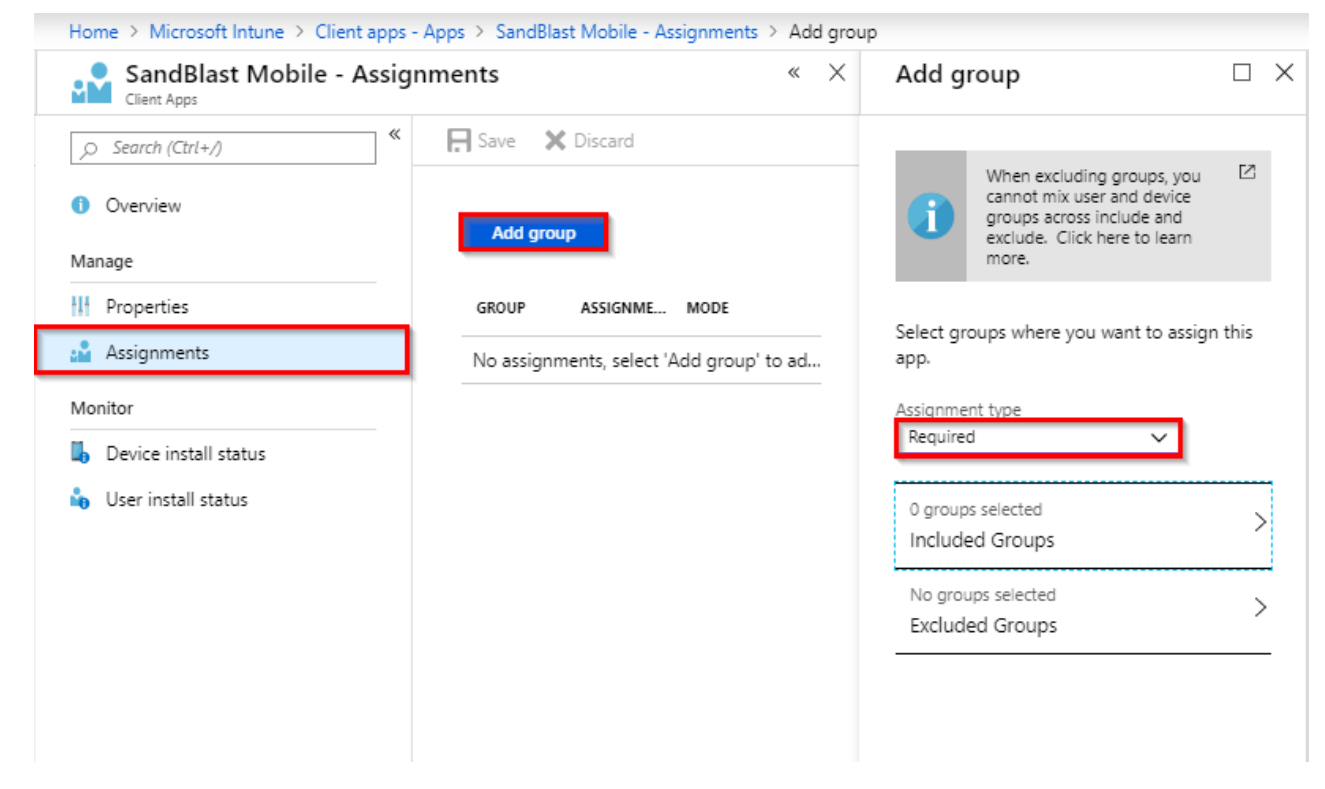

11. Select the appropriate Users Group.

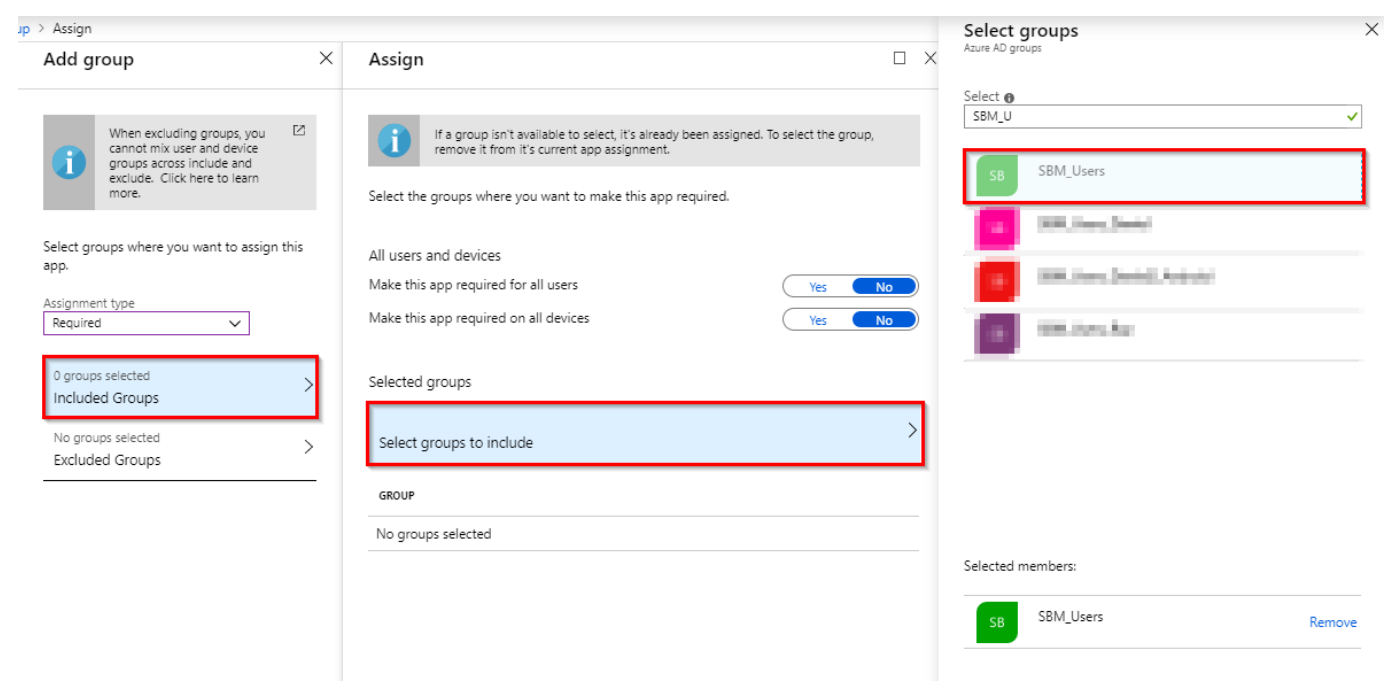

12. Click "Select" and "Save".

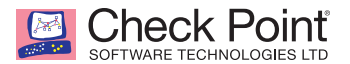

#### **Adding Microsoft Authenticator app for iOS Devices**

1. Navigate to **Client apps > Apps**, and click "+ Add".

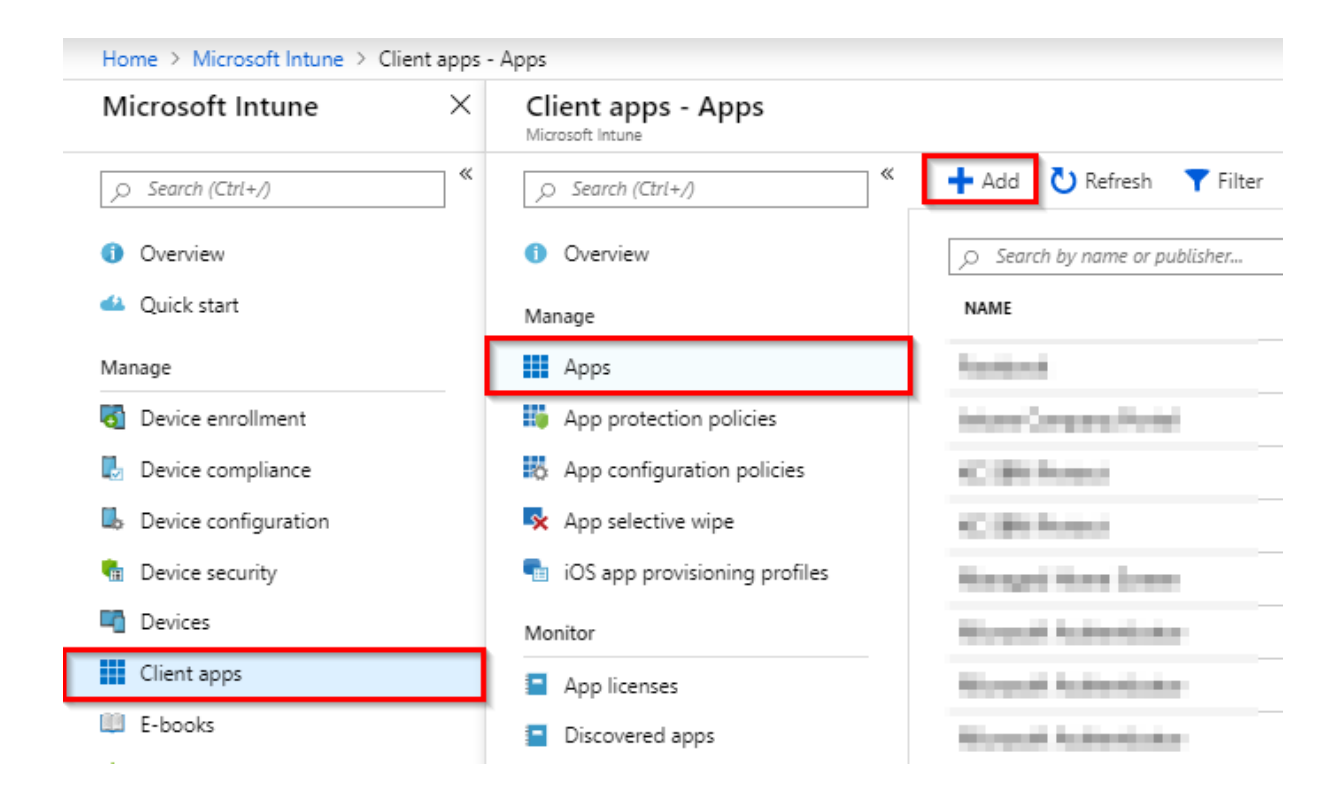

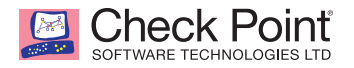

0 scope(s) selected

- 2. In the add app panel, select the type of "iOS store app".
- 3. Select the "Search the App Store" tab.

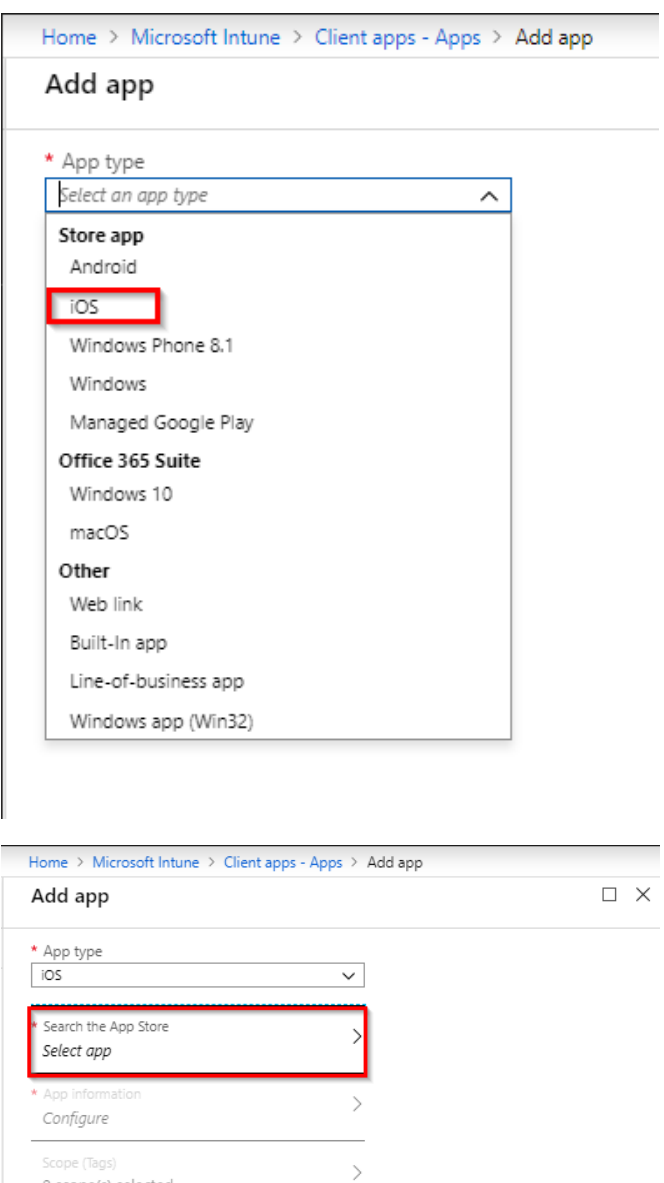

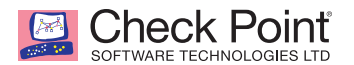

4. Enter in Microsoft Authenticator, and select it from the list.

# Search the App Store Microsoft Authenticator Found 3 apps NAME Microsoft Authenticator **RUBBINISHED DEMONSTR.** a ilik **MONDAY**

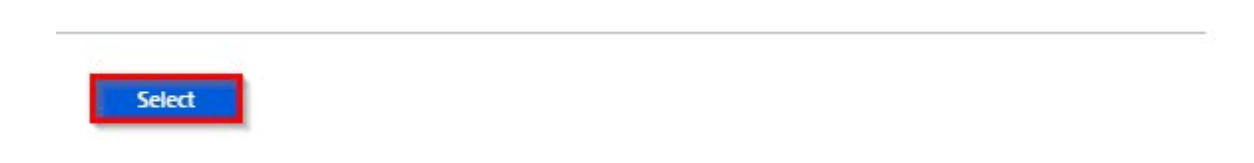

5. Click "Select".

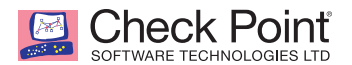

6. In the add app panel, select the App information tab.

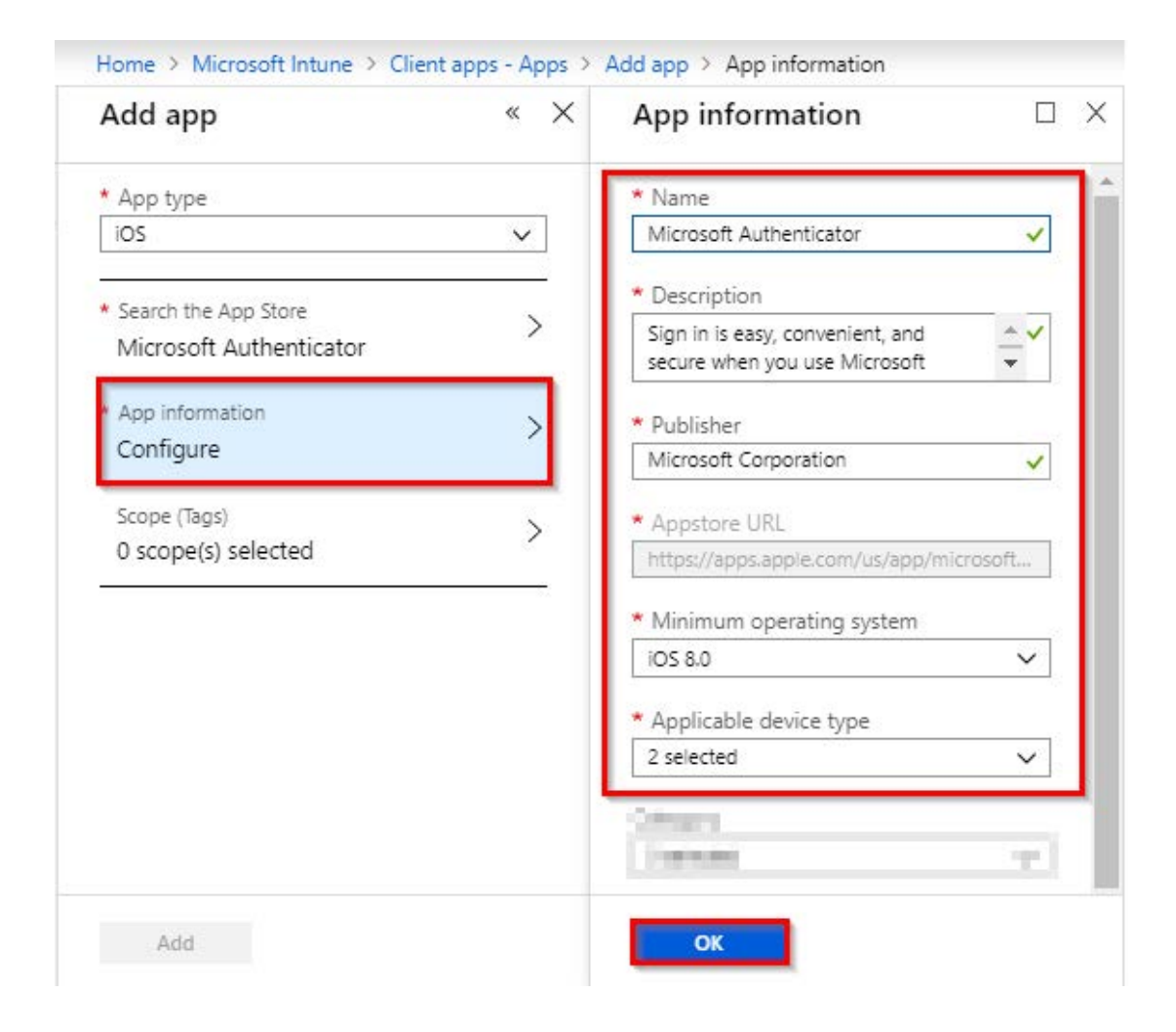

- 7. Click "OK".
- 8. Click "Add".

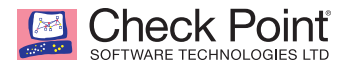

- 9. On the Microsoft Authenticator Overview panel, select the Assignments tab.
- 10. Click "Add group".
- 11. Set the type to "Required" from the pull-down menu.

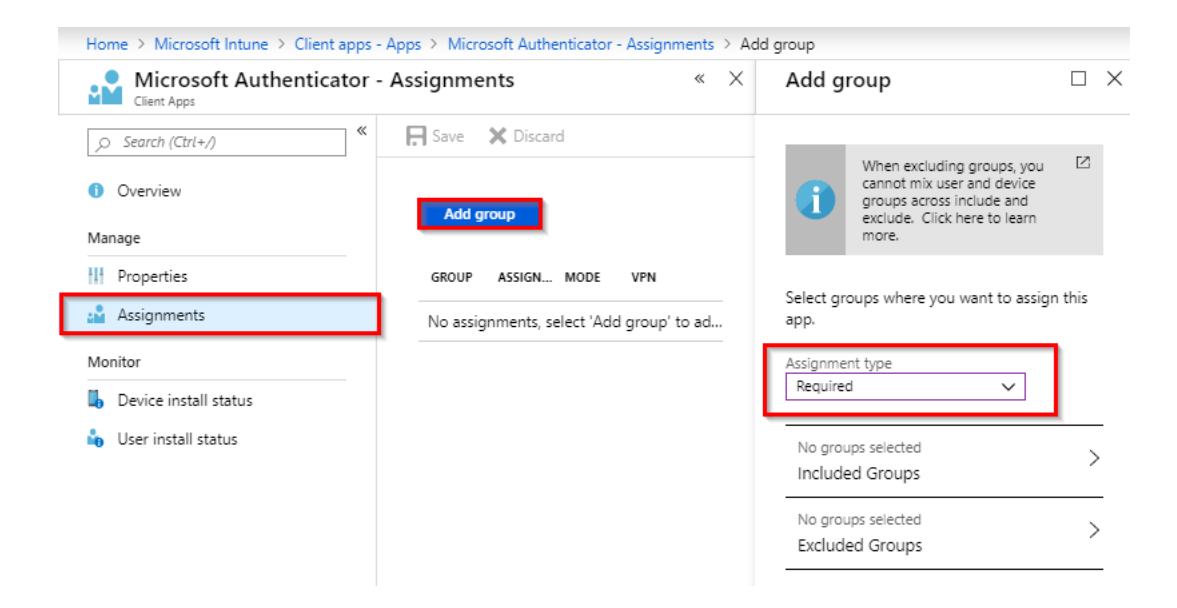

12. Select the appropriate Users Group.

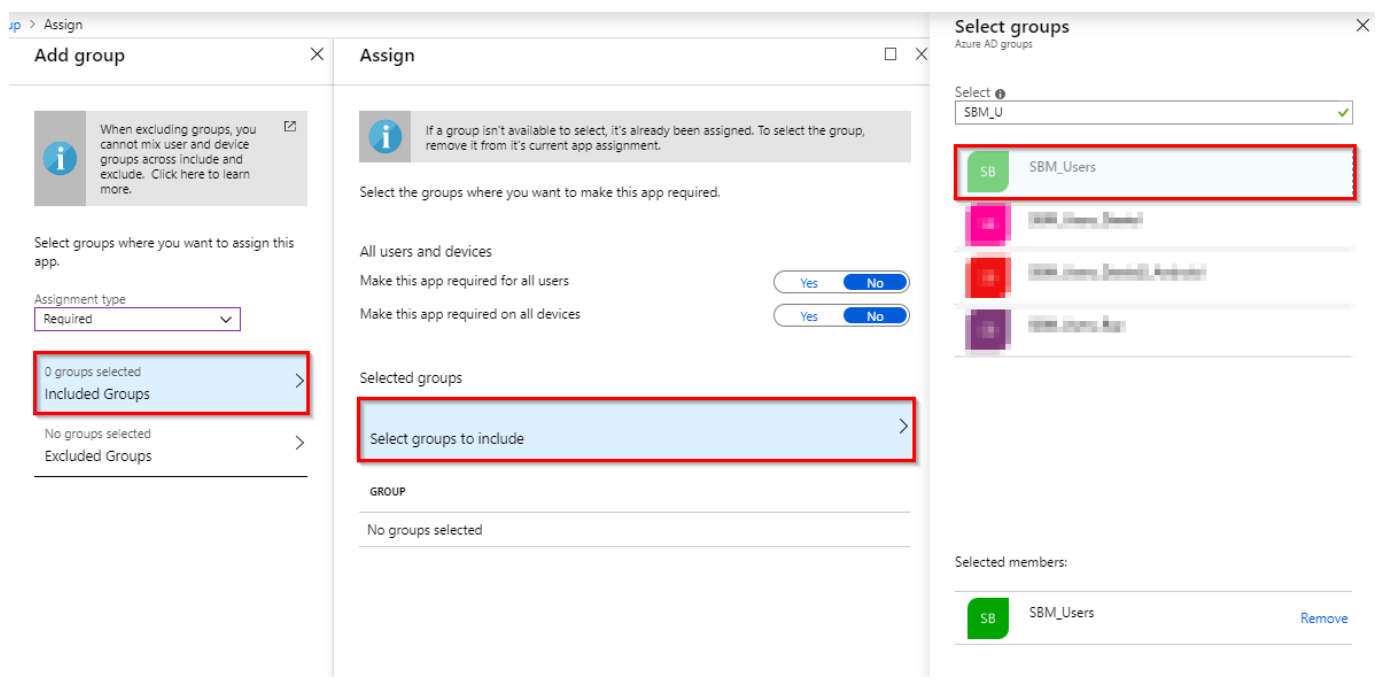

13. Click "Select" and "Save".

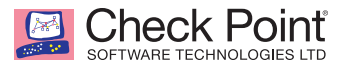

#### **Adding an iOS Configuration Policy for SandBlast Mobile Protect**

To auto-register iOS devices to SandBlast Mobile, we need to configure an iOS Configuration Policy.

For more information about "iOS Configuration Policies" in Microsoft Intune, please visit: **<https://docs.microsoft.com/intune/deploy-use/deploy-apps-in-microsoft-intune>**

1. Navigate to **Client apps > App configuration policies**, and click "+ Add".

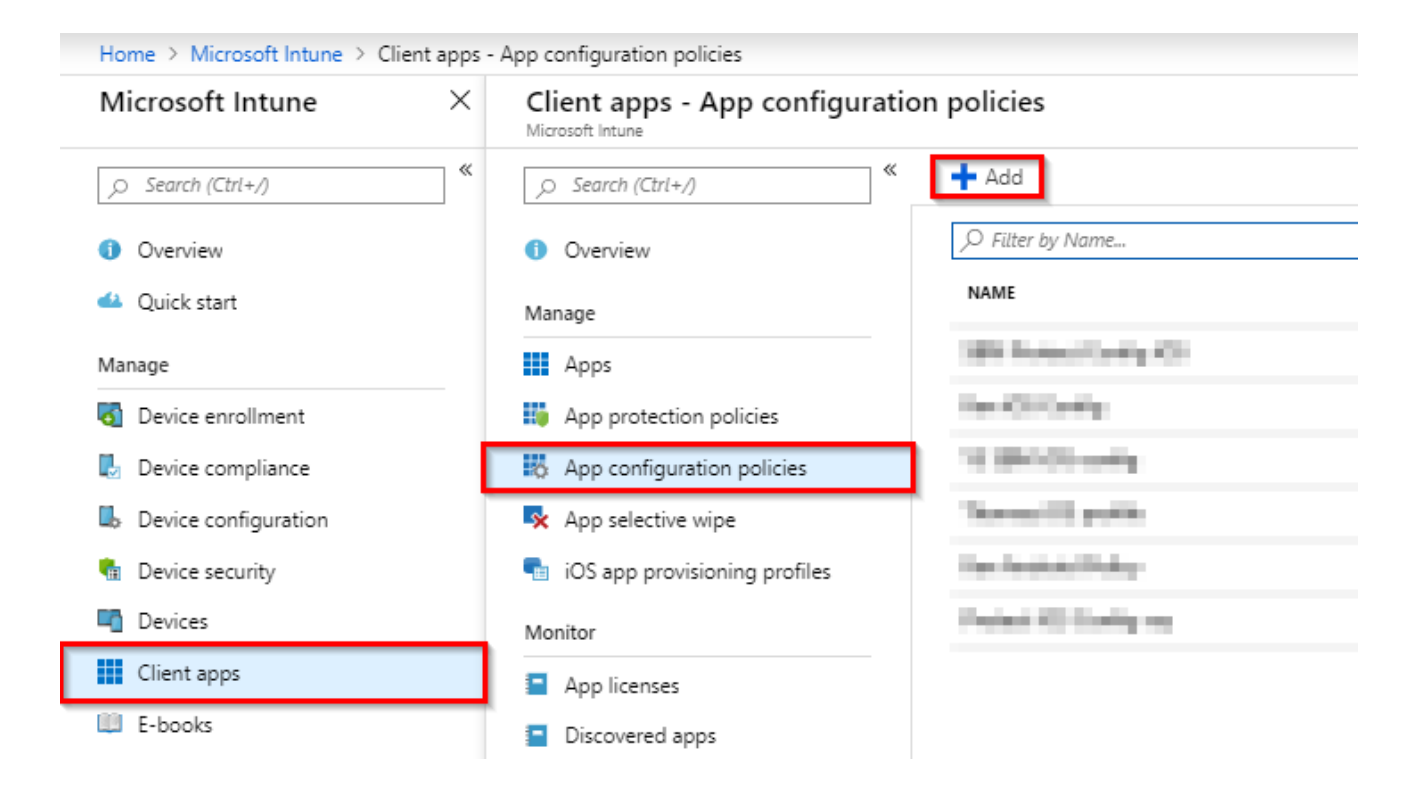

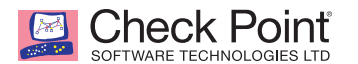

- 2. Enter in a name and select "Managed devices" from the "Device enrollment type" pull-down menu.
- 3. Select "iOS" from the "Platform" pull-down menu.
- 4. Select the Associated app tab, and select SandBlast Mobile Protect.

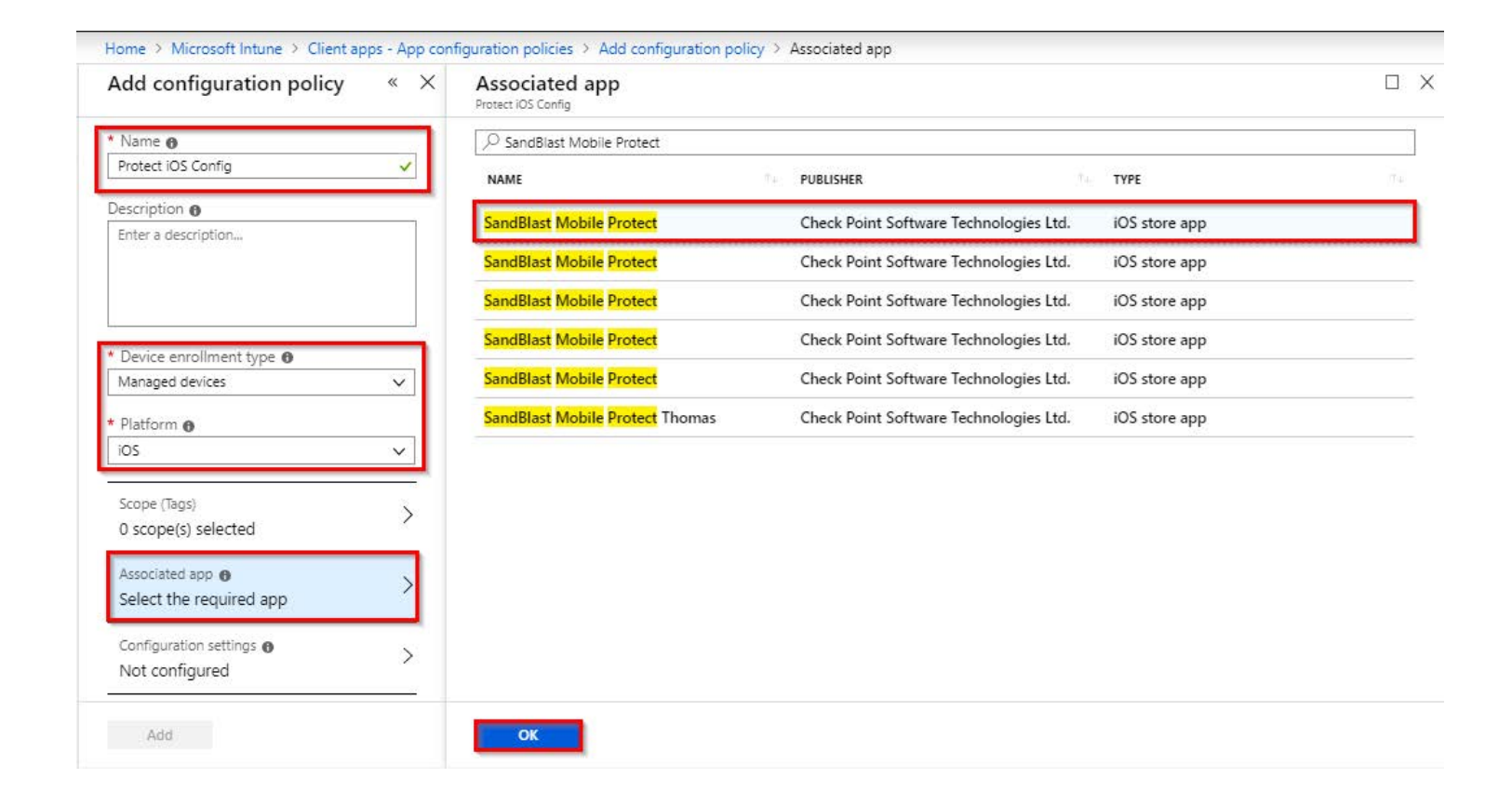

5. Click "OK".

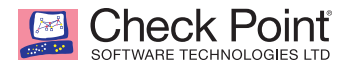

- 6. Get the URL for SandBlast Mobile Protect Android link from the SandBlast Mobile Dashboard under **Settings > Device Management > Setting**.
- 7. Click "Copy" next to "iOS application settings".

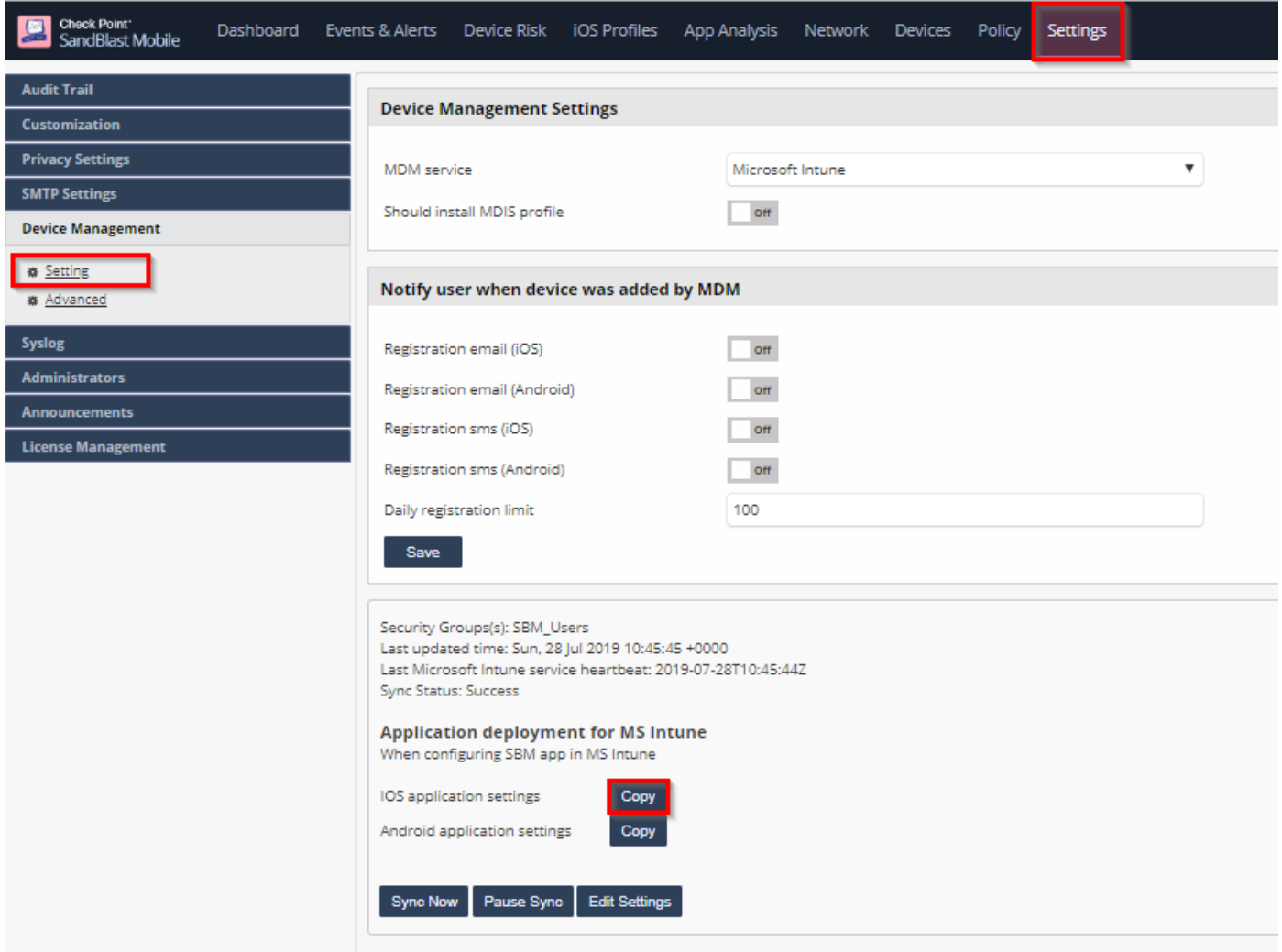

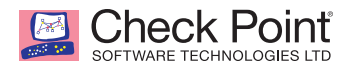

- 8. In Microsoft Azure Intune Portal, select the Configuration Settings tab, and select "Enter XML data" from the Configuration Settings format pull-down menu.
- 9. Paste the copied text into the "Dictionary content" field.

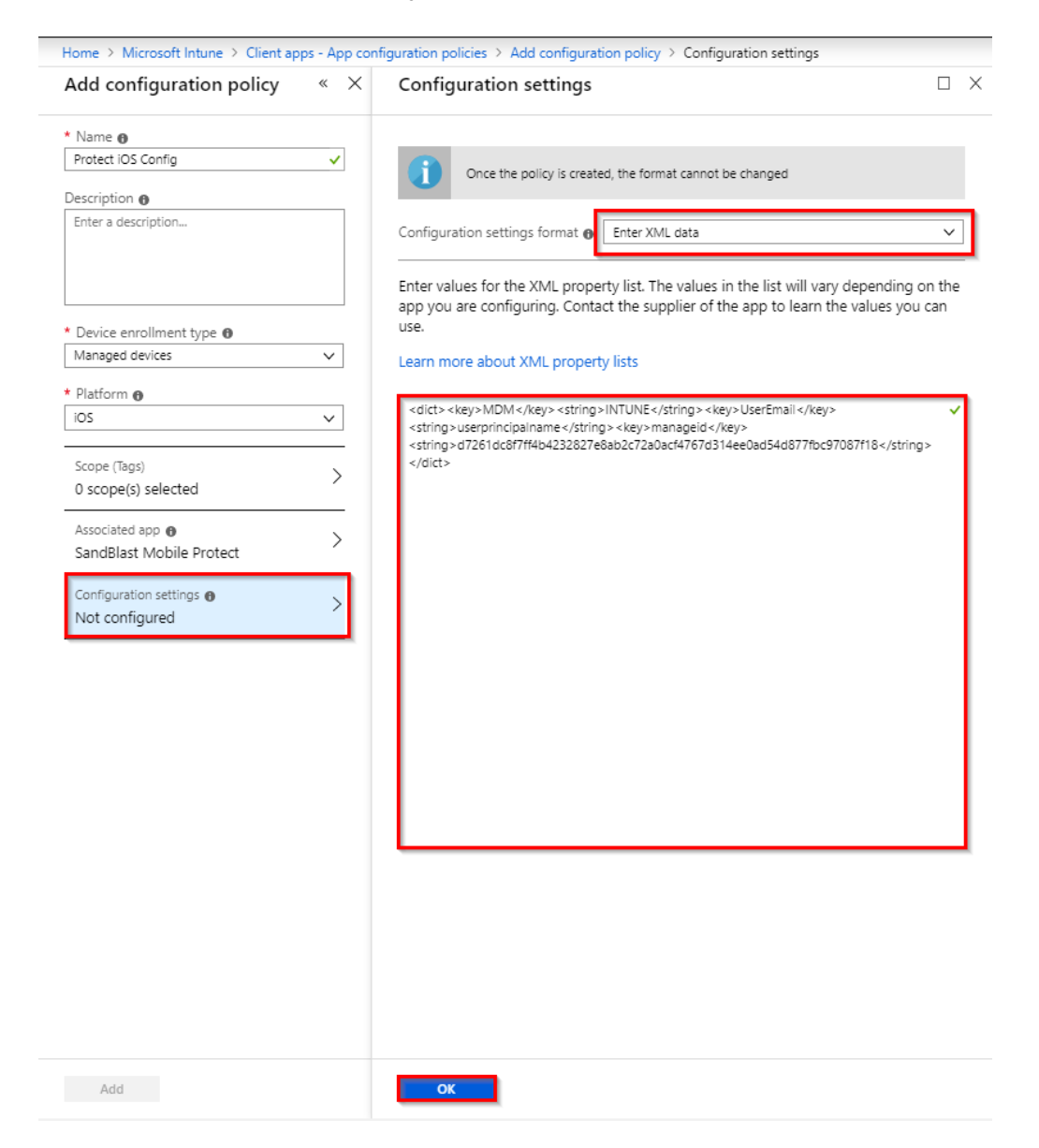

- 10. Click "OK".
- 11. Click "Add".

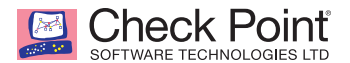

- 12. Select the Assignments tab, and click "Select groups".
- 13. Select the appropriate Users Group.

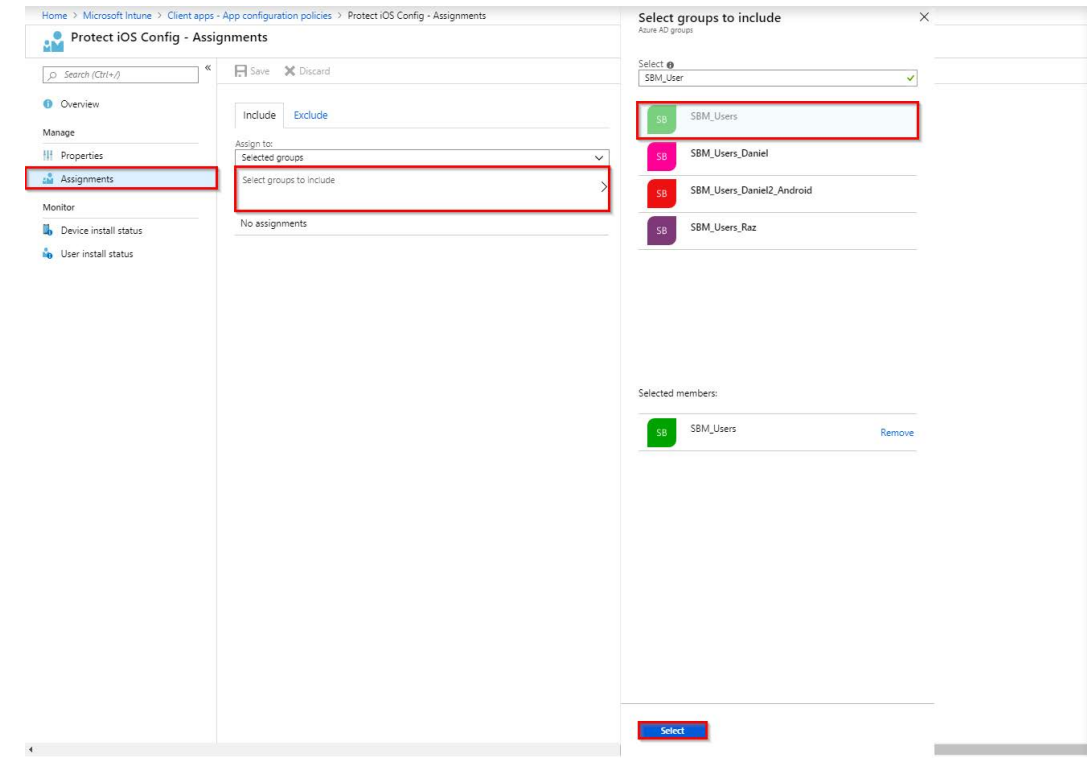

14. Click "Select".

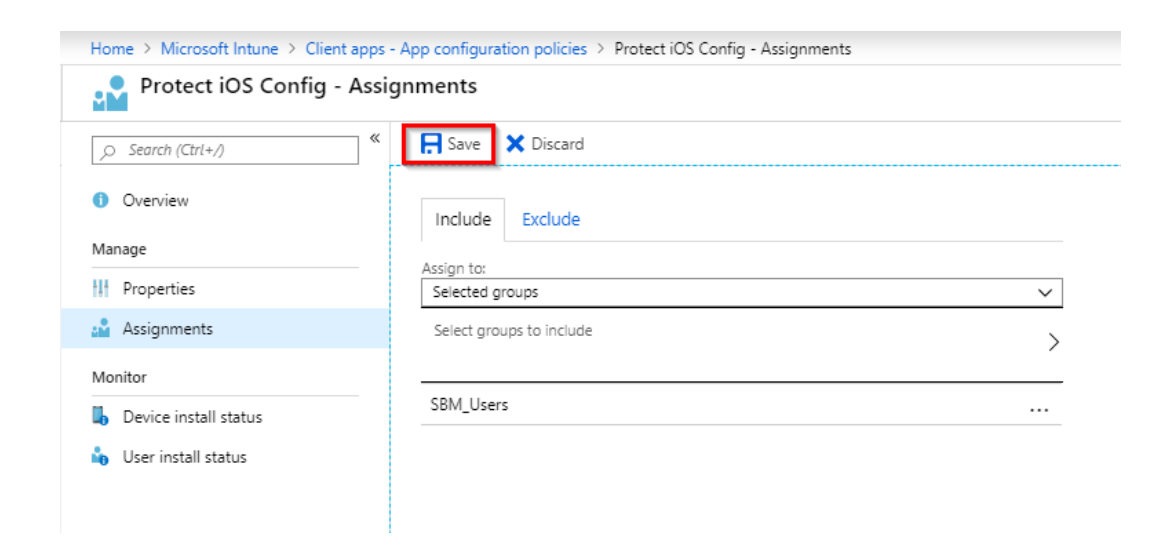

15. Click "Save".

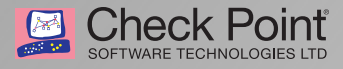

# **Registering Devices to SandBlast Mobile**

In this chapter we will cover the user experience of device registration with SandBlast Mobile.

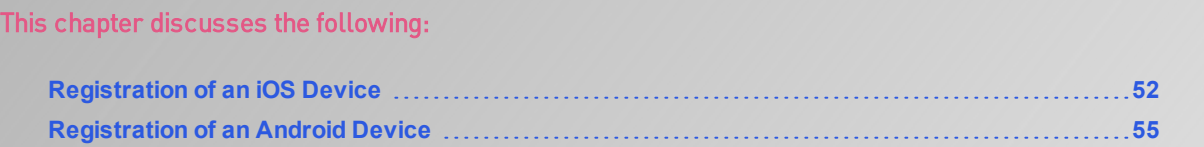

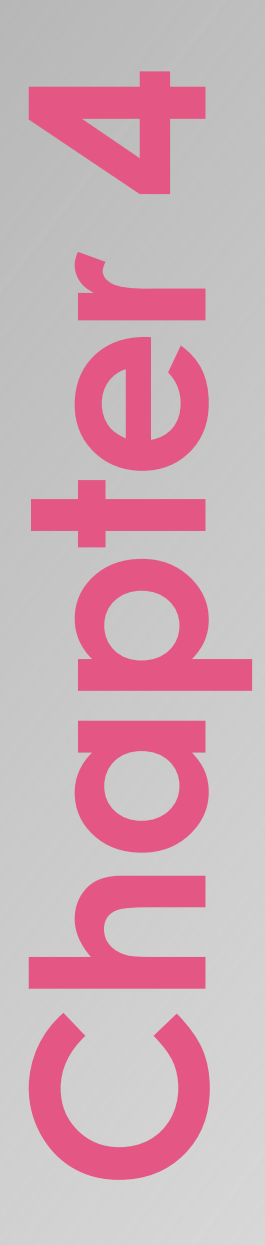

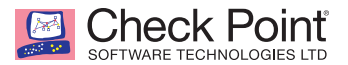

## <span id="page-57-0"></span>*Registration of an iOS Device*

After the device is enrolled to the Microsoft Intune and the device is synchronized to SandBlast Mobile, the user will be prompted to install the SandBlast Mobile Protect App.

- 1. The user taps "INSTALL".
- 2. After the App has been deployed on the iOS Device, the user only needs to launch the App to finish the registration.
- 3. The user taps "Sign in with Microsoft" and Microsoft Authenticator is launched.
- 4. The user enters in their email address and password.

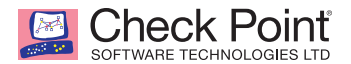

5. The user is prompted to enable Notifications, Location, and Network Protection.

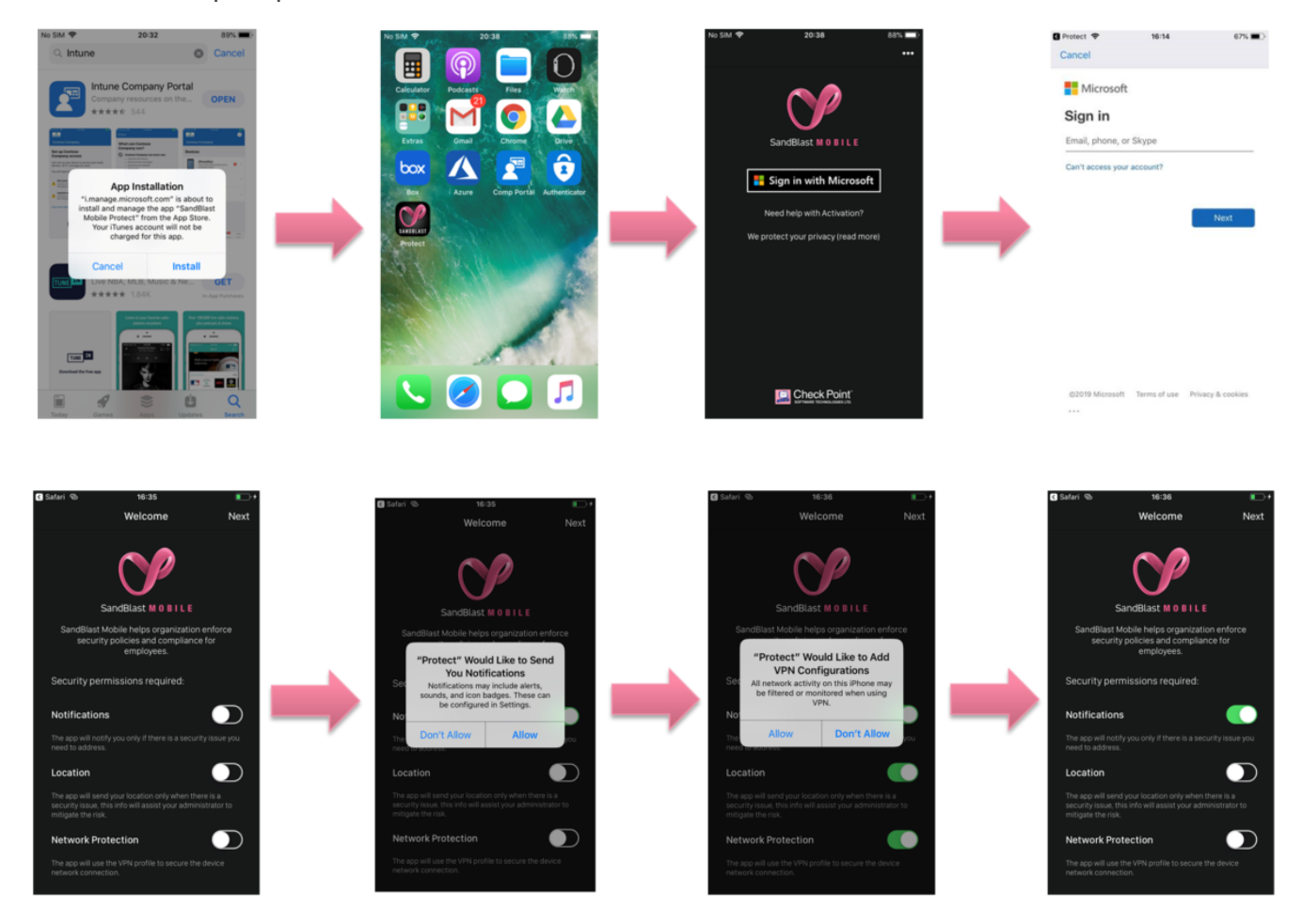

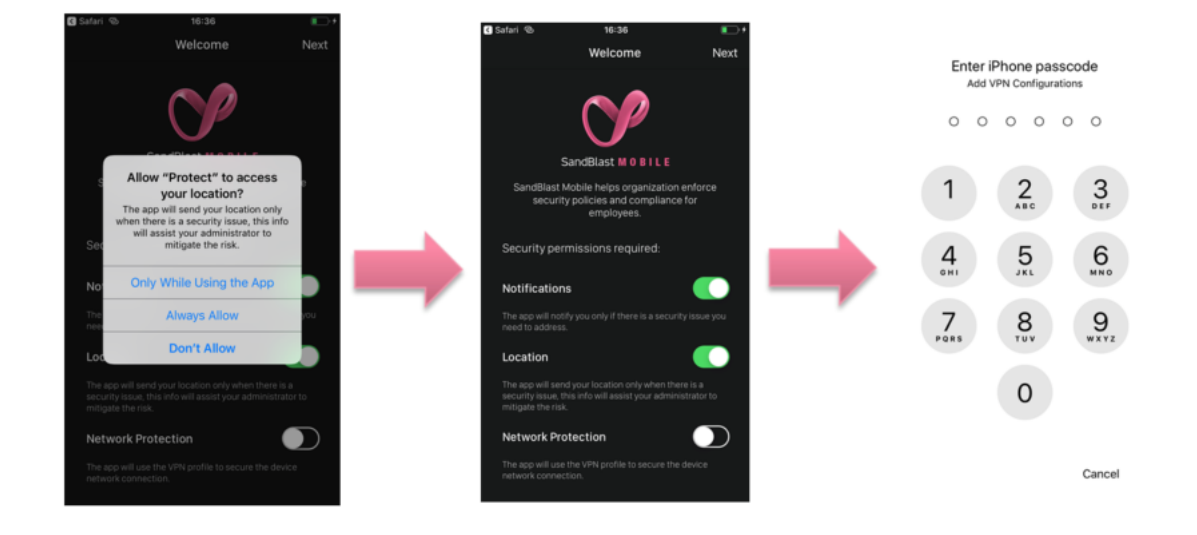

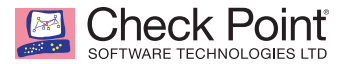

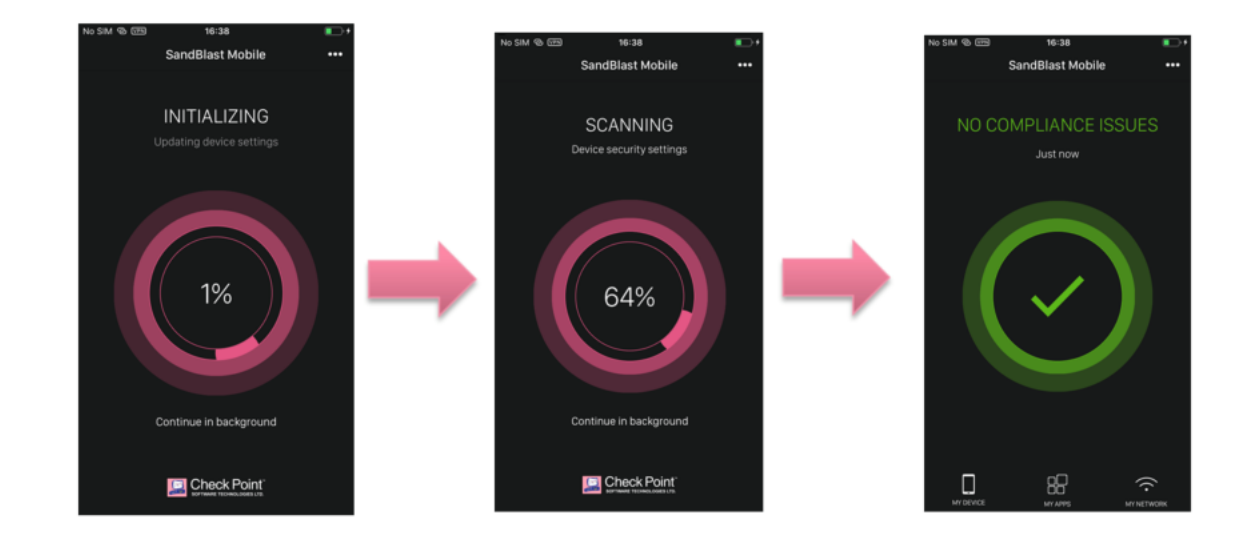

6. Once the installation is done, the App scans the system.

7. Once the App is done scanning the system, it will display the state of the device. In this case, the device is without malicious or high risk apps, network and OS threats.

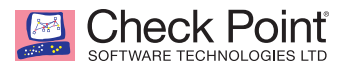

## <span id="page-60-0"></span>*Registration of an Android Device*

After the device is enrolled to the Microsoft Intune and the device is synchronized to SandBlast Mobile, the user will be prompted to install the SandBlast Mobile Protect app. The user is automatically taken to the Google Play Store.

- 1. The user taps "INSTALL".
- 2. The user taps "Allow" to accept access to the device's contacts.
- 3. The user selects the SSO credentials.
- 4. The user allows the app to make phone calls and access device location.

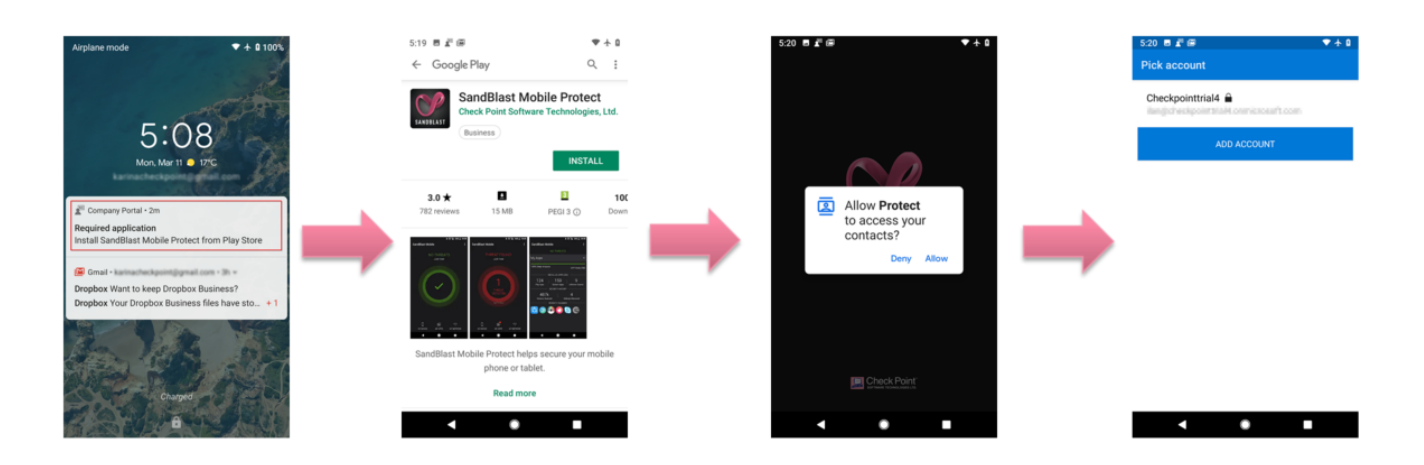

- 5. The user enables accessibility and notifications from the app.
- 6. Once the App is done scanning the system, it will display the state of the device. In this case, the device is without malicious or high risk apps, network and OS threats.

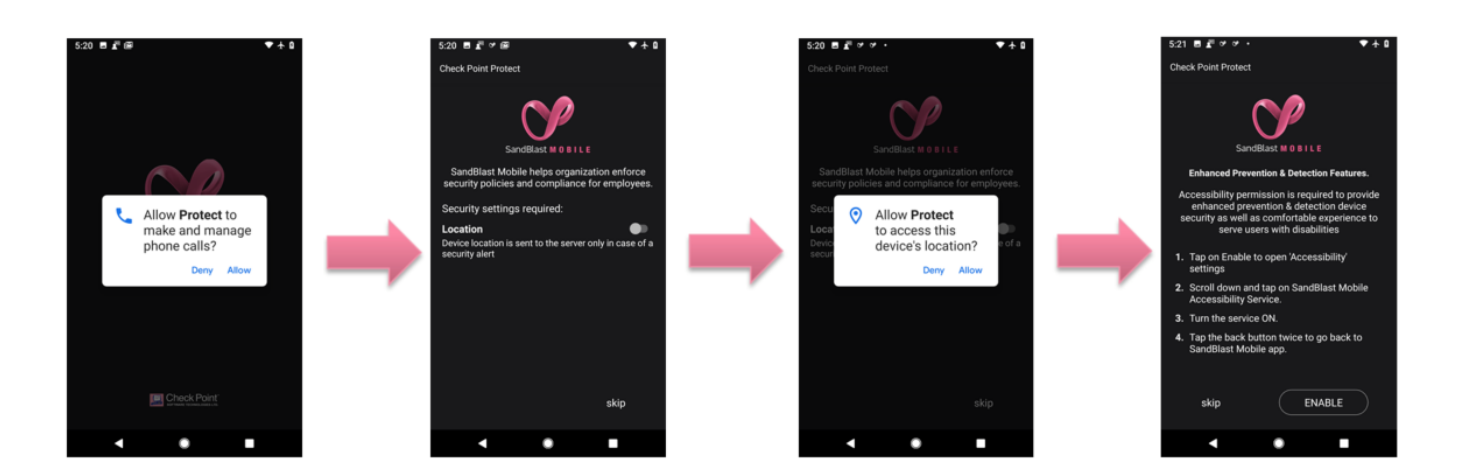

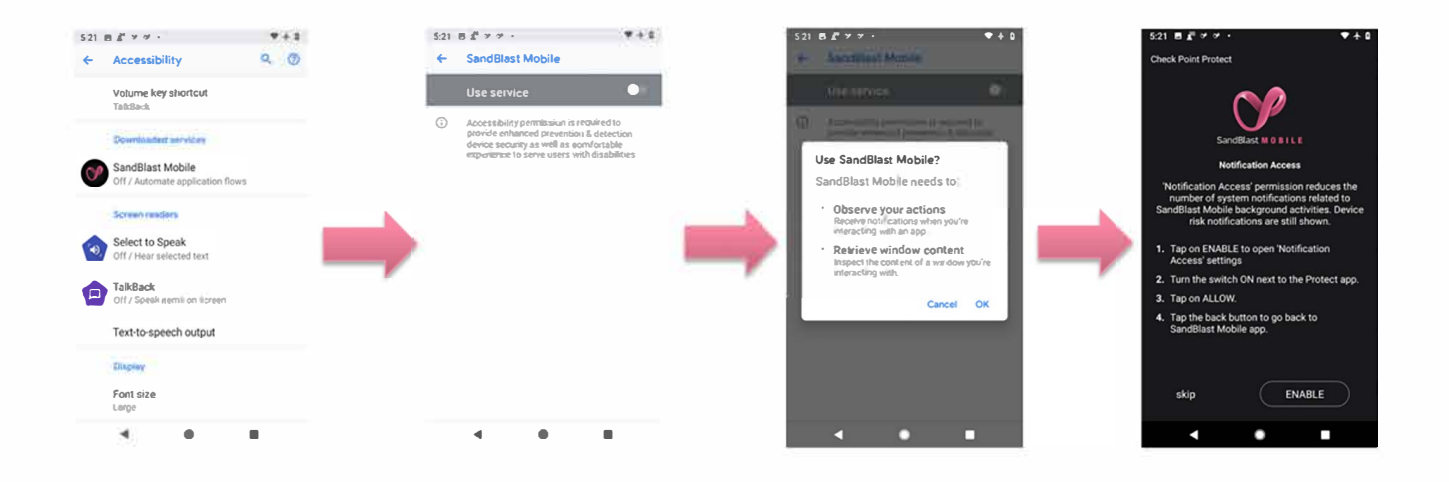

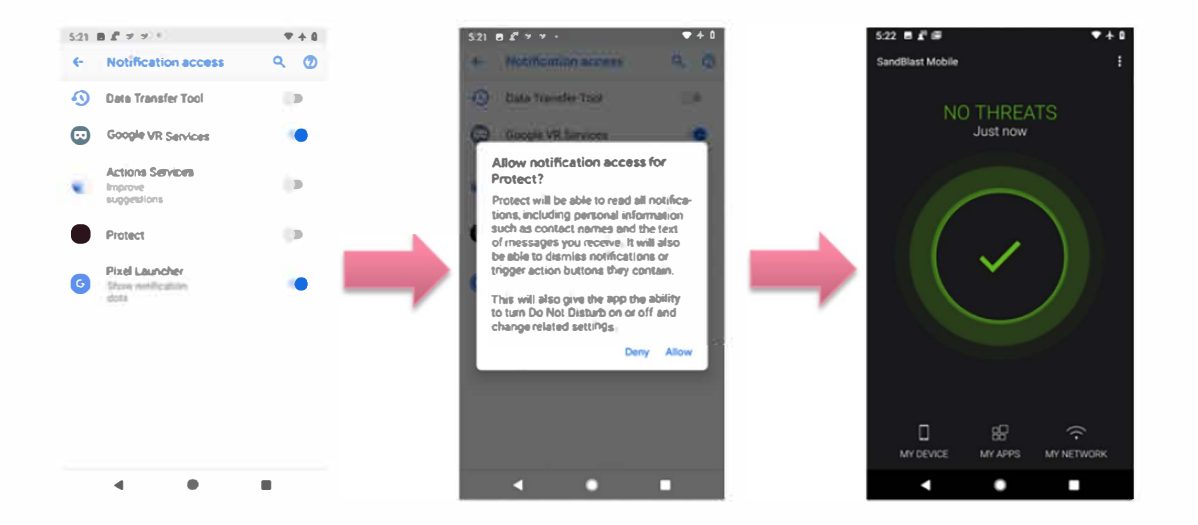

# **Testing High Risk Activity Detection and Policy Enforcement**

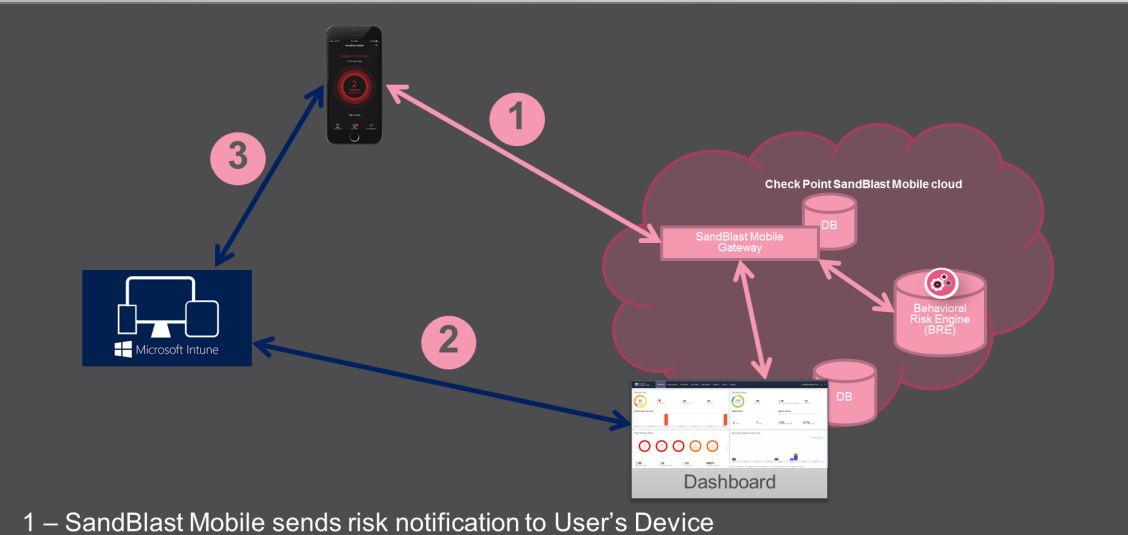

- 
- 

If the user's device is determined to be at risk either due to a malicious app or malicious activity, the SandBlast Mobile system notifies the User via in-app notifications as well as updates the risk state to the Microsoft Intune system for that device.

Microsoft Intune receives the state change, and upon recognizing the risk state level as being above acceptable risk, and marks the device as Not Compliant and enacts any conditional access policies imposed on Not Compliant devices.

In the following example, the Administrator will blacklist an app, such as in our example "Box". As a result, all devices with "Box" installed will be identified to be at High Risk due to the blacklisted app being installed on the device. The SandBlast Mobile Dashboard will notify the user, and mark the device as High Risk to the Microsoft Intune system. This mitigation process was the one we created in "Creating a [Mitigation](#page-18-0) Process" on page 13

#### This chapter discusses the following:

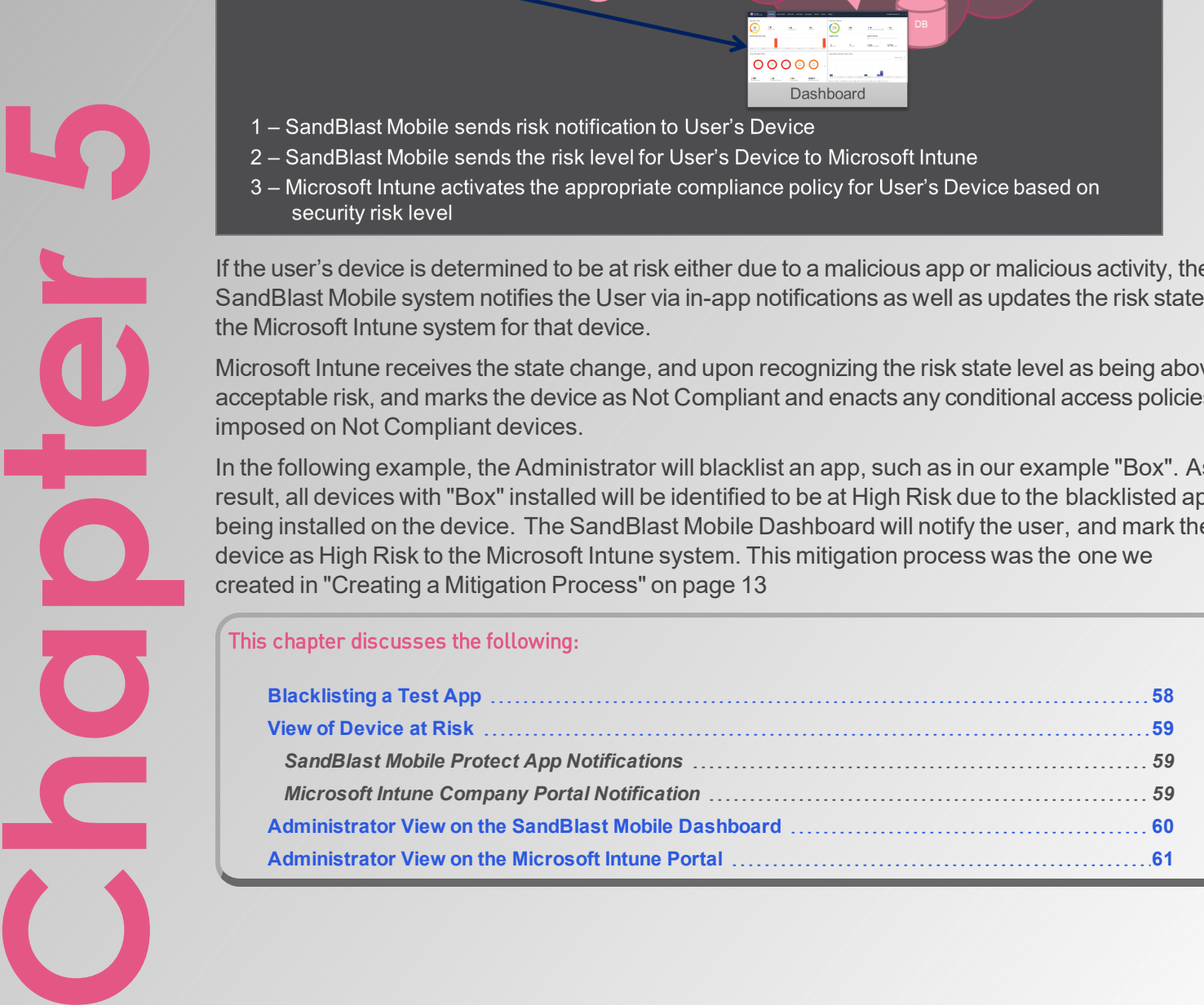

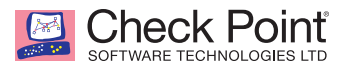

## <span id="page-63-0"></span>*Blacklisting a Test App*

The first step is to blacklist an app, in our example "Box". By blacklisting this app, all release version and OS types will also be blacklisted. In our example, Box for iOS will be blacklisted which will result in all Box numbered release versions for iOS to be blacklisted as well, unless the "Apply only to this version" checkbox is selected.

- 1. Log into the SandBlast Mobile Dashboard.
- 2. Navigate to **App Analysis** tab, and search for the app you wish to blacklist, in our example "Box".

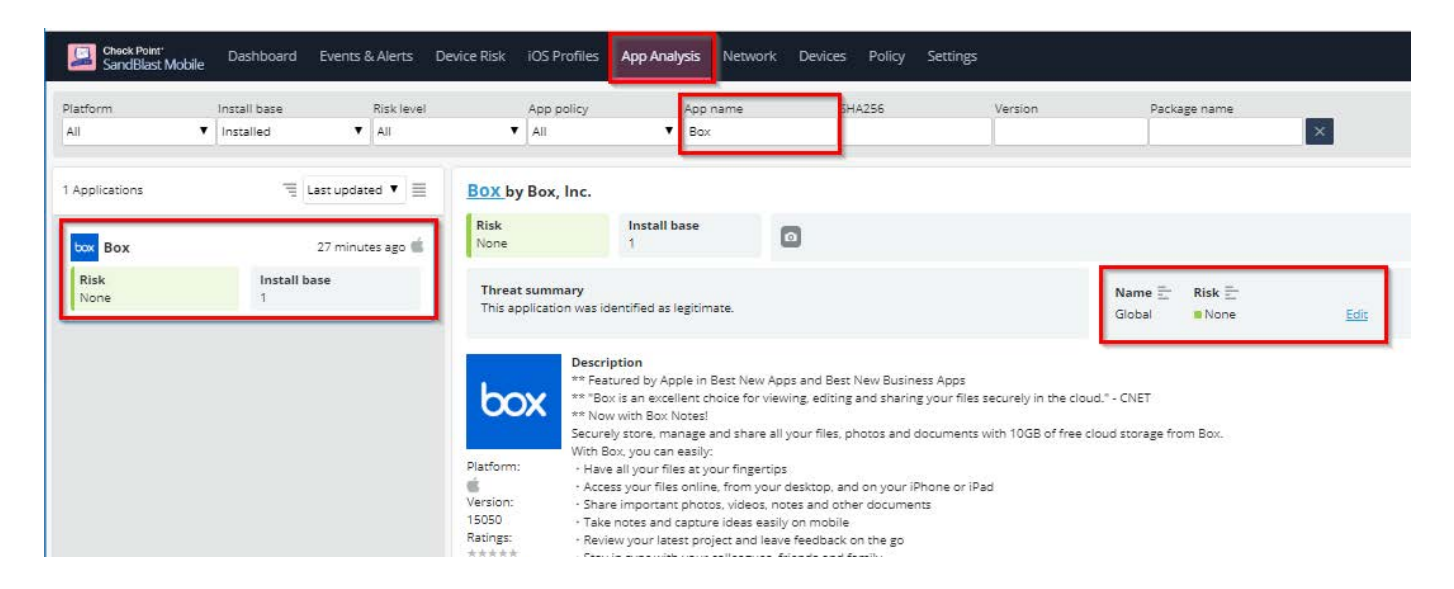

- 3. Click "Policy" link of "None".
- 4. On the "Changing application policy" pop-up window, select "Black Listed" from the "New policy" drop-down menu.
- 5. Enter a reason for this change in the "Audit Trail note".

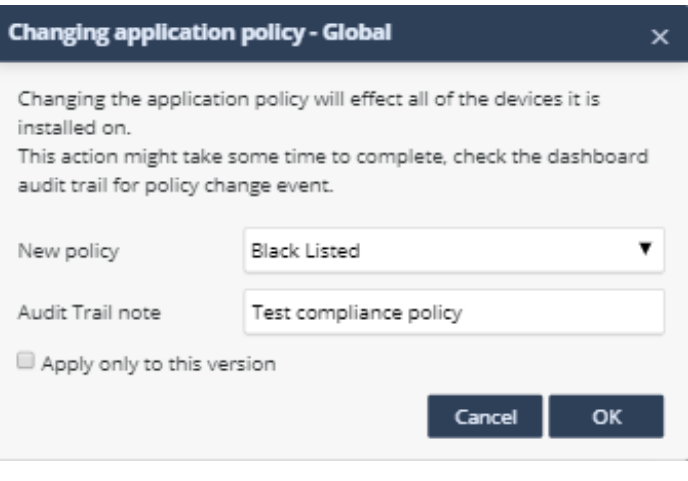

6. Click "OK".

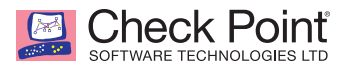

## <span id="page-64-1"></span><span id="page-64-0"></span>*View of Device at Risk*

#### **SandBlast Mobile Protect App Notifications**

1. The user receives a SandBlast Mobile Protect notification indicating that the blacklisted app is not allowed by Corporate Policy, in our example "Box".

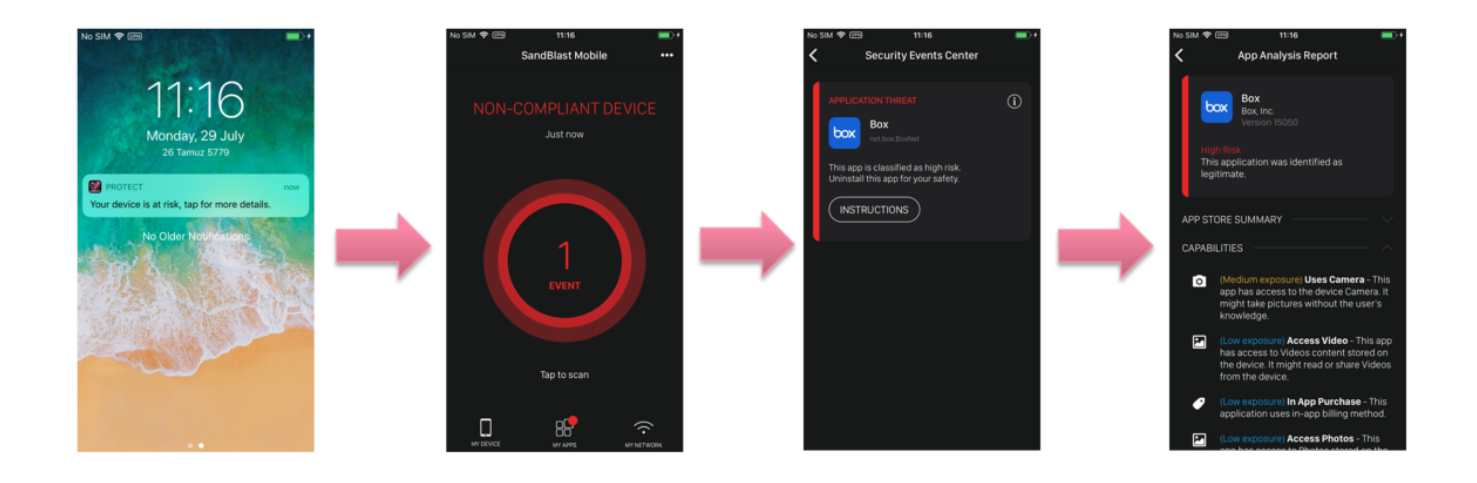

#### **Microsoft Intune Company Portal Notification**

<span id="page-64-2"></span>1. The user receives an in-app notification from the Microsoft Intune system, notifying the user that their device is not compliant with company policies, and that they should open the Protect app to view further details to rectify the issue.

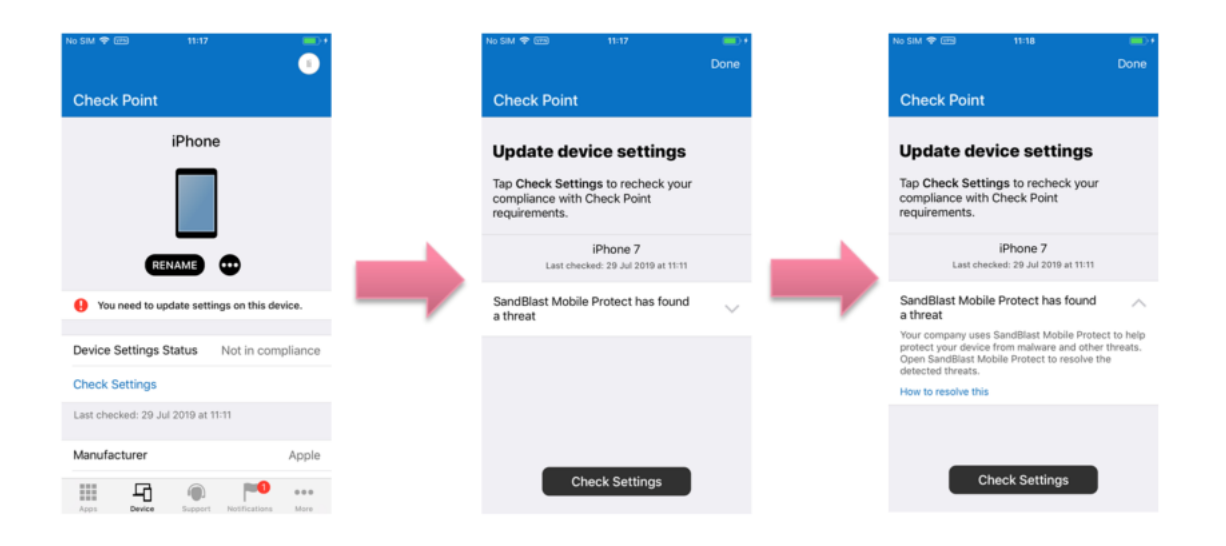

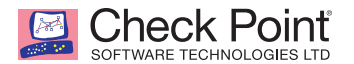

#### <span id="page-65-0"></span>*Administrator View on the SandBlast Mobile Dashboard*

1. From the SandBlast Mobile Dashboard, the Administrator will see that there are devices at high risk.

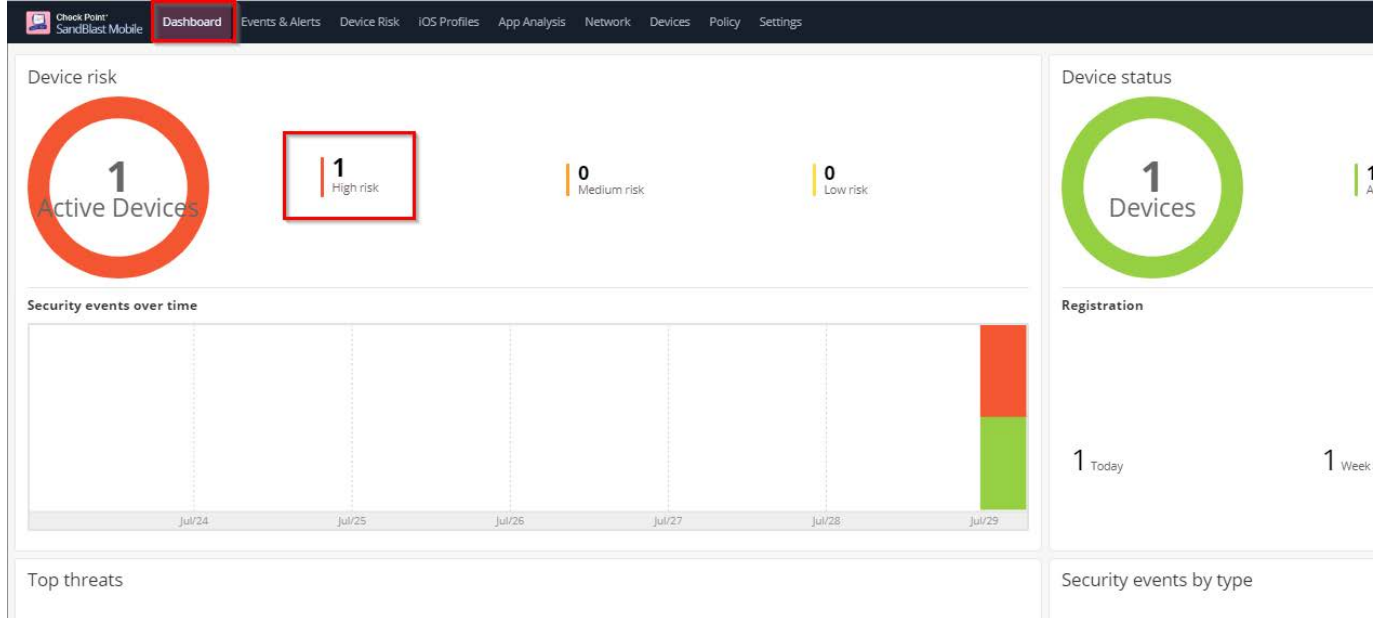

- 2. Clicking the High Risk will display a list of devices at high risk.
- 3. Selecting the desired device from the left-side list, the Administrator can see that the high risk state is caused by the existence of the blacklisted app, "Box".

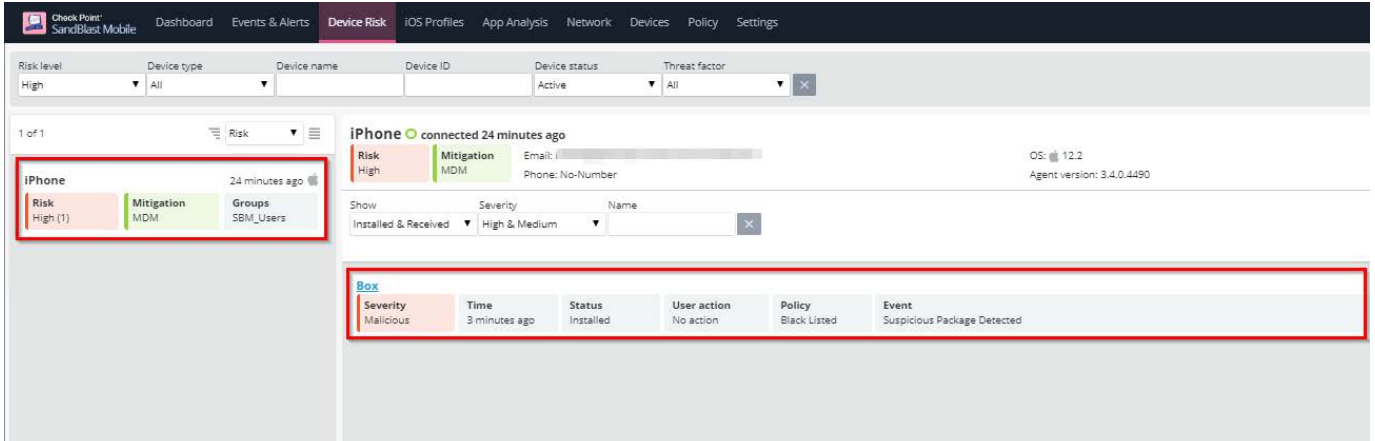

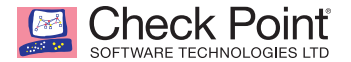

## <span id="page-66-0"></span>*Administrator View on the Microsoft Intune Portal*

1. In the Microsoft Intune Portal on the **Device Compliance** overview screen, the Administrator can see that one or more devices are Not Compliant.

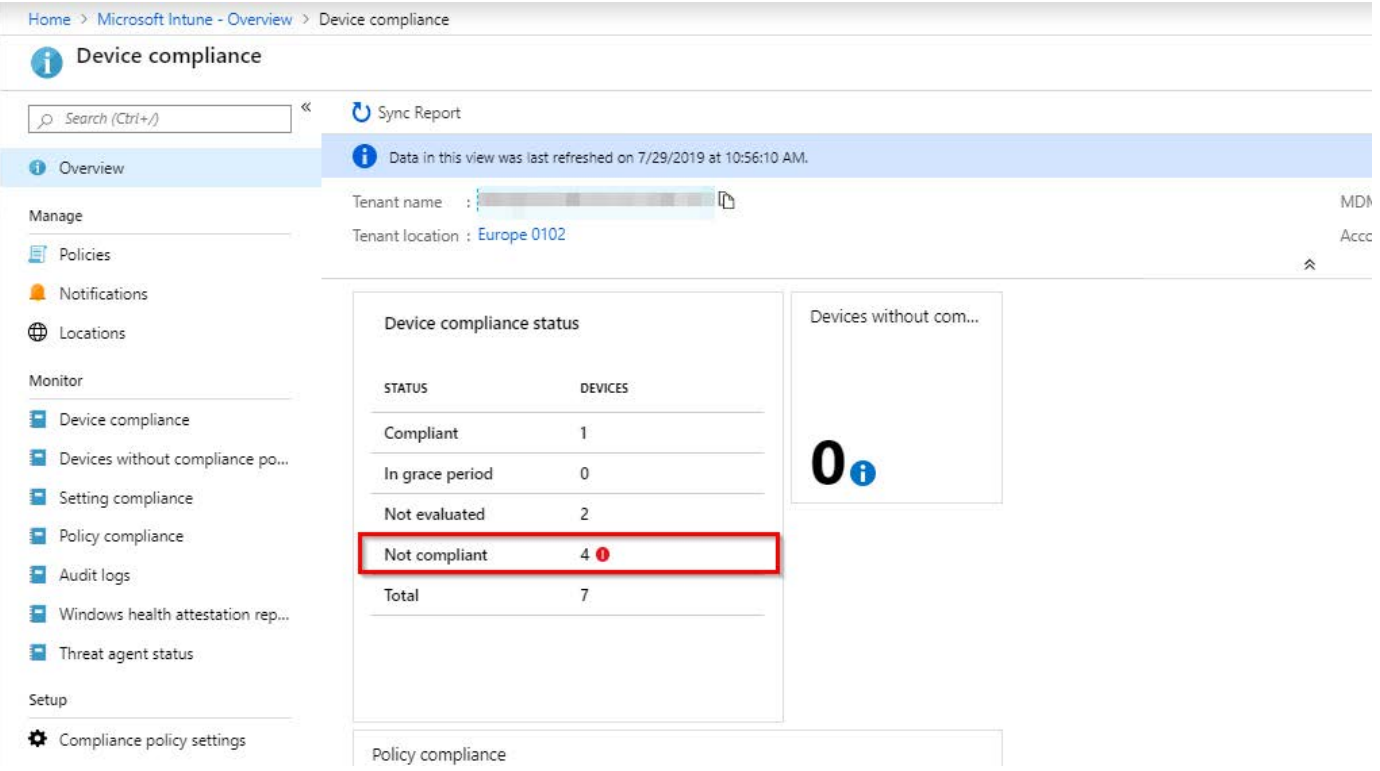

2. In the Microsoft Intune Portal from **Device compliance > Device Compliance**, the Administrator can see that Fox's device is Out of Compliance.

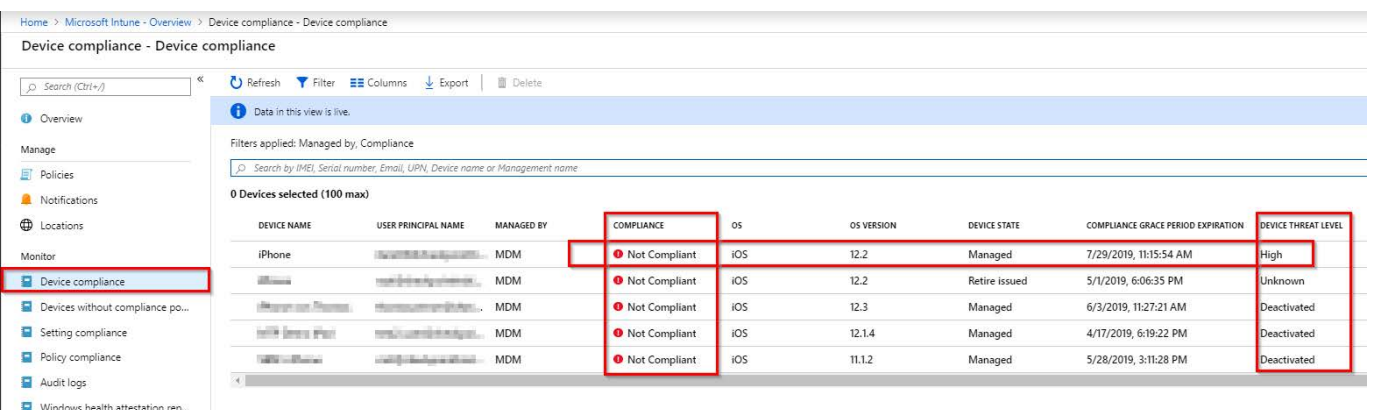

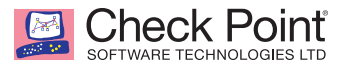

# **Appendices**

## *Integration Information*

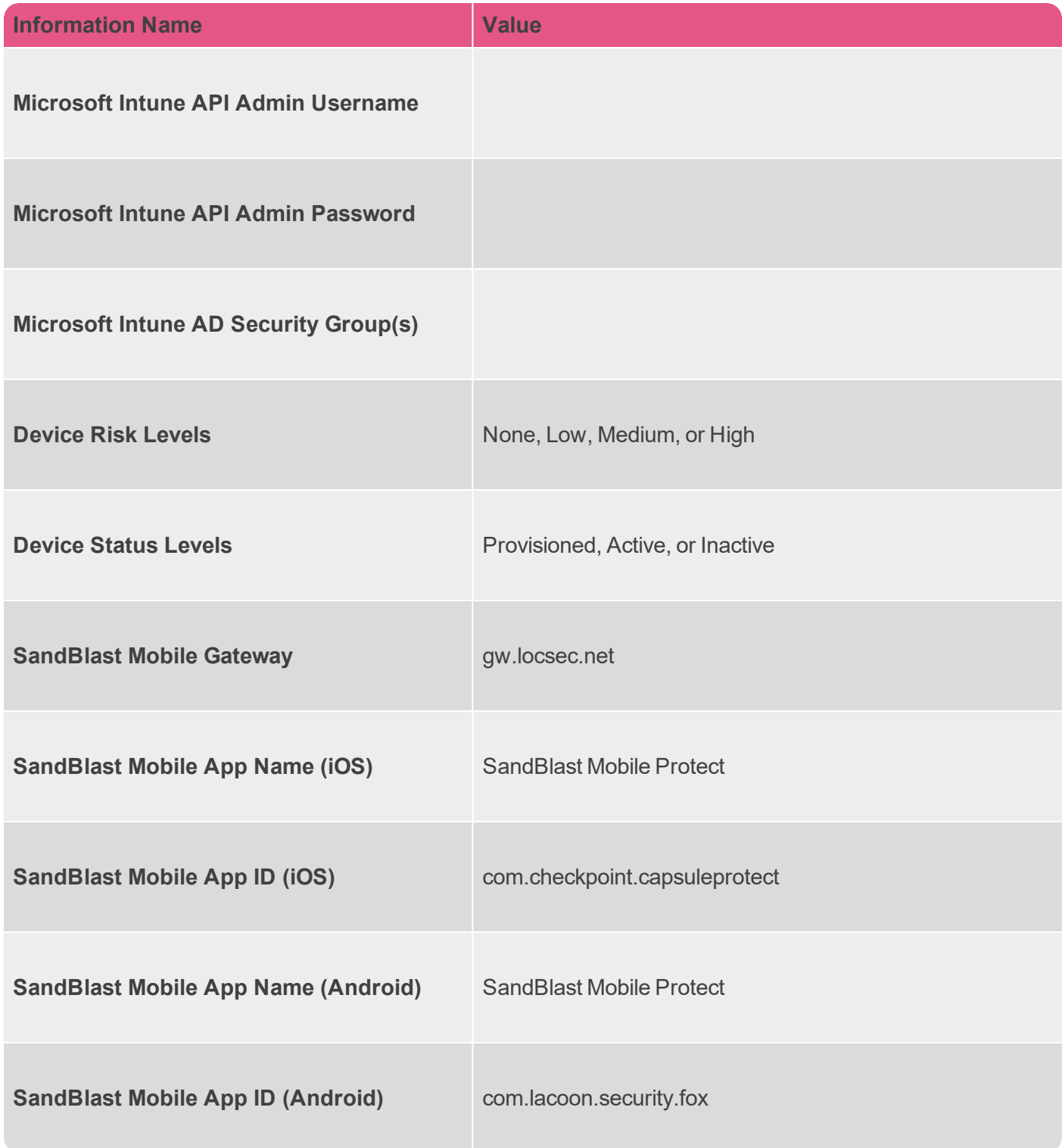

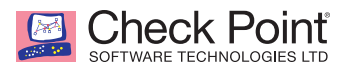

# **For more information, visit checkpoint.com/mobilesecurity**

CONTACT US

**Worldwide Headquarters** | 5 Ha'Solelim Street, Tel Aviv 67897, Israel | Tel: 972-3-753-4555 | Fax: 972-3-624-1100 | Email: info@checkpoint.com **U.S. Headquarters** | 959 Skyway Road, Suite 300, San Carlos, CA 94070 | Tel: 800-429-4391; 650-628-2000 | Fax: 650-654-4233 | www.checkpoint.com